Министерство образования Республики Беларусь Белорусский государственный университет Механико-математический факультет Кафедра общей математики и информатики

СОГЛАСОВАНО Заведующий кафедрой \_\_\_\_\_\_\_\_\_\_\_\_\_\_\_\_\_ Самаль С.А. «27» февраля 2024 г.

СОГЛАСОВАНО Декан факультета

\_\_\_\_\_\_\_\_\_\_\_\_\_\_\_\_\_ Босяков С.М.

«27» февраля 2024 г.

Компьютерные информационные технологии

Электронный учебно-методический комплекс для специальности: 6-05-0412-01 «Менеджмент»

Регистрационный № 2.4.2-24/438

Авторы:

Моисеева Н. А., старший преподаватель; Велько О. А., старший преподаватель.

Рассмотрено и утверждено на заседании Научно-методического совета БГУ 29.02.2024 г., протокол № 6.

Минск 2024

УДК 004(075.8) М 748

#### Утверждено на заседании Научно-методического совета БГУ Протокол № 6 от 29.02.2024 г.

Решение о депонировании вынес: Совет механико-математического факультета Протокол № 7 от 27.02.2024 г.

#### А в т о р ы:

Моисеева Наталья Александровна, старший преподаватель кафедры общей математики и информатики механико-математического факультета БГУ,

Велько Оксана Александровна, старший преподаватель кафедры общей математики и информатики механико-математического факультета БГУ.

#### Рецензенты:

кафедра общенаучных дисциплин Института предпринимательской деятельности (заведующий кафедрой общенаучных дисциплин, кандидат философских наук, доцент Г.В. Бороздина);

Барвенов С.А., доцент кафедры веб-технологий и компьютерного моделирования механико-математического факультета Белорусского государственного университета, кандидат физико-математических наук, доцент.

Моисеева, Н. А. Компьютерные информационные технологии : электронный учебно-методический комплекс для специальности: 6-05-0412-01 «Менеджмент» / Н.А. Моисеева, О.А. Велько ; БГУ, Механико-математический фак., Каф. общей математики и информатики. – Минск : БГУ, 2024. – 133 с. : табл. – Библиогр.: с. 132–133.

Электронный учебно-методический комплекс (ЭУМК) по учебной дисциплине «Компьютерные информационные технологии» предназначен для студентов специальности 6-05-0412-01 «Менеджмент». В ЭУМК содержатся лекционный материал, планы лабораторных работ, примерные тестовые задания, примерные промежуточные контрольные работы, вопросы для подготовки к экзамену, примерный тематический план, содержание учебного материала, список литературы.

# СОДЕРЖАНИЕ

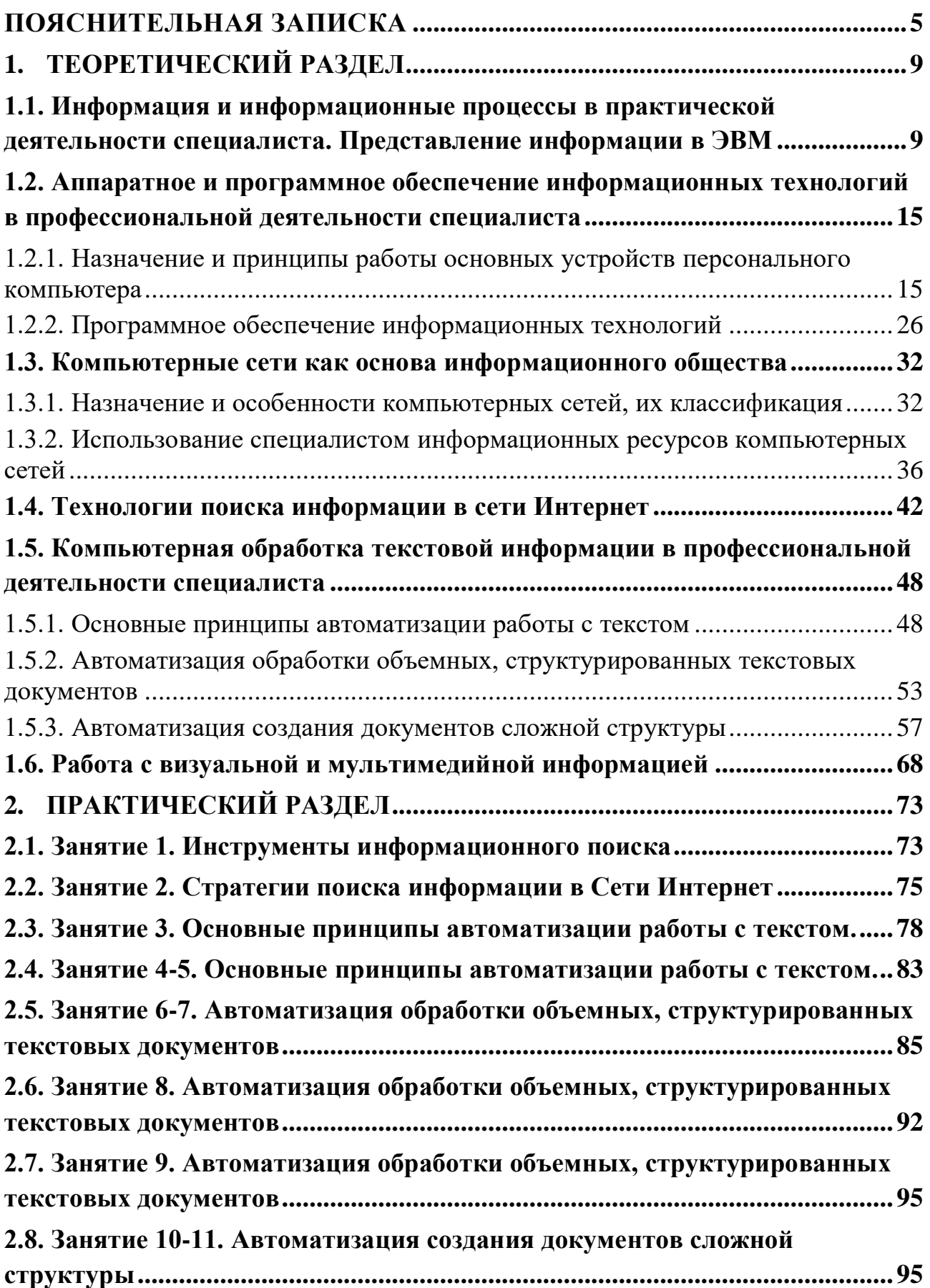

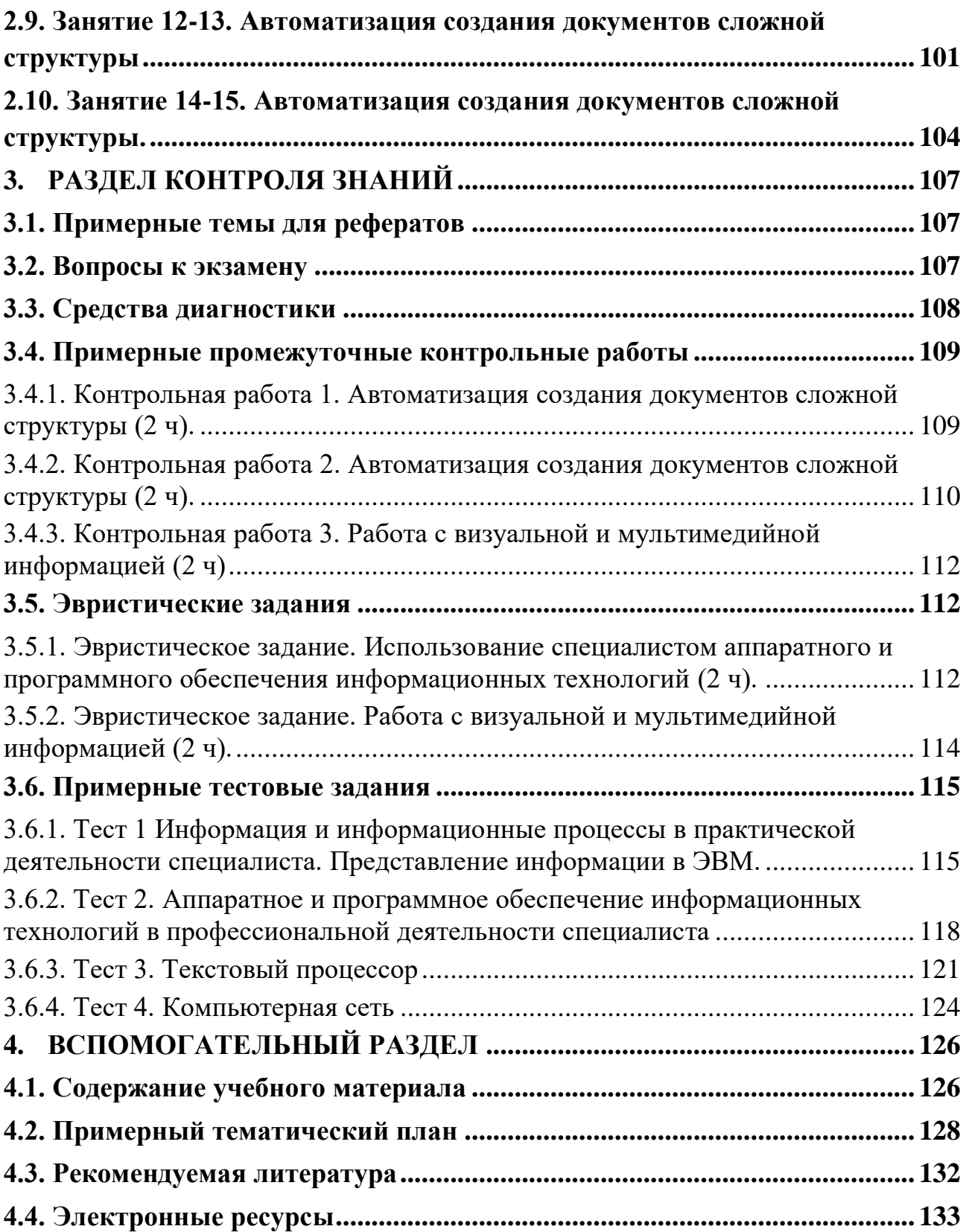

# **ПОЯСНИТЕЛЬНАЯ ЗАПИСКА**

<span id="page-4-0"></span>Электронный учебно-методический комплекс (ЭУМК) по учебной дисциплине «Компьютерные информационные технологии» предназначен для студентов 1 курса специальности 6-05-0412-01 «Менеджмент».

Комплекс подготовлен в соответствии с требованиями Положения об учебно-методическом комплексе на уровне высшего образования, утвержденного Постановлением министерства образования Республики Беларусь от 26.07.2011 № 167.

Содержание разделов ЭУМК соответствует образовательным стандартам, структуре и тематике типовой учебной программы по дисциплине «Компьютерные информационные технологии».

Главные цели ЭУМК: помощь студентам в организации самостоятельной работы, повышение качества подготовки и усиление практикоориентированности учебного процесса по дисциплине «Компьютерные информационные технологии».

ЭУМК состоит из следующих разделов.

**Теоретический.** Включает аннотацию учебного пособия, написанного в соответствии с программой дисциплины. Материал данного пособия, наряду с конспектом лекций, может быть использован для самостоятельной подготовки студентов к лабораторным занятиям, контрольным работам и зачёту.

**Практический.** Содержит планы лабораторных работ. Данные материалы используются для подготовки к практическим занятиям и их организации, для самостоятельной работы над курсом.

**Раздел контроля знаний** представлен вопросами к зачёту, тренировочными тестами и промежуточными контрольными работами. Описаны формы диагностики и технология определения оценки по дисциплине с учетом текущей успеваемости.

**Вспомогательный раздел** включает рекомендуемую литературу и содержание учебной программы курса по отдельным темам, на основе которой построено изучение дисциплины и контроль знаний, вопросы к экзамену.

В условиях глобальной информатизации общества конкурентоспособность выпускников учреждений высшего образования в значительной степени определяется их уровнем владения информационно-коммуникационными технологиями (ИКТ) при решении профессиональных задач. Методы поиска, систематизации информации, ее хранение, анализ и обработка претерпели за последние десятилетия значительные изменения, связанные с бурным развитием ИКТ. В настоящее время анализ экономических явлений и процессов, прогнозирование тенденций их развития невозможно представить без использования математических и компьютерных моделей. Визуальные образы, мультимедиа-контент позволяют более точно передавать смысл информации и оказывать более сильное влияние на человека киберпространстве.

Компетенция будущих специалистов в области ИКТ является одной из ключевых на современном этапе развития общества. Ни одна из отраслей научных исследований не может обойтись без использования возможностей

ИКТ. Умение студентов эффективно работать с вычислительной техникой во многом определяет успешность их образования на протяжении всей жизни. В этой связи, современному специалисту необходимо глубоко понимать потенциал ИКТ, которые он может использовать в дальнейшей своей профессиональной деятельности.

Место учебной дисциплины в системе подготовки специалиста. Дисциплина «Компьютерные информационные технологии» органично может быть интегрирована с дисциплинами специализации, подготавливая студентов к изучению ряда из них. Она взаимосвязана с дисциплинами «Высшая математика», «Экономическая теория», «Эконометрика  $\overline{B}$ обработке управленческой информации», «Микроэкономика». Кроме того, практические навыки, полученные при изучении дисциплины, будут полезны студентам при написании курсовых и дипломной работ, проведении исследовательских проектов, а также в самообразовании.

Целями изучения дисциплины «Компьютерные информационные технологии» являются:

- выработка мировоззренческих представлений современном  $\mathbf{O}$ информационном пространстве, о роли и месте в нем человека и компьютера;

- формирование базовых навыков пользования компьютером и корректной постановки прикладных задач;

- развитие анализировать, обрабатывать умений структурировать, информацию с помощью различных компьютерных средств, эффективно осуществлять коммуникацию.

Задачами изучения ДИСЦИПЛИНЫ «Компьютерные информационные **ТЕХНОЛОГИИ» ЯВЛЯЮТСЯ:** 

- формирование у студентов теоретико-методологических основ знаний по современным методам работы с информацией, представленной в различном виде;

- ознакомление специалистов будущих  $\mathbf{C}$ основными методами автоматизации расчетов, работы с текстовыми документами, компьютерными сетями, приемами представления результатов работы с помощью компьютерных средств;

- стимулирование у студентов познавательного интереса по вопросам применения компьютерных моделей, математических и статистических методов;

- развитие критичности мышления, умения осушествлять прогнозы. способности анализировать информацию;

- развитие основ междисциплинарных знаний, связанных с применением компьютерных средств в профессиональной деятельности специалиста;

- формирование навыков применения в учебно-профессиональной  $\overline{M}$ социально-личностной сферах информационных ресурсов (в том числе сетевых) и управление ими, а также эффективное взаимодействие в сетевом пространстве.

В результате изучения учебной дисциплины студент должен знать:

- роль и место информатики в современном мире, в практической и научной леятельности:

6

− предмет, методы, средства и возможности информатики, ее взаимосвязь с математическими, естественнонаучными и социально-гуманитарными науками;

− назначение и принципы работы аппаратных средств, операционных систем и прикладных программ при решении задач сбора, систематизации, обработки и хранения информации;

− основные методы работы с текстовой информацией, возможности обработки больших, структурированных документов, приемы автоматизации работы с текстовой информацией;

− принципы обработки табличной информации, представленных в электронном виде; о возможностях и средствах моделирования;

− возможности визуализации результатов анализа и прогноза, приемы статистической обработки данных с помощью современного программного обеспечения;

− основные методы работы с графической и мультимедийной информацией в деятельности специалиста;

− особенности и преимущества работы с компьютерными сетями, методы эффективного поиска информации в Интернет, приемы использования услуг, предоставляемых компьютерными сетями.

Студенты должны *уметь*:

− работать с программным обеспечением и файловой системой, проводить простейшие операции по обслуживанию компьютера, адекватно и обоснованно выбирать программное средство для решения профессиональных задач и осуществлять обмен данными между программами;

− создавать с помощью текстовых процессоров документы, содержащие текст, таблицы, рисунки, диаграммы, математические формулы и другие объекты, работать со сложно структурированными документами большого объема и эффективно управлять их структурой;

− корректно ставить задачи, для решения которых используется табличный процессор, представлять информацию с помощью современного программного обеспечения, автоматизировать проведение в них математических расчетов, оперативно и статистически точно обрабатывать информацию, наглядно представлять результаты анализа и прогноза, не прибегая к сложным математическим вычислениям, реализовывать простейшие математические модели с использованием современного программного обеспечения;

− пользоваться основными возможностями, услугами и информационными ресурсами компьютерных сетей, в том числе сети Интернет, востребованными в учебной и профессиональной деятельности будущего специалиста.

Студенты должны *владеть*:

− терминологией дисциплины «Компьютерные информационные технологии»;

− навыками создания, форматирования, редактирования документов с помощью текстовых процессоров и редакторов;

− навыками осуществления передачи и хранения данных с помощью различных носителей информации;

7

− методами защиты информации;

− навыками работы с современным программным обеспечением;

− навыками визуализации и редактирования графической информации;

− методикой освоения новых информационных технологий в своей профессиональной деятельности.

Освоение учебной дисциплины «Компьютерные информационные технологии» должно обеспечить формирование следующей универсальной компетенции:

− УК-2. Решать стандартные задачи профессиональной деятельности на основе применения информационно-коммуникационных технологий.

Дисциплина изучается в 1 семестре дневной формы получения высшего образования. Всего на изучение учебной дисциплины «Компьютерные информационные технологии» отведено:

– для очной формы получения высшего образования – 108 часов, в том числе 72 аудиторных часа, из них: лекции – 36 часов, лабораторные занятия – 30 часов, управляемая самостоятельная работа – 6 часов (из них 4 ч/ДО).

Трудоемкость учебной дисциплины составляет 3 зачетных единиц.

Форма промежуточной аттестации – экзамен.

# 1. ТЕОРЕТИЧЕСКИЙ РАЗДЕЛ

# <span id="page-8-1"></span><span id="page-8-0"></span>1.1. Информация и информационные процессы в практической деятельности специалиста. Представление информации в ЭВМ

 $Bonpocbl$ :

1. Что такое информация? Информация и данные - это одно и тоже?

2. Классификации информации, ее свойства.

3. Что такое информационные технологии?

4. Что изучает информатика?

5. Каковы основные этапы развития ЭВМ?

7. Что такое программа, программное обеспечение?

8. Классификация программного обеспечения.

9. Краткий обзор прикладного и сервисного программного обеспечения.

10. Что такое операционная система.

1. Что такое информация? Информация и данные – это одно и тоже?

Термин «информация» происходит от латинского informatio, что означает «изложение, разъяснение». Информация - это совокупность фактов, явлений событий, представляющих интерес, подлежащих регистрации и обработке.

Информация является динамическим объектом, образующимся в момент взаимодействия данных и адекватных методов. Объясним это.

самой Данные несут информацию о событии, но не являются информацией, так как одни и те же данные могут восприниматься (отображаться, интерпретироваться) в сознании людей совершенно по-разному. Например, текст, написанный на русском языке (т.е. данные), даст различную информацию человеку, знающему алфавит и язык, и не знающему их. Чтобы получить информацию, имея данные, необходимо к ним применить методы, которые преобразуют данные в понятия, воспринимаемые человеческим сознанием. Методы, в свою очередь, могут быть тоже различные. Например, человек, знающий русский язык, применяет адекватный метод, читая книгу на русском языке.

Отсюда следует, что информация не является статистическим объектом, она существует в момент слияния методов и данных, все прочее время она находится в форме данных.

Момент слияния данных и методов называется информационным процессом.

Человек воспринимает первичные данные различными органами чувств и на их основе сознанием могут быть построены вторичные абстрагированные Первичная (смысловые, семантические) ланные. информация может существовать в виде рисунков, фотографий, звуковых, вкусовых ощущений, запахов; вторичная - в виде чисел, символов, текстов, чертежей, магнитных записей и др.

Социологи чаще всего имеют дело с социальной и социологической информацией.

Социальная информация - многоуровневое знание. Она характеризует общественные процессы в целом – экономические, политические, социальные, демографические, культурно-духовные  $T.H.$ конкретные процессы, происходящие в различных ячейках общества – на предприятиях, в кооперативах, семьях и т.д.; а также интересы и стремления различных социальных групп - рабочего класса, молодежи, пенсионеров, женщин и др.

Социальная информация - совокупность знаний, сведений, данных и сообщений, формируются и воспроизводятся которые  $\bf{B}$ обществе  $\overline{M}$ используются индивидами, группами, организациями, различными социальными институтами для регулирования социального взаимодействия, общественных отношений и процессов.

Социологическая информация социологии  $\overline{B}$ данные Различают социологических исследований. первичную вторичную  $\overline{\mathbf{M}}$ социологическую информацию...

представляет Что первичная вторичная информация  $\mathbf{M}$ ДЛЯ специалистов по социальной работе?

Получение информации тесно связано с информационными процессами. Рассмотрим виды информационных процессов.

Сбор данных - это деятельность субъекта по накоплению данных с целью обеспечения достаточной полноты. Соединяясь с адекватными методами, данные рождают информацию, способную помочь в принятии решения.

Передача данных - это процесс обмена данными. Предполагается, что существует источник информации, канал связи, приемник информации, и между ними приняты соглашения о порядке обмена данными, эти соглашения называют протоколами обмена данными. Например, в обычной беседе между двумя людьми негласно принято соглашение не перебивать друг друга.

Хранение данных - это поддержание данных в форме, постоянно готовой к выдаче их потребителю. Одни и те же данные могут быть востребованы не поэтому разрабатывается способ их хранения (обычно однажды, на материальных носителях) и методы доступа к ним по запросу потребителя.

Обработка данных - это процесс преобразования информации от результата. Сбор. исхолной ДО определенного накопление, хранение информации часто не являются конечной целью информационного процесса. Чаще всего первичные данные привлекаются для решения какой-то задачи, затем они преобразуются шаг за шагом до получения входных данных, которые после анализа пользователем предоставляют необходимую информацию.

#### 2. Классификации информации, ее свойства.

I. Информация подразделяется по *форме представления* на 2 вида:

- дискретная форма представления информации - это последовательность символов. характеризующая прерывистую, изменяющуюся величину дорожно-транспортных происшествий, количество (количество **ТЯЖКИХ** преступлений и т.п.);

- аналоговая или непрерывная форма представления информации - это величина, характеризующая процесс, не имеющий перерывов или промежутков (температура тела человека, скорость автомобиля на определенном участке пути и т.п.).

II. **По области возникновения** выделяют информацию:

– *элементарную* (механическую), которая отражает процессы, явления неодушевленной природы;

– *биологическую*, которая отражает процессы животного и растительного мира;

– *социальную*, которая отражает процессы человеческого общества.

III. **По способу передачи и восприятия** различают следующие виды информации:

– визуальную, передаваемую видимыми образами и символами;

– аудиальную, передаваемую звуками;

– тактильную, передаваемую ощущениями;

– органолептическую, передаваемую запахами и вкусами;

– машинную, выдаваемую и воспринимаемую средствами вычислительной техники.

IV. Информацию, создаваемую и используемую человеком, **по общественному назначению** можно разбить на три вида:

– личную, предназначенную для конкретного человека;

– массовую, предназначенную для любого желающего ее пользоваться (общественно-политическая, научно-популярная и т.д.) ;

– специальную, предназначенную для использования узким кругом лиц, занимающихся решением сложных специальных задач в области науки, техники, экономики.

V. **По способам кодирования** выделяют следующие типы информации:

– символьную, основанную на использовании символов - букв, цифр, знаков и т. д. Она является наиболее простой, но практически применяется только для передачи несложных сигналов о различных событиях. Примером может служить зеленый свет уличного светофора, который сообщает о возможности начала движения пешеходам или водителям автотранспорта.

– текстовую, основанную на использовании комбинаций символов. Здесь так же, как и в предыдущей форме, используются символы: буквы, цифры, математические знаки. Однако информация заложена не только в этих символах, но и в их сочетании, порядке следования. Так, слова КОТ и ТОК имеют одинаковые буквы, но содержат различную информацию. Благодаря взаимосвязи символов и отображению речи человека текстовая информация чрезвычайно удобна и широко используется в деятельности человека: книги, брошюры, журналы, различного рода документы, аудиозаписи кодируются в текстовой форме.

– графическую, основанную на использовании произвольного сочетания в пространстве графических примитивов. К этой форме относятся фотографии, схемы, чертежи, рисунки, играющие большое значение в деятельности человек.

Понятие информации используется различными дисциплинами и каждая из них рассматривает те ее свойства, которые являются для нее более важными.

Свойства информации можно рассматривать  $\mathbf{B}$ **Tpex** аспектах: техническом - это точность, надежность, скорость передачи сигналов и т.д.; семантическом - это передача смысла текста с помощью колов и прагматическом – это насколько эффективно информация влияет на поведение объекта.

Мы рассмотрим следующие свойства информации дуализм, полнота, достоверность, адекватность, доступность, актуальность.

Дуализм информации характеризуется ее двойственность. С одной стороны, информация объективна, с силу объективности данных, с другой субъективна в силу субъективности применяемых методов.

Полнота информации характеризует степень достаточности данных для принятия решения или создания новых данных на основе имеющихся. Неполный набор данных оставляет большую долю неопределенности, т.е. большое число вариантов выбора, а это потребует дополнительных методов, например, метода экспертных оценок. Избыточный набор данных затрудняет доступ к нужным данным, создает необходимость дополнительных методов, например, применении фильтрации и сортировки. И неполный и избыточный набор данных затрудняет получение информации и принятие адекватного решения.

Достоверность информации - это свойство, характеризующее степень соответствия информации реальному объекту с необходимой точностью. При работе с неполным набором данных достоверность информации может характеризоваться вероятностью.

Адекватность информации выражает степень соответствия создаваемого с помощью информации образа реальному объекту, процессу, явлению. Полная адекватность достигается редко, т.к. обычно приходится работать с неполным набором данных. Получение адекватной информации также затрудняется при недоступности адекватных методов.

Доступность информации - это возможность получения информации при необходимости. Она складывается из двух составляющих - доступности данных и доступности методов. Отсутствие хотя бы одного дает неадекватную информацию.

Актуальность информации. Информация существует во времени, т.к. существуют во времени все информационные процессы. Информация. актуальная сегодня, может стать неактуальной завтра.

Измерение информации. Существует много различных систем и единиц измерения информации. Для измерения данных используют тот факт, что разные типы данных имеют универсальное двоичное представление, и поэтому вводят свои единицы данных, основанные не нем. Двоичное представление позволяет представить данные в виде последовательности 0 и 1 (их называют бит). Наименьшей единицей измерения данных является байт: 1 байт=8 бит.

1 Кбайт = 1024 байт (кило байт =  $2^{10}$  байт);

1 Мбайт = 1024 Кбайт (мегабайт);

1 Гбайт = 1024 Мбайт (гигабайт);

1 Тбайт = 1024 Гбайт (терабайт).

#### *3. Что такое информационные технологии?*

**Информационные технологии** – это целенаправленный процесс преобразования информации, использующий совокупность средств и методов сбора, обработки, хранения и передачи информации. Как и многие другие технологии, информационная технология должна отвечать следующим требованиям:

• обеспечивать высокую степень деления всего процесса обработки информации на составляющие компоненты;

• включать весь набор инструментов, необходимых для достижения поставленной цели;

• отдельные компоненты должны быть стандартизированы и унифицированы.

**Информатизация** – внедрение информационных технологий во все сферы человеческой деятельности.

#### *4. Что изучает информатика?*

**Информатика** (от французского information - информация и automatioque автоматика) – это область научно-технической деятельности, занимающаяся исследованием процессов получения, передачи, обработки, хранения и представления информации, решением проблем создания, внедрения и использования информационной техники и технологии во всех сферах общественной жизни.

**Основная задача информатики** заключается в определении общих закономерностей, в соответствии с которыми происходит создание научной информации, ее преобразование, передача и использование в различных сферах деятельности человека. Прикладные задачи заключаются в разработке более эффективных методов и средств осуществления информационных процессов, в определении способов оптимальной научной коммуникации с широким применением технических средств.

Информатика базируется на целом ряде гуманитарных, математических естественно-научных и инженерных областей знания

#### *5. Каковы основные этапы развития ЭВМ?*

На всех этапах своего эволюционного развития люди стремились механизировать свой труд. Сначала механизация касалась физического труда. В своей умственной деятельности человек долгое время обходился без механизации, пользуясь такими средствами для счета, как **кости**, римские счеты (**абак**), русские **счеты**. Соответственно росту вычислительной мощности компьютерных устройств совершенствовались методы программирования и расширялись сферы применения ЭВМ. В настоящее время невозможно найти область человеческой деятельности, где бы не применялись ЭВМ. Рассмотрим подробнее основные вехи информатизации общества.

#### **Рассмотрим основные вехи в развитии ЭВМ**

Первая страница в истории создания вычислительных машин связана с именем французского философа, писателя, математика и физика **Блеза Паскаля**. В **1642** году он сконструировал механический вычислитель, который позволил *складывать и вычитать числа*.

В **1672** году немецкий ученый **Готфрид Лейбниц** построил первую счетную машину, способную выполнять все **четыре действия арифметики**. Она послужила прототипом **арифмометров**. На протяжении 19 века было создано много конструкций арифмометров, повысились их надежность и точность вычислений. Они получили очень широкое распространение.

Существенный вклад в совершенствование счетных машин внесли ученые и конструкторы России: **Якобсон, Слободский, Штоффель, Куммер, Чебышев**. В **1878** году русский учёный П. Чебышев предложил счётную машину, выполнявшую сложение и вычитание многозначных чисел.

Петербургский инженер **Однер** изобрел арифмометр с зубчаткой, имеющей переменное число зубьев. Его конструкция оказалась настолько совершенна, (прибор позволял довольно быстро выполнять все четыре арифметических действия) что арифмометры этого типа выпускались с **1873** года в течение почти ста лет. И только в 30-е годы XX столетия в нашей стране был разработан более совершенный арифмометр – "Феликс". Эти счётные устройства использовались несколько десятилетий.

В начале 19 века **(1823 – 1834)** английский математик **Чарльз Беббидж** сформулировал основные положения, которые должны лежать в основе конструкции вычислительной машины принципиально нового типа. Задуманный проект машины содержал все основные устройства вычислительных машин: память, арифметическое устройство, устройство управления, устройства ввода-вывода. Реализовать проект этой машины не удалось из-за низкого уровня развития машиностроения. Однако вычислительные программы для этой машины были созданы дочерью Джоржа Байрона **Адой Лавлейс**, которая по праву считается первой программисткой.

Только через 100 лет в **40-х годах 20 века** удалось создать программируемую счетную машину на основе электромеханического реле**.** Эти машины не успели даже начать выпускать серийно, как появились первые ЭВМ на основе радиоламп.

Все этапы развития ЭВМ принято условно делить на поколения.

**Первое** поколение создавалось на основе вакуумных электроламп, машина управлялась с пульта и перфокарт с использованием машинных кодов. Эти ЭВМ размещались в нескольких больших металлических шкафах, занимавших целые залы.

**Втрое** поколение появилось в 60-е годы 20 века. Элементы ЭВМ выполнялись на основе полупроводниковых транзисторов. Эти машины обрабатывали информацию под управлением программ на языке Ассемблер. Ввод данных и программ осуществлялся с перфокарт и перфолент.

**Третье** поколение выполнялось на микросхемах, содержавших на одной пластинке сотни или тысячи транзисторов. Пример машины третьего поколения - ЕС ЭВМ. Управление работой этих машин происходило с алфавитно-цифровых терминалов. Для управления использовались языки высокого уровня и Ассемблер. Данные и программы вводились как с терминала, так и с перфокарт и перфолент.

Четвертое поколение было создано на основе больших интегральных схем (БИС). Наиболее яркие представители четвертого поколения ЭВМ персональные компьютеры (ПК). Персональной называется универсальная однопользовательская микро ЭВМ. Связь с пользователем осуществлялась посредством цветного графического дисплея с использованием языков высокого уровня.

Пятое поколение создано на основе сверхбольших интегральных схем колоссальной  $(CBMC)$ , которые отличаются плотностью размещения логических элементов на кристалле.

Предполагается, что в будущем широко распространится ввод информации в ЭВМ с голоса, общения с машиной на естественном языке, машинное зрение, машинное осязание, создание интеллектуальных роботов и робототехнических устройств.

Сейчас говорят о шестом поколении ЭВМ, элементной базой которых выступают элементы с биологическими принципами обработки информации (нейрокомпьютер). В настоящее время проводятся научные исследования. Устоявшегося определения понятия «нейрокомпьютер» нет. Поэтому часто многопроцессорные компьютеры, реализующие параллельные алгоритмы на «обычных» вычислителях, называют нейрокомпьютерами.

<span id="page-14-0"></span> $1.2.$ Аппаратное  $\mathbf{M}$ программное обеспечение информационных технологий в профессиональной деятельности специалиста

<span id="page-14-1"></span>Назначение  $1.2.1.$ принципы работы основных устройств  $\mathbf{M}$ персонального компьютера

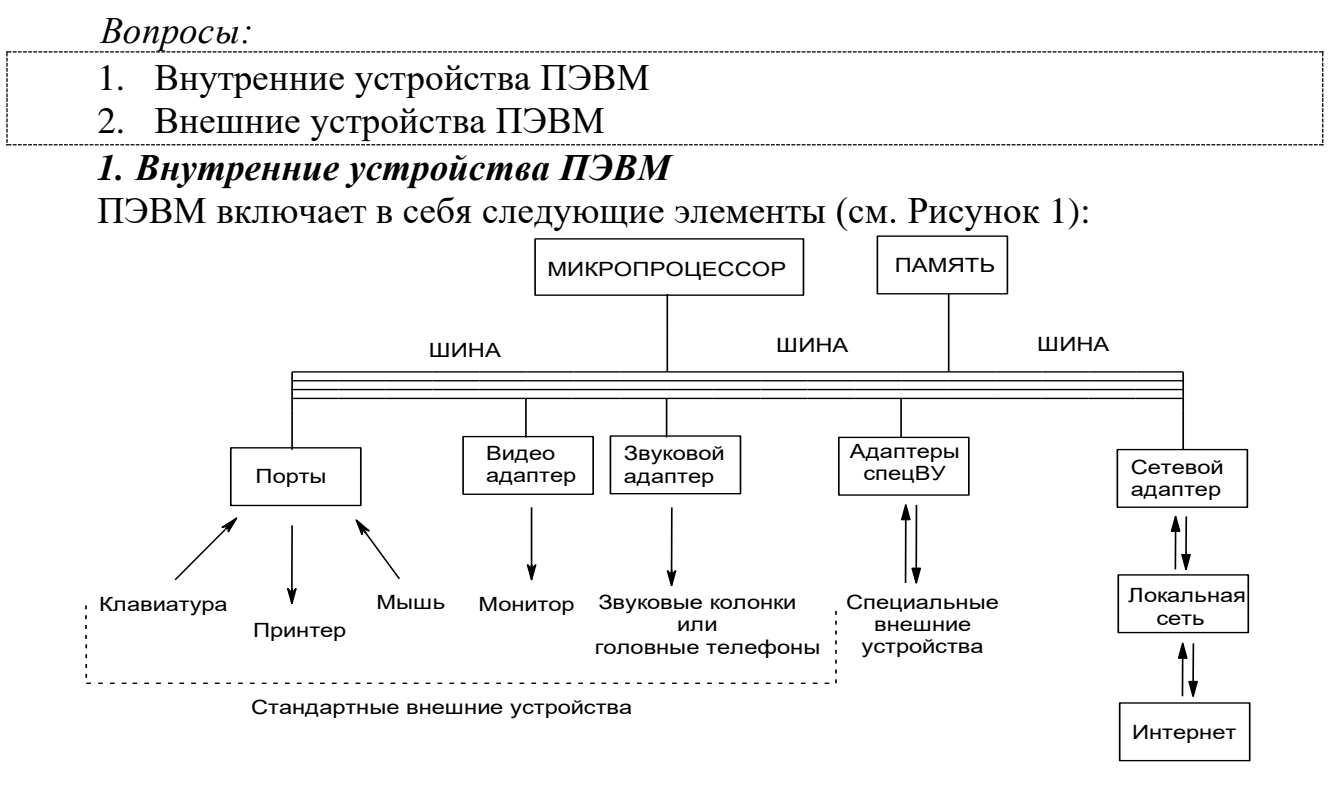

Рисунок 1 - Структурная схема ПЭВМ.

Основные логические **V3ЛЫ** компьютера: процессор; внутренняя (постоянная и оперативная) память; внешняя память; периферийные устройства  $(YBB)$ .

В системном блоке стационарного персонального компьютера и корпусе портативного ПК находятся его основные логические узлы: материнская плата; электронные схемы (процессор, контроллеры устройств и т.д.); блок питания (преобразует переменный ток сети в постоянный ток, питающий микросхемы); дисководы для устройств внешней памяти (накопители). Кроме логических узлов, находящихся непосредственно в системном блоке, есть еще УВВ (периферийные устройства).

## Микропроцессор

Материнская (системная) плата является центральной частью любого компьютера. На ней размещаются: центральный процессор, контроллеры (обеспечивающие связь ЦП с периферийными устройствами), ОП, кэш-память (сверхбыстрая память), элемент постоянной памяти BIOS (Basic Input/Output System - базовой системы ввода-вывода), кварцевый генератор тактовой частоты и слоты (разъемы) для подключения других устройств.

Центральный процессор (ЦП) - основной компонент компьютера, который выполняет арифметические и логические операции, заданные программой, управляет процессом вычислений и координирует работу всех устройств ПК. Чем мощнее процессор, тем выше быстродействие ПК. называют Центральный процессор часто просто процессором, ШЈУ (Центральное Процессорное Устройство) или CPU (Central Processing Unit), реже - кристаллом, камнем, хост-процессором.

Изначально термин центральное процессорное устройство описывал логических специализированный класс машин, предназначенных ЛЛЯ выполнения сложных компьютерных программ в следствие довольно точного соответствия этого назначения функциям существовавших в то время компьютерных процессоров он естественным образом был перенесён на сами компьютеры. Начало применения термина и его аббревиатуры по отношению к компьютерным системам было положено в 1960-е годы. Устройство, архитектура и реализация процессоров с тех пор неоднократно менялись, однако их основные исполняемые функции остались теми же, что и прежде.

Современные процессоры являются микропроцессорами. Микропроцессор имеет вид интегральной схемы - тонкой пластинки из кристаллического кремния прямоугольной формы площадью в несколько квадратных миллиметров, на которой размещены схемы с миллиардами транзисторов и каналов для прохождения сигналов. Кристалл-пластинка помещен в пластмассовый или керамический корпус и соединен золотыми проводками с металлическими штырьками для подсоединения к системной плате ПК.

# Основными компонентами ЦП являются:

1. Арифметико-логическое устройство (АЛУ) выполняет основные математические и логические операции;

2. Управляющее устройство (УУ), от которого зависит согласованность работы компонентов ЦП и его связь с другими устройствами;

3. Шины данных и адресные шины;

4. Регистры, в которых временно хранится текущая команда, исходные, промежуточные и конечные данные (результаты вычислений АЛУ);

5. Кеш память.

Арифметико-логическое устройство (АЛУ; англ. arithmetic logic unit, ALU) - блок процессора, который под управлением устройства управления служит для выполнения арифметических и логических преобразований (начиная от элементарных) над данными, называемыми в этом случае операндами. Разрядность операндов обычно называют размером или длиной машинного слова.

Управляющий автомат, устройство управления процессором (УУ) (англ. control unit, CU) - блок, устройство, компонент аппаратного обеспечения компьютеров. Представляет собой конечный дискретный автомат. Структурно устройство управления состоит из: дешифратора команд (операций), регистра команд, узла формирования (вычисления) текущего исполнительного адреса, счётчика команд. УУ современных процессоров обычно реализуются в виде микропрограммного автомата и в этом случае УУ включает в себя ПЗУ микрокоманд. УУ предназначено для формирования сигналов управления для всех блоков машины.

Компьютерная шина (англ. computer bus) в архитектуре компьютера – соединение, служащее для передачи данных между функциональными блоками компьютера. В устройстве ШИНЫ можно различить механический, логический Компьютерные электрический  $\mathbf{M}$ уровни. ШИНЫ ранних вычислительных машин представляли собой жгуты (пучки соединительных проводов – сигнальных и питания, для компактности и удобства обслуживания увязанных вместе), реализующие параллельные электрические шины с несколькими подключениями. В современных вычислительных системах ланный термин используется ЛЛЯ любых физических механизмов. предоставляющих такую же логическую функциональность, как параллельные компьютерные шины.

Современные компьютерные шины используют как параллельные, так и последовательные соединения и могут иметь параллельные и пепные топологии.

Кэш процессора – кэш, используемый процессором компьютера для уменьшения среднего времени доступа к компьютерной памяти. Является одним из верхних уровней иерархии памяти. Кэш использует небольшую, очень быструю память (обычно типа SRAM), которая хранит копии часто используемых данных из основной памяти. Если большая часть запросов в память будет обрабатываться кэшем, средняя задержка обращения к памяти будет приближаться к задержкам работы кэша. Когда процессору нужно обратиться в память для чтения или записи данных, он сначала проверяет, доступна ли их копия в кэше. В случае успеха проверки процессор производит операцию используя кэш, что значительно быстрее использования более

медленной основной памяти. Кэш-память процессора изготавливают в виде микросхем статической памяти (Static Random Access Memory, сокращенно - SRAM). По сравнению с другими типами памяти, статическая память обладает очень высокой скоростью работы. Однако, эта скорость зависит также от объема конкретной микросхемы. Чем значительней объем микросхемы, тем сложнее обеспечить высокую скорость ее работы. Если такая особенность учтена производителем, то кэш-память процессора содержит несколько блоков, называемых уровнями. В большинстве процессоров используется трехуровневая система кэша:

− *Кэш-память первого уровня* – очень маленькая, но самая быстрая микросхема памяти. Ее объем не превышает нескольких десятков килобайт. Работает она без каких-либо задержек. В ней содержатся данные, которые чаще всего используются процессором. Количество микросхем памяти, как правило, равно количеству его ядер. Каждое ядро имеет доступ только к своей микросхеме

− *Кэш-память второго уровня* немного медленнее кэш-памяти первого, но и объем ее более существенный (около несколько сотен килобайт). Служит она для временного хранения важной информации, вероятность запроса которой ниже, чем у информации, находящейся в первом уровне

− *Кэш-память третьего уровня* – еще более объемная, но и более медленная схема памяти. Тем не менее, она быстрее оперативной памяти. Ее размер может достигать нескольких десятков мегабайт. В отличие от 1 и 2 уровней, она является общей для всех ядер процессора. Служит для временного хранения важных данных с относительно низкой вероятностью запроса, а также для обеспечения взаимодействия ядер процессора между собой.

ЦП работает под управлением программы, которая находится в оперативной памяти. АЛУ получает данные и выполняет указанную операцию, записывая результат в один из свободных регистров. Текущая команда находится в специальном регистре команд. При работе с текущей командой значение так называемого счетчика команд увеличивается, который затем указывает на следующую команду (исключением может быть только команда перехода). Команда состоит из записи операции (которую нужно выполнить), адресов ячеек исходных данных и результата. По указанным в команде адресам берутся данные и помещаются в обычные регистры (в смысле не в регистр команды), получившийся результат тоже сначала помещается в регистр, а уж потом перемещается по своему адресу, указанному в команде.

*Характеристики процессора*

Тактовая частота указывает частоту, на которой работает ЦП. За 1 такт выполняется несколько операций. Чем выше частота, тем выше быстродействие ПК. Тактовая частота современных процессоров измеряется в гигагерцах (ГГц): 1 ГГц = 1 миллиард тактов в секунду. Для повышения производительности ЦП стали использовать несколько ядер, каждое из которых фактически является отдельным процессором. Чем больше ядер, тем выше производительность ПК. Процессор связан с другими устройствами (например, с оперативной памятью) через шины данных, адреса и управления. Разрядность шин кратна 8 (т.к. имеем дело с байтами) и отличается для разных моделей, а также различна для шины данных и шины адреса. Разрядность шины данных указывает на количество информации (в байтах), которое можно передать за 1 раз (за 1 такт). От разрядности адресной шины зависит максимальный объем оперативной памяти, с которым может работать ЦП. От частоты системной шины зависит количество данных, которые передаются за отрезок времени. Для современных ПК за 1 такт можно передать несколько бит. Важна также и пропускная способность шины, равная частоте системной шины, умноженной на количество бит, которые можно передать за 1. Если частота системной шины равна 100 Мгц, а за 1 такт передается 2 бита, то пропускная способность равна 200 Мбит/сек. Пропускная способность современных ПК исчисляется в гигабитах (или десятках гигабит) в секунду. Чем выше этот показатель, тем лучше. На производительность ЦП влияет также объем кэш-памяти. ЦП может поддерживать работу только определенного вида оперативной памяти: DDR, DDR2 или DDR3. Чем быстрее работает оперативная память, тем выше производительность работы ЦП. Следующая характеристика - сокет (разъем), в который вставляется ЦП. Если ЦП предназначен для определенного вида сокета, то его нельзя установить в другой. Между тем, на материнской плате находится только один сокет для ЦП и он должен соответствовать типу этого процессора.

Типы процессоров

Существует пять основных видов процессоров:

1. Буферный. Это процессор, которые осуществляет промежуточную обработку информации, которой обменивается ЦП.

2. Препроцессор. По сути, это как буферный процессор, выполняющий ту же работу.

3. CISC. Выпускается компанией Intel, является вычислителем с большим количеством команд.

4. RISC. Это альтернатива предыдущего процессора, вычислитель с сокращенным количеством команд. Принцип такого устройства основан на использовании обычных команд и сборке более тяжелых команд на их основе. Благодаря такому подходу, процессор становится производительней и компактней, кроме того, снижается его стоимость и энергоемкость. Сейчас крупные компании разрабатывают поколение микропроцессоров, работа которых будет основана на смешанной технологии, включающей в себя признаки как CISC, так и RISC видов.

5. Клон. Процессор-клон, который изготавливается ПОСТОРОННИМИ компаниями, при наличии лицензией или с ее отсутствием. Клоны являются собственной разработкой производящих компаний. Они либо полностью, либо отчасти могут иметь совместимость с настоящими изделиями компании Intel. Процессоры-клоны имеют индивидуальные параметры. Иногда клоны могут известным составить хорошую конкуренцию компаниям. Самыми популярными компаниями, изготавливающими такие процессоры, можно назвать «Cyrix», «AMD», «NexGen» и «Texas Instruments».

# Шина

**Bce** устройства компьютера связанны между собой множеством соединений, называемых шиной. Шина (bus) - это главная информационная магистраль компьютера.

Пропускная способность шины определяется ее тактовой частотой и разрядностью.

Тактовая частота шины современных ПЭВМ составляет сотни МГц.

Количество информации, передаваемой за один такт, зависит от ширины шины, измеряемой в битах или разрядах. Разрядность компьютера напрямую связана с его производительностью.

Первые ПЭВМ имели шину шириной 8 бит.

Первый IBM РС был 16-ти разрядным. Современные компьютеры являются 32-х и 64-х разрядными.

#### Основная память ПЭВМ

Память ПЭВМ можно классифицировать по следующим видам (см. Рисунок 2):

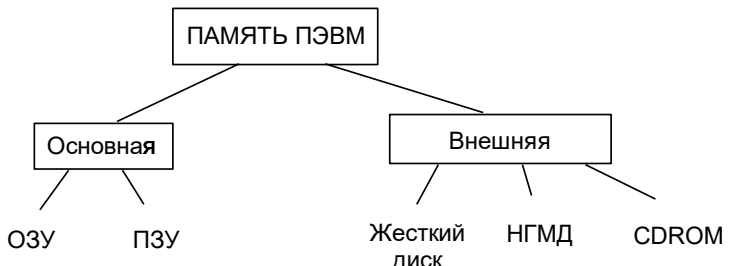

Рисунок 2 – Классификация памяти ПЭВМ.

Основная память является неотъемлемой частью компьютера, без которой он неработоспособен.

ОЗУ - оперативное запоминающее устройство, предназначенное для хранения временных, промежуточных данных в процессе работы компьютера.

Англоязычное обозначение O3Y - RAM (Random Access Memory) память с произвольным доступом. Энергозависима, при выключении компьютера информация в ОЗУ не сохраняется.

На первых ЭВМ оперативная память выполнялась на ртутных линиях задержки, затем - на ферромагнитных сердечниках, теперь ее реализуют на микросхемах.

Размер оперативной памяти современных ПЭВМ – несколько  $\Gamma$ б (1,2,4,8)

ПЗУ - постоянное запоминающее устройство, предназначенное для хранения программ и данных постоянно необходимых для нормальной работы ПЭВМ. Это могут быть:

- тестовые программы,
- текущие дата и время,
- рабочие частоты процессора и памяти,
- физические характеристики дисков и многое другое.  $\mathbf{r}$

Англоязычное обозначение ПЗУ - ROM (Read Only Memory) память, из которой можно только читать. Энергонезависима.

Включение и выключение компьютера не влияет на содержимое ПЗУ. В ней есть BIOS с программой тестирования устройств компьютера и загрузки ОС.

#### *Внешняя память ПЭВМ*

К устройствам внешней памяти относятся магнитные (жесткие и гибкие) диски, лазерные диски и др. Работа компьютера начинается с того, что необходимая информация считывается из внешней памяти в оперативную, которая функционирует синхронно с центральным процессором и имеет малое время доступа к информации. Время доступа – важная характеристика для всех устройств памяти.

#### **Жесткий диск**

Жесткий диск, или «винчестер» или НМД, (Hard Disk Drive, HDD) – внешнее запоминающее устройство с подвижным, несменным, жестким, магнитным запоминающим элементом.

Жесткие диски находятся в системном блоке компьютера и извлекаются из него лишь в экстренных случаях – поломка или замена.

Название «винчестер» накопитель получил благодаря фирме IBM, которая в 1973 году выпустила жёсткий диск модели 3340, впервые объединивший в одном неразъёмном корпусе пластины диска и считывающие головки. При его разработке инженеры использовали краткое внутреннее название «30-30», что означало два модуля (в максимальной компоновке) по 30 Мб каждый. Кеннет Хотон, руководитель проекта, по созвучию с обозначением популярного охотничьего ружья «Winchester 30-30» предложил назвать этот диск «винчестером».

Они долговечны, вместительны (десятки и сотни Гбайт, до неск. Тбайт), достаточно надежны и обеспечивают большую скорость доступа к записанной информации. Именно на винчестерах находятся файлы главной программы компьютера – операционной системы.

Современные жесткие диски имеют большой объем, поэтому их обычно разбивают на два или три раздела. Первый раздел С: отводится под ОС, на остальных разделах хранятся программы и документы пользователя. В настоящее время существуют внешние винчестеры, их максимальные объемы постоянно увеличиваются.

#### **Накопитель на гибком диске**

Дисководы (приводы) гибких дисков (FDD – Floppy Disk Drive) до недавнего времени являлись распространенными устройствами внешней памяти компьютера, а сейчас практически не используются, поскольку их характеристики не соответствуют современным требованиям.

НГМД или 3-х дюймовый дисковод или флоппи-дисковод – малогабаритное внешнее запоминающее устройство, предназначенное для работы с дискетами (floppy-disk) – носителями информации в виде гибкого магнитного диска, заключенного в защитный неразборный корпус.

Достоинство дискет – компактность и сменяемость.

Главный недостаток дискет в недостаточной защищенности от воздействия окружающей среды.

Размер дискеты – 1440 Кбайт. (1,44 Мбайт).

#### **Оптический дисковод**

Оптический дисковод – внешнее запоминающее устройство, использующее в качестве инструмента чтения и записи луч лазера, а в качестве запоминающего элемента – диск с нанесенным на его поверхность отражающем слоем.

Оптические диски:

1. невелики – диаметр диска 4.7 дюйма,

2. вместительны – размер компакт-диска 702 Мбайта, что соответствует примерно 500-м дискетам, размер DVD еще больше – 4,37 Гбайт.

3. надежно сохраняют записанную на них информацию.

Последнее время получили широкое распространение CDWriterы и DVDWriter – оптические дисководы, позволяющие не только читать, но и записывать информацию на диски – CD-R, CD-RW, DVD-R, DVD-RW.

CD-R (CD-Recordable), DVD-R (DVD-Recordable) – диски одноразовой записи, использующие в качестве отражателя, слой металлической краски.

CD-ROM (Compact Disk-Read Only Memory) в переводе с английского означает память на компакт дисках только для чтения, хотя современные дисководы позволяют не только считывать информацию с таких дисков, но и записывать на них: Recordable – записываемый, Rewritable – перезаписываемый.

При записи лазер прожигает краску в тех местах, где при чтении луч не должен отражаться.

CD-RW (CDReWriting), DVD-RW (DVD-ReWriting) – диски многоразовой записи, использующие в качестве отражающего слоя аморфное вещество, способное изменять и восстанавливать оптические свойства под воздействием лазерного луча соответствующей частоты и мощности. DVD – Digital Versatile Disc – цифровой многофункциональный диск. От CD такой диск отличается прежде всего плотностью записи и. следовательно, большим объемом.

Blu-ray – формат оптической записи данных нового поколения с помощью специальных дисководов. Этот стандарт отличается необычайно высоким качеством видео и звука, намного превосходящим качество, обеспечиваемое DVD. Емкость дисков Blu-ray позволяет уместить на одном одностороннем диске 25 Гбайт данных (59 ГБ на двухслойном).

#### **Флэш-диск**

*Флэш-диск* или *флэш-носитель* представляет собой микросхему, заключенную в герметичный корпус.

Подключают флэш-диск к универсальному порту компьютера (USB). При этом операционная система обнаруживает новое устройство и запускает соответствующую программу-драйвер, поддерживающую его работу.

Размер современных флэш-дисков – 4, 8, 16, 32 Гбайт и более.

Это надежные, быстрые, вместительные устройства.

#### *2. Внешние устройства ПЭВМ*

Компьютер обменивается информацией с другими ЭВМ и поддерживает диалог с пользователем с помощью своих **внешних устройств**.

При этом в памяти компьютера происходит непрерывный процесс преобразования (перекодирования) данных из цифровой формы представления в образы, понятные человеку и обратно.

#### *Мышь*

Манипулятор **мышь** – координатное периферийное устройство для ручного управления курсором на экране монитора.

Мышь была изобретена в США в 1964 году Дугласом Энгельбертом по заказу NASА в рамках программы подготовки астронавтов. Мышь была признана лучшим указателем XY-координат в сравнении с другими устройствами (джойстик, световое перо), но отвергнута из-за невозможности использования в условиях невесомости.

До девяностых годов мышь почти не использовалась на компьютерах, так как ПЭВМ тех лет не имели возможности поддерживать графический интерфейс.

С появлением высокопроизводительных микропроцессоров мышь стала основным инструментом в общении человека с компьютером

Большая заслуга в распространении мыши принадлежит фирме Microsoft, выпустившей в 1991 году графическую операционную оболочку Windows 3.0, ориентированную на работу с двухкнопочной мышью.

Еще недавно большинство мышек были снабжены шариками (вращение шарика преобразуется в электрические сигналы, которые по кабелю передаются процессору). В современных мышках есть оптический датчик, с помощью которого регистрируются перемещения устройства относительно нарисованной координатной сетки. На смену мышкам с шариком пришли оптические беспроводные.

#### *Монитор*

Монитор служит для вывода графической информации с компьютера. Это не единственное устройство, предназначенное для данной операции, но является основным. Также мониторы называют дисплеями. В составе современных мониторов имеют место корпус, управляющие платы и блок питания. Рассмотрим виды мониторов и их основные характеристики.

Основные типы мониторов представлены на рисунке 3.

Самым старым типом являются **ЭЛТ-мониторы**. Как это видно из названия, они работают, основываясь на электронно-лучевой трубке. Изображение на экране создается пучком электронов, испускаемых электронной пушкой. Этот пучок падает на внутреннюю поверхность экрана, покрытого люминофором, и вызывает его свечение. В наше время такие мониторы уже мало где применяются, их не встретишь в магазинах. Еще примечательной особенностью ЭЛТ-мониторов служит большой объем их корпуса.

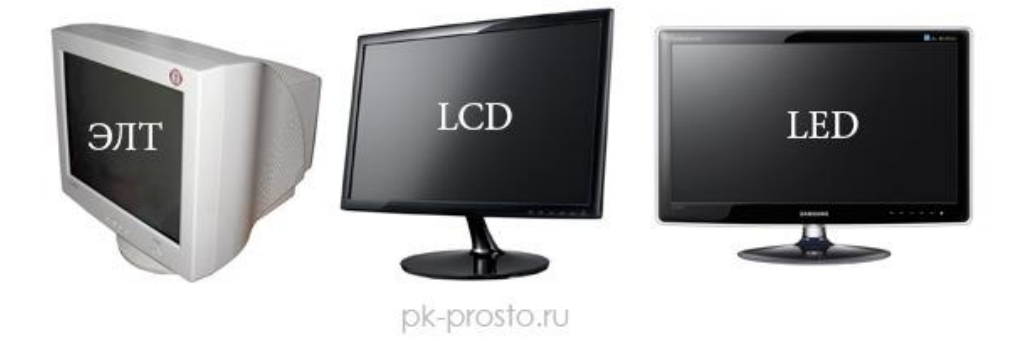

Рисунок 3 – Типы мониторов.

Вторым видом являются жидкокристаллические мониторы. Они подругому называются **LCD-мониторы** (LCD – Liquid Crystal Display). Экран такого монитора состоит из 2-х стеклянных пластин, между которыми находится масса, содержащая жидкие кристаллы. Принцип работы основан на том, что молекулы жидких кристаллов под воздействием электрического поля меняют свою ориентацию и изменяют свойства проходящего через них светового луча. У таких мониторов меньший объем корпуса, а также ниже уровень энергопотребления. По сравнению с ЭЛТ-мониторами, данный вид обладает способностью воспроизводить более качественную картинку, а также не имеет искажений. Большая часть плоских мониторов (TFT) имеют в основе технологии LCD.

Также существуют **LED-мониторы** (LED – Light Emitting Diode). В них используется LED-подсветка (на основе светоизлучающих диодов), которая проявляет свою высокую эффективность. Плюсами таких мониторов являются – опять же улучшенное качество изображения, долговечность и компактность.

*Характеристики мониторов* (см. Рисунок 4).

Одной из них является **контрастность**. Это разница между двумя участками поверхности дисплея – самым светлым и самым темным. Чем больше показатель контрастности, тем качественнее считается монитор.

Также важным параметром является **яркость**. Она определяется следующим образом: максимальная удельная светимость отображающей поверхности. Изображение будет более светлым с повышением яркости.

| Производитель по полно по полно по полно по полно по полно по | Dell               |                                       |              |
|---------------------------------------------------------------|--------------------|---------------------------------------|--------------|
| Диагональ экрана, дюймов П                                    | 23                 | <b>DISPER</b>                         |              |
|                                                               | e-IPS              |                                       |              |
| Формат изображения В                                          | 16:9               | Пример характеристик<br>монитора Dell |              |
| Разрешение, точек <b>П</b> политических политических          | 1920×1080          |                                       |              |
| Время реакции (G-to-G), мс 11                                 | $(7 \text{ MC})$   |                                       |              |
| <b>Тип системы подсветки</b>                                  | <b>WLED</b>        |                                       |              |
| Максимальная яркость, cd/m <sup>2</sup>                       | 250                |                                       |              |
| Контрастность (динамическая<br><b>контрастность)</b>          | 1000:1 (8000000:1) |                                       | pk-prosto.ru |

Рисунок 4 – Характеристики монитора.

И конечно же, **разрешение**. На этот параметр обращают внимание все при выборе для себя монитора. Это число всех пикселей, из которых формируется отображаемая картинка. Допустим, разрешение 1024x768 говорит о том, что

изображение составляют 768 строк, в каждой из которых по 1024 точки. Чем выше разрешающая способность дисплея, тем более четче будет выводимое изображение.

Частота **вертикальной развертки** характеризует максимальное число горизонтальных строк, выводимое электронным лучом за единицу времени. Чем больше показатель частоты вертикальной развертки, тем выше разрешение можно будет использовать при допустимой частоте кадров.

Частота **горизонтальной развертки** измеряется в герцах. Она показывает частоту перерисовки изображение на экране.

Это основные параметры дисплеев, на них нужно обращать внимание,

когда выбираете монитор или сравниваете различные модели.

#### *Принтер*

Принтер – внешнее устройство, предназначенное для вывода информации на бумагу. Различают принтеры следующих типов:

1) Матричные принтеры схожи по принципу действия с печатной машинкой. Печатающая головка формирует изображения символов из множества точек, ударяя иголками по красящей ленте. Полиграфическое качество матричных принтеров низкое и они довольно шумны во время работы.

2) Струйный принтер формирует изображение, нанося на бумагу микроскопические капли чернил, которые продуваются через капилляры печатающей головки.

3) Лазерный принтер распределяет по поверхности металлического барабана специальный порошок (тонер), используя для этого электризацию барабана лазерным лучом, а затем переносит и запекает тонер на поверхности бумаги.

Безударные типы принтеров практически бесшумны и обеспечивают качество печати, близкое к типографскому.

Современные принтеры обычно многофункциональны: совмещают в себе также возможности сканирования, копирования, приема и отправки факсов и называются многофункциональными устройствами (МФУ).

#### *Сетевые устройства*

Современная ПЭВМ как правило является частью компьютерной сети. В зависимости от типа сети используются следующие внешние устройства.

Адаптер локальной сети (сетевая карта) обеспечивает связь данного компьютера с другими машинами в пределах локальной сети. Данные между такими адаптерами передаются по специальным сетевым кабелям, присоединяемым к выведенному наружу разъему адаптера.

Модем (modem) – устройство, позволяющее производить обмен информацией между компьютерами через обычную телефонную линию.

Коммутируемое соединение через модем – наиболее распространенный способ выхода в Интернет – всемирную компьютерную сеть.

*Специальные периферийные устройства*

Сканер (scanner) – устройство, позволяющее преобразовать в цифровой вид и ввести в компьютер изображение на бумаге, пленке и т.д. Сканер последовательно преобразует оптический сигнал, получаемый при

сканировании изображения световым лучом, в электрический сигнал, а затем в цифровой код.

Стример (streamer) – устройство, читающее и записывающее информацию на магнитную ленту.

Трекбол (trackball) - это «мышь наоборот». Шарик, который в мыши перемещается по плоскости стола, здесь вращается руками. Трекбол удобен тем, что занимает на столе по сравнению с мышью меньше места. Большинство переносных компьютеров оснащены встроенным трекболом.

Плоттер (графопостроитель) (plotter) - устройство для отображения на бумаге, кальке или пленке изображений, состоящих из множества отдельных линий (чертежи, диаграммы, электрические схемы).

## <span id="page-25-0"></span>1.2.2. Программное обеспечение информационных технологий

#### $Bonpocbl$ :

1. Что такое программа, программное обеспечение?

2. Классификация программного обеспечения.

3. Краткий обзор прикладного и сервисного программного обеспечения.

4. Что такое операционная система.

## 1. Что такое программа, программное обеспечение?

Программа - это упорядоченные последовательности команд.

В основу работы компьютеров положен программный принцип управления, состоящий в том, что компьютер выполняет действия по заранее заданной программе. Этот принцип обеспечивает универсальность использования компьютера: в определенный момент времени решается задача соответственно выбранной программе. После ее завершения в память загружается другая программа и т. д.

Для нормального решения задач на компьютере нужно, чтобы программа требовала доработок и имела соответствующую была отлажена. He документацию. относительно работы Поэтому на компьютере часто используют термин программное обеспечение (ПО, software), под которым понимают совокупность программ, процедур, правил И, касающихся функционирования программной системы для решения поставленной задачи.

Программное обеспечение представляет собой комплекс программ, позволяющих осуществлять автоматизированную обработку информации на компьютере.

Повышение производительности и качества труда пользователей при использовании программного обеспечения происходит за счёт автоматизации процедур расчётного и оформительского характера, реализуемых с помощью разнообразных средств программирования (алгоритмических языков, пакетов прикладных программ) и удобных средств ввода и вывода информации.

Программное обеспечение в настоящее время составляет сотни тысяч программ, которые предназначены для обработки самой разнообразной информации с самыми различными целями.

2. Классификация программного обеспечения

### Различают системное и прикладное ПО

Системное ПО - это совокупность программ для обеспечения работы компьютера. Системное ПО подразделяется на базовое и сервисное. Системные программы предназначены ЛЛЯ управления работой вычислительной системы, выполняют различные вспомогательные функции (копирования, выдачи справок, тестирования, форматирования и т. д).

Базовое ПО включает в себя операционные системы, оболочки, сетевые операционные системы.

Сервисное ПО включает в себя программы (утилиты): диагностики, антивирусные, обслуживания носителей, архивирования, обслуживания сети.

Прикладное ПО - это комплекс программ для решения залач определённого класса конкретной предметной области. Прикладное ПО работает только при наличии системного ПО.

Прикладные программы называют приложениями. Они включает в себя:

- текстовые процессоры;
- табличные процессоры;
- справочно-правовые базы данных;
- интегрированные пакеты;
- системы иллюстративной и деловой графики (графические процессоры);
- экспертные системы;
- системы машинного перевода;
- коммуникационные программы;
- системы автоматизированного проектирования;
- бухгалтерские системы.

Особую Группу составляют системы программирования (инструментальные системы), которые являются частью системного ПО, но носят прикладной характер.

Системы программирования совокупность ЭТО программ ЛЛЯ разработки, отладки и внедрения новых программных продуктов. Системы программирования обычно содержат:

- трансляторы;
- среду разработки программ;
- библиотеки справочных программ (функций, процедур);
- отладчики;
- редакторы связей и др.
- 3. Краткий обзор прикладного и сервисного программного обеспечения Рассмотрим наиболее часто встречающееся прикладное ПО.

Редакторы документов - это наиболее широко используемый вид прикладных программ. Они позволяют подготавливать документы гораздо быстрее и удобнее, чем с помощью пишущей машинки. Редакторы документов позволяют использовать различные шрифты символов, абзацы произвольной формы, автоматически переносят слова на новую строку, позволяют делать сноски, включать рисунки, автоматически нумеруют страницы и сноски и т.д. Представители редакторов документов – программы MicrosoftWord, Wordpad.

**Табличные процессоры.** При работе с табличным процессором на экран выводится прямоугольная таблица, в ячейках которой могут находиться числа, пояснительные тексты и формулы для расчета значения в клетке по именующимся данным. Все распространенные табличные процессоры позволяют вычислять значения элементов таблиц по заданным формулам, строить по данным в таблицах различные графики и т.д. Представители семейства табличных процессоров **MicrosoftExcel**, **QuatroPro**.

**Графические редакторы** позволяют создавать и редактировать рисунки. В простейших редакторах предоставляются возможности рисования линий, кривых, раскраски областей экрана, создание надписей различными шрифтами и т.д. Большинство редакторов позволяют обрабатывать изображения, полученные с помощью сканеров. Представители графических редакторов – программы **AdobePhotoshop**, **CorelDraw**.

**Правовые базы данных** содержат тексты нормативных документов и предоставляют возможности справки, контекстного поиска, распечатки и т.д. Представители правовых баз данных – пакеты **Гарант** и **Консультант+** .

**Системы автоматизированного проектирования (САПР)** позволяют осуществлять черчение и конструирование различных предметов и механизмов с помощью компьютера. Среди систем малого и среднего класса в мире наиболее популярна система **AutoCad** фирмы **AutoDesk**. Отечественный пакет с аналогичными функциями – **Компас**.

**Системы управления базами данных (СУБД)** позволяют управлять большими информационными массивами - базами данных. Программные системы этого вида позволяют обрабатывать на компьютере массивы информации, обеспечивают ввод, поиск, сортировку выборку записей, составление отчетов и т.д. Представители данного класса программ – **MicrosoftAccess**, **Clipper**, **Paradox**.

**Интегрированные системы** сочетают в себе возможность системы управления базами данных, табличного процессора, текстового редактора, системы деловой графики, а иногда и другие возможности. Как правило, все компоненты интегрированной системы имеют схожий интерфейс, что облегчает обучение работе с ними. Представители интегрированных систем – пакет **MicrosoftOffice** и его бесплатный аналог **OpenOffice**.

**Бухгалтерские программы** предназначены для ведения бухгалтерского учета, подготовки финансовой отчетности и финансового анализа деятельности предприятий. Из-за несовместимости отечественного бухгалтерского учета с зарубежным в нашей стране используются почти исключительно отечественные бухгалтерские программы. Наиболее распространены системы **1C: Предприятие** и **Инфо-бухгалтер**.

#### **Вспомогательные (сервисные) программы**

**Вспомогательные программы (утилиты)** обычно предназначены не для решения конкретных пользовательских задач, а для обслуживания и повышения эффективности вычислительной системы. Кратко остановимся на основных видах вспомогательных программ.

**Программы-архиваторы** позволяют за счет применения специальных алгоритмов упаковки информации сжимать информацию на дисках, т.е. создавать копии файлов меньшего размера, а также объединять копии нескольких файлов в один архивный файл. Применение программ-архиваторов очень полезно при создании архива файлов, так как в большинстве случаев значительно удобнее их хранить, предварительно сжав программамиархиваторами. Представители данных программ –**WinRar** и **WinZip**.

**Программы для создания резервных копий информации** позволяют периодически копировать важную информацию, находящуюся на жестком диске компьютера, на дополнительные носители. Представители программ резервного копирования – **APBackUp**, **AcronisTrueImage**.

**Антивирусные программы** предназначены для предотвращения заражения компьютерными вирусами и ликвидации последствий заражения вирусом. Представители антивирусного семейства программ – **KasperskyAntivirus**, **DrWeb**, **NortonAntivirus**.

**Коммуникационные программы** предназначены для организации обмена информацией между компьютерами. Это программы позволяют удобно пересылать файлы с одного компьютера на другой при соединении кабелем их последовательных портов. Другой вид таких программ обеспечивает возможность связи компьютеров по телефонной сети (при наличии модема). Они дают возможность посылать и принимать телефаксные сообщения. Представители коммуникационных программ – **VentaFax**, **CuteFTP**.

**Программы для диагностики компьютера** позволяют проверить конфигурацию компьютера (количество памяти, ее использование, типы дисков и т. д.), проверить работоспособность устройств компьютера, оценить его производительность. Представители программ диагностики компьютеров – **SisoftSandra**, **NortonSystemInformation**.

**Программы для оптимизации дисков** позволяют обеспечить более быстрый доступ к информации на диске за счет оптимизации размещения данных на диске. Эти программы перемещают все участки каждого файла друг к другу (устраняют фрагментацию), собирают все файлы в начале диска и т.д., за счет чего уменьшается число перемещений головок диска (т.е. ускоряется доступ к данным) и снижается износ диска. Представители программ для оптимизации дисков - **NortonDiskDoctor**, **MicrosoftScandisk**.

**Программы для печати экрана** бывают весьма полезны при использовании графических программ для вывода на печать содержимого экрана, так как отнюдь не всегда это можно сделать с помощью самой графической программы. Представители программ для печати экрана – **SnagIt**, **HyperSnap-DX**.

#### *4. Что такое операционная система*

**Операционная система** – это комплекс программ, обеспечивающих управление работой компьютера и его взаимодействие с пользователем.

С точки зрения человека операционная система служит посредником между человеком, электронными компонентами компьютера и прикладными программами. Она позволяет человеку запускать программы, передавать им и

получать от них всевозможные данные, управлять работой программ, изменять параметры компьютера и подсоединённых к нему устройств, перераспределять ресурсы. Работа на компьютере фактически является работой с его операционной системой. При установке на компьютер только операционной системы (ОС) ничего содержательного на компьютере также сделать не удастся. Для ввода и оформления текстов, рисования графиков, расчёта зарплаты или прослушивания лазерного диска нужны специальные прикладные программы. Но и без ОС ни одну прикладную программу запустить невозможно.

Операционная система представляет собой комплекс системных и служебных программных средств. С одной стороны она опирается на базовое программное обеспечение BOIS (базовая система ввода-вывода), с другой стороны, она сама является опорой для программного обеспечения более высоких уровней – прикладные и большинства служенных приложение.

#### $\Phi$ *vhkuuu* OC

1. Основные

- управление всеми ресурсами компьютера;

- обмен данными между устройствами компьютера;

- обмен данными между компьютером и человеком;

- поддержка файловой системы.

2. Дополнительные

возможность поддержания функционирования компьютерной локальной сети без специального ПО и обеспечение доступа к основным службам сети Интернет;

- наличие средств защиты данных от несанкционированного доступа, просмотра и внесения изменения;

- возможность автоматического исполнения операций обслуживания компьютера по заданному расписанию или под управлением удаленного сервера.

Кроме того, именно ОС обеспечивает возможность индивидуальной настройки компьютера: ОС определяет, из каких компонентов собран компьютер, на котором она установлена, и настраивает сама себя для работы именно с этими компонентами.

Ещё не так давно работы по настройке приходилось выполнять пользователю вручную, а сегодня производители компонентов компьютерной техники разработали протокол plug-and-play (включил - заработало). Этот протокол позволяет операционной системе в момент подключения нового компонента получить информацию о новом устройстве, достаточную для настройки ОС на работу с ним.

Операционные системы для ПК различаются по нескольким параметрам. В частности. ОС бывают:

по возможному количеству запущенных в системе программ однозадачные и многозадачные;

по возможному количеству пользователей -однопользовательские и многопользовательские:

30

по разрядности – 16-, 32-, 64-разрядные;

сетевые и несетевые.

Кроме того, операционная система может иметь командный или графический многооконный интерфейс (или оба сразу).

**Однозадачные** операционные системы позволяют в каждый момент времени решать только одну задачу. Такие системы обычно позволяют запустить одну программу в основном режиме.

**Многозадачные** системы позволяют запустить одновременно несколько программ, которые будут работать параллельно.

Главным отличием **многопользовательских** систем от **однопользовательских** является наличие средств защиты информации каждого пользователя от несанкционированного доступа других пользователей. Следует заметить, что не всякая многозадачная система является многопользовательской, и не всякая однопользовательская ОС является однозадачной.

В последние годы фактическим стандартом стал графический многооконный интерфейс, где требуемые действия и описания объектов не вводятся в виде текста, а выбираются из меню, списков файлов и т.д.

В настоящее время, с появлением мощных компьютеров, широкое распространение получили два типа ОС. К первому типу относятся достаточно похожие ОС семейства **Windows** компании Microsoft. Они многозадачные и имеют многооконный графический интерфейс. На рынке персональных компьютеров с Windows конкурируют ОС типа **UNIX**. Это многозадачная многопользовательская ОС с командным интерфейсом. В настоящее время разработаны расширения UNIX, обеспечивающие многооконный графический интерфейс. UNIX развивалась в течение многих лет разными компаниями, но до недавнего времени она не использовалась на персональных компьютерах, т.к. требует очень мощного процессора, весьма дорога и сложна, её установка и эксплуатация требуют высокой квалификации. В последние годы ситуация изменилась. Компьютеры стали достаточно мощными, появилась некоммерческая, бесплатная версия системы UNIX для персональных компьютеров - система **Linux**. По мере роста популярности этой системы в ней появились дополнительные компоненты, облегчающие её установку и эксплуатацию. Немалую роль в росте популярности Linux сыграла мировая компьютерная сеть Internet. Хотя освоение Linux гораздо сложнее освоения систем типа Windows, Linux - более гибкая и в то же время бесплатная система, что и привлекает к ней многих пользователей.

Существуют и другие ОС. Известная компания Apple производит компьютеры Macintosh с современной ОС **MacOS**. Эти компьютеры используются преимущественно издателями и художниками. Фирма IBM производит ОС **OS/2**. Операционная система OS/2 такого же класса надёжности и защиты, как и Windows NT.

#### 1.3. Компьютерные сети как основа информационного общества

#### <span id="page-31-1"></span><span id="page-31-0"></span> $1.3.1.$ особенности Назначение  $\mathbf{M}$ **КОМПЬЮТЕРНЫХ** сетей, ИX классификация

#### Вопросы:

1. Понятие компьютерной сети

2. Классификация компьютерных сетей

3. Локальная сеть и ее основные компоненты

4. Топология сетей

#### 1. Понятие компьютерной сети

Компьютерной сетью (КС), или сетью ЭВМ, называется комплекс территориально рассредоточенных ЭВМ, связанных между собой каналами передачи данных и сетевым программным обеспечением.

В общем случае КС представляется совокупностью трех вложенных друг в друга подсистем:

• сеть рабочих станций;

• сеть серверов;

• базовая сеть передачи данных.

Компьютер приобретает новое название: рабочая станция, сервер. коммутационный компьютер.

В частном случае КС может вырождаться в одноуровневую сеть рабочих станций (в этом случае КС называется одноранговой) либо двухуровневую сеть рабочих станций с одним или с несколькими серверами.

Заметим, что успехи развития КС и микроэлектроники привели к тому, что любой компьютер, в том числе и персональный, также можно рассматривать как КС, но в микроминиатюрном исполнении.

Сеть рабочих станций - внешняя оболочка КС. Она представлена рабочих станций обеспечивающих совокупностью и средств связи. взаимодействие рабочих станций с сервером и, возможно, между собой. Рабочая станция (клиентская машина, рабочее место, абонентский пункт, терминал) - это компьютер, за которым непосредственно работает абонент КС.

Сеть серверов – совокупность серверов и средств связи, обеспечивающих подключение серверов к базовой сети передачи данных. Компьютер, выполняющий общие задачи КС и предоставляющий услуги рабочим станциям, называют сервером.

Базовая сеть передачи данных - совокупность средств передачи данных между серверами. Она состоит из каналов связи и узлов связи.

Узел связи – совокупность средств коммутации и передачи данных в одном пункте. Узел связи принимает данные, поступающие по каналам связи, и передает данные в каналы, ведущие к абонентам. Характерным примером узла связи является автоматическая телефонная станция. Заметим, что первая в мире электрическая сеть – телефонная. Именно она легла в основу базовой сети передачи данных и во многом определила принципы построения КС. Узел

связи реализуется на основе коммутационного компьютера и аппаратуры передачи данных.

*Коммутационный компьютер* управляет приемом и передачей данных. Базовая сеть передачи данных является ядром КС, обеспечивающим физическое объединение компьютеров и других устройств.

#### *2. Классификация компьютерных сетей*

Наиболее значительные особенности реализации КС можно проследить по предложенным базовым классификационным признакам (см. Таблица 1).

*Классификационный признак Вид компьютерной сети* Занимаемая территория • Локальная • Глобальная Логика соединений (установления канала связи) • С жесткой логикой соединений. • С программируемой (коммутируемой) логикой соединений Число уровней иерархии сети • Одноуровневая (одноранговая) • Многоуровневая Аппаратно-программная платформа • Однородная (гомогенная) • Неоднородная (гетерогенная) Назначение • Общего назначения • Специального назначения

Таблица 1 – Классификация компьютерных сетей.

По территориальному признаку сети делятся на локальные (LocalAreaNetwork, LAN) и глобальные (WideAreaNetwork, WAN). К *локальным* относят сети, организованные в пределах существенно ограниченной территории (комната, этаж, здание, соседние здания). *Глобальные* сети простираются на расстояния от десятков до десятков тысяч километров, переплетаются между собой и могут объединять сотни локальных сетей. Понятия «локальная сеть» и «глобальная сеть» очерчивают собой область различных решений КС.

В частности, можно выделять *региональную сеть,* т.е. КС, расположенную на обширном участке местности (город, район и т.д.). Из раскрытых понятий видно, что четкую грань между сетями различного типа провести достаточно трудно, и это деление представляется достаточно условным.

Чтобы обеспечить быструю передачу больших объемов информации в рамках региональных и глобальных компьютерных сетей используются так называемые *опорные сети.* Они создаются на базе высокоскоростных каналов связи (оптоволоконные линии, спутниковая связь и т. д.).

Традиционно в локальных сетях использовалась *жесткая логика соединений:* специальный канал связи стандартной топологии (шина, кольцо, звезда), тогда как в глобальных сетях - *программируемая (коммутируемая) логика соединений.* Именно поэтому в качестве существенного отличия локальных сетей от глобальных до недавнего времени назывался только один путь доставки информации (наличие альтернативных путей в глобальных

сетях не отрицалось с момента их зарождения). Бурное развитие глобальных сетей в связи с «открытием» Интернета изменило представление о возможностях и принципах построения локальных сетей. Сейчас локальная сеть может быть миниатюрной копией глобальной сети (технология Интранет).

Глобальные сети реализуют *многоуровневый принцип организации сети.* В таких сетях каждый следующий (от пользователя) уровень реализует заявки предыдущего. В этом смысле каждый компьютер предыдущего уровня, посылающий заявки на услуги, рассматривается как *клиент, а* каждый компьютер последующего уровня, предоставляющий услуги клиентам – *сервер.* В *одноуровневых* сетях один и тот же компьютер (по отношению к другим) может быть и клиентом, и сервером.

С момента создания первой КС сменилось два поколения компьютеров, резко возросло число их производителей и конструктивных решений. Это явилось объективной причиной появления *неоднородных* КС.

«Перерождение» *однородных* сетей в неоднородные следует рассматривать как естественный результат эволюционного развития любой КС.

В зависимости от назначения КС делят на КС общего и *специального* назначения. Специализация современных КС обычно производится на прикладном уровне (за счет прикладных программ пользователей). Тем не менее, в военной области и банковской сфере имеется множество примеров специализации сетей за счет конструктивных решений. Обычно специализированные КС являются «персональными» сетями организации, или *корпоративными сетями.* Однако это понятие (корпоративная сеть) в литературе не корректно связывают только с одним классом «персональных» сетей - сетей Интранет, программное обеспечение которых основано на стандартах Интернет.

#### *3. Локальная сеть и ее основные компоненты*

*Физическая передающая среда* в локальных вычислительных сетях (ЛВС) представлена тремя типами кабелей:

1) витая пара – состоит из двух изолированных проводов, свитых между собой; скручивание проводов уменьшает влияние внешних электромагнитных полей на передаваемые сигналы; самый дешевый тип кабеля, скорость передачи информации 0,25-1 Мбит/сек;

2) коаксиальный кабель – отличается более высокой механической прочностью, помехозащищенностью и обеспечивает скорость передачи информации 10-50 Мбит/сек;

3) оптоволоконный кабель идеальная передающая среда, он не подвержен действию электромагнитных полей, скорость передачи информации более 50 Мбит/сек

Информационные системы, построенные на базе компьютерных сетей, обеспечивают решение следующих задач:

- хранение данных,
- обработка данных,
- организация доступа пользователей к данным,
- передача данных и результатов обработки данных пользователям.

Обработка данных в компьютерных сетях распределена между двумя объектами: клиентом и сервером.

**Сервер** - компьютер, подключенный к сети и обеспечивающий ее пользователей определенными услугами.

**Клиент** - задача, рабочая станция или пользователь компьютерной сети.

В процессе обработки данных клиент может сформировать запрос на сервер для выполнения сложных процедур, чтения из файла, поиска информации в базе данных и т.д.

Архитектура клиент-сервер может использоваться как в одноранговых локальных сетях, так и в сетях с выделенным сервером.

**Одноранговая сеть** - сеть, в которой нет единого центра управления взаимодействием рабочих станций и нет единого устройства для хранения данных. Сетевая операционная система распределена по всем рабочим станциям. Каждая станция сети может выполнять функции, как клиента, так и сервера. Она может обслуживать запросы от других рабочих станций и направлять свои запросы на обслуживание в сеть. Пользователю сети могут быть доступны все устройства, подключенные к другим станциям (диски, принтеры).

#### **Достоинства одноранговых сетей:**

- низкая стоимость;
- высокая надежность.

## **Недостатки одноранговых сетей:**

- зависимость эффективности работы от количества станций;
- сложность обеспечения защиты информации;
- трудности обновления и изменения программного обеспечения станций.

**Сеть с выделенным сервером** - сеть, в которой один из компьютеров выполняет функции хранения данных, предназначенных для использования всеми рабочими станциями, управления взаимодействием между рабочими станциями и ряд сервисных функций. Такой компьютер -сервер. Взаимодействие осуществляется через сервер.

#### **Достоинства сетей с выделенным сервером:**

- надежная система защиты информации;
- высокое быстродействие;
- отсутствие ограничений на число рабочих станций;
- простота управления по сравнению с одноранговыми сетями.

#### **Недостатки сетей с выделенным сервером:**

• более высокая стоимость, т.к. нужно выделять один компьютер под сервер;

• меньшая гибкость по сравнению с одноранговыми сетями.

# *4. Топология сетей*

*Топология сетей -* геометрическая схема соединений узлов сети.

ЛКС имеет геометрическую схему соединения узлов и каналов связи (конфигурацию физического подключения), называемую *топологией сети.* Выделяют три базовых варианта топологии сети: шина, кольцо, звезда. Другие топологии являются производными от перечисленных.

*Шина*. Канал связи, объединяющий узлы в сеть, образует ломаную линию шину. Любой узел может (если у него есть на то разрешение) принимать информацию в любое время, а передавать - только тогда, когда шина свободна. Примером использования шинной топологии является сеть Ethernet.

*Кольцо*. Узлы объединены в сеть замкнутой кривой. Передача данных осуществляется только в одном направлении. Каждый узел, помимо всего прочего, реализует функции ретранслятора. Он принимает и передает все сообщения, воспринимает только адресованные ему. Такую топологию используют в сети TokenRing.

*Звезда*. Узлы сети объединены с "центром" лучами. Вся информация передается через центр, что позволяет выполнять поиск неисправностей и добавлять новые узлы без прерывания работы сети. Однако расходы на организацию каналов связи здесь обычно выше, чем у шины и кольца. Пример данной топологии - Arcnet.

*Комбинация базовых топологий – гибридная топология –* обеспечивает получение широкого спектра решений, аккумулирующих достоинства и недостатки базовых.

Выбор той или иной топологии определяется областью применения ЛКС, географическим расположением ее узлов и размерностью сети в целом.

**Маршрутизатор (роутер)** - устройство, соединяющее сети разного типа, но использующее одну операционную систему.

Маршрутизатор выбирает наилучший путь для передачи сообщения абоненту сети, фильтрует информацию, проходящую через него, направляя в одну из сетей только ту информацию, которая ей адресована. Маршрутизаторы конструктивно выполняются в виде плат, которые устанавливаются в компьютерах.

# <span id="page-35-0"></span>**1.3.2. Использование специалистом информационных ресурсов компьютерных сетей**

#### *Вопросы:*

1. Сеть Интернет

2. Стеки протоколов. Протокол TCP/IP

#### **1. Сеть Интернет**

*Интернет* – это сеть, соединяющая отдельные сети. Тип компьютера и используемая им операционная система значения не имеют. Основные ячейки Интернета - это локальные вычислительные сети. Важная особенность сети Интернет в том, что она, объединяя различные сети, не создает никакой иерархии, все компьютеры равноправны.

К адресам станций предъявляются специальные требования. Адрес должен иметь формат, позволяющий вести его обработку автоматически, и должен нести некоторую информацию о своем владельце.

Самый распространенный способ подключения к Интернету - это IPподключение: постоянное (по выделенной линии) или сеансовое (по коммутируемой линии). IP означает InternetProtocol - Межсетевой протокол.
Этот протокол относится к типу протоколов без установления соединения, т.е. никакой управляющей информации кроме той, что содержится в самомIPпакете, по сети не передается. Кроме того, протокол IP не гарантирует надежной доставки сообщений.

Каждый компьютер, включенный в сеть Интернет, имеет уникальный IPадрес, на основании которого протокол IP передает пакеты в сети. IP-адрес имеет длину 32 бита. Для удобства он разделен на 4 блока по 8 битов, которые можно записать в десятичном виде. 2 блока - адрес сети, 1 блок - адрес подсети, 1 блок - адрес компьютера. Например, 210.101.2.230. Такие адреса, однако, неудобны для людей, поэтому и существует параллельно система доменных имен DNS (DomainNameService). DNS имеет иерархическую структуру. Доменный адрес, в отличие от цифрового, читается в обратном порядке. Сначала имя компьютера, потом имя сети, где он находится. Составные части отделяются друг друга точкой. Например, **OT** kit.mikby.comили tut.by

системе Internet приняты  $\bf{B}$ адресов домены, представленные географическими регионами. Они имеют имя, состоящее из 2-х букв: Беларусь - by, Россия - гц, США - us, Франция - fr, Канада - са. Кроме того, несколько имен доменов первого уровня закреплено для различных типов организаций, они имеют 3-буквенное сокращение:

- edu- образовательные организации;
- сопл коммерческие организации;
- доу- правительственные учреждения;
- org некоммерческие организации;
- net- организации, поддерживающие сети.

## 2. Стеки протоколов. Протокол ТСР/IР

Важнейшим направлением стандартизации в области вычислительных сетей является стандартизация коммуникационных протоколов. В настоящее время в сетях используется большое количество стеков коммуникационных протоколов. Наиболее популярны следующие стеки:

- $-$  TCP/IP:
- $-$  IPX/SPX:
- NetBIOS/SMB;
- DECnet;
- $-$  SNA;
- **OST**  $\overline{\phantom{0}}$

Все эти стеки, кроме SNA на нижних уровнях - физическом и канальном, - используют одни и те же хорошо стандартизованные протоколы Ethernet, Token Ring, FDDI и ряд других, которые позволяют задействовать во всех сетях одну и ту же аппаратуру. Зато на верхних уровнях все стеки работают Эти протоколы часто  $\Pi$ <sup>O</sup> своим протоколам. He соответствуют рекомендуемому моделью OSI разбиению на уровни. В частности, функции сеансового и представительного уровня, как правило, объединены с прикладным уровнем.

## *Протоколы стека OSI*

Следует четко различать модель OSI и стек OSI. Если модель OSI является концептуальной схемой взаимодействия открытых систем, то стек OSI представляет собой набор вполне конкретных спецификаций протоколов.

Протоколы стека OSI отличаются сложностью и неоднозначностью спецификаций. Эти свойства стали результатом общей политики разработчиков стека, стремившихся учесть в своих протоколах все случаи и все существующие технологии. К этому нужно еще добавить и последствия большого количества политических компромиссов, неизбежных при принятии международных стандартов по такому злободневному вопросу, как построение открытых вычислительных сетей.

Из-за своей сложности протоколы OSI требуют больших затрат вычислительной мощности центрального процессора, что делает их наиболее подходящими для мощных машин, а не для сетей персональных компьютеров.

Стек OSI – независимый от производителей международный стандарт. Его поддерживает правительство США в своей программе GOSIP, в соответствии с которой все компьютерные сети, устанавливаемые в правительственных учреждениях США после 1990 года, должны или непосредственно поддерживать стек OSI, или обеспечивать средства для перехода на этот стек в будущем. Тем не менее, стек OSI более популярен в Европе, чем в США, так как в Европе осталось меньше старых сетей, работающих по собственным протоколам. Большинство организаций пока только планируют переход к стеку OSI, и очень немногие приступили к созданию пилотных проектов. Из тех, что работают в этом направлении, можно назвать Военно-морское ведомство США и сеть NFSNET. Одним из крупнейших производителей, поддерживающих OSI, является компания AT&T, ее сеть Stargroup полностью базируется на этом стеке.

*Протоколы стека TCP/IP*

Стек TCP/IP был разработан по инициативе Министерства обороны США более 20 лет назад для связи экспериментальной сети ARPAnet с другими сетями как набор общих протоколов для разнородной вычислительной среды. Большой вклад в развитие стека TCP/IP, который получил свое название от популярных протоколов IP и TCP, внесли специалисты из университета Беркли, реализовавшие протоколы стека в версии ОС UNIX. Популярность этой операционной системы привела к широкому распространению протоколов TCP, IP и других протоколов стека. Сегодня этот стек используется для связи компьютеров всемирной информационной сети Internet, а также в огромном количестве корпоративных сетей.

Основными протоколами стека, давшими ему название, являются протоколы IP и TCP. Эти протоколы в терминологии модели OSI относятся к сетевому и транспортному уровням, соответственно. IP обеспечивает продвижение пакета по составной сети, а TCP гарантирует надежность его доставки.

Сегодня стек TCP/IP представляет собой один из самых распространенных стеков транспортных протоколов вычислительных сетей.

Действительно, только в сети Internet объединено около 10 миллионов компьютеров по всему миру, которые взаимодействуют друг с другом с помощью стека протоколов TCP/IP.

Стремительный рост популярности Internet привел и к изменениям в расстановке сил в мире коммуникационных протоколов – протоколы TCP/IP, на которых построен Internet, стали быстро теснить бесспорного лидера прошлых лет – стек IPX/SPX компании Novell. Сегодня в мире общее количество компьютеров, на которых установлен стек TCP/IP, превысило количество компьютеров, на которых работает стек IPX/SPX, и это говорит об изменении отношения администраторов локальных сетей к протоколам, используемым на настольных компьютерах, так как именно на них раньше почти везде работали протоколы компании Novell, необходимые для доступа к файловым серверам NetWare. Процесс продвижения стека TCP/IP на лидирующие позиции в любых типах сетей продолжается, и сейчас в комплекте поставки любой промышленной операционной системы обязательно имеется программная реализация этого стека.

Хотя протоколы TCP/IP неразрывно связаны с Internet, и каждый из многомиллионной армады компьютеров Internet работает на основе этого стека, существует большое количество локальных, корпоративных и территориальных сетей, непосредственно не являющихся частями Internet, в которых также используются протоколы TCP/IP. Чтобы отличать эти сети от Internet, их называют сетями TCP/IP или просто IP-сетями.

Поскольку стек TCP/IP изначально создавался для глобальной сети Internet, он имеет много особенностей, которые обеспечивают ему преимущество перед другими протоколами, когда речь заходит о построении сетей, включающих глобальные связи. В частности, очень полезным свойством, благодаря которому этот протокол может применяться в больших сетях, является его способность фрагментировать пакеты. Действительно, сложная составная сеть часто состоит из сетей, построенных на совершенно разных принципах. В каждой из этих сетей может быть установлена собственная величина максимальной длины единицы передаваемых данных (кадра). В таком случае при переходе из одной сети, имеющей большую максимальную длину, в другую, с меньшей максимальной длиной, может возникнуть необходимость разделения передаваемого кадра на несколько частей. Протокол IP стека TCP/IP эффективно решает эту задачу.

Другой особенностью технологии TCP/IP является гибкая система адресации, позволяющая более просто по сравнению с другими протоколами аналогичного назначения включать в интерсеть (объединенную или составную сеть) сети других технологий. Это свойство также способствует применению стека TCP/IP для построения больших гетерогенных сетей.

В стеке TCP/IP очень экономно используются возможности широковещательных рассылок. Это свойство просто необходимо при работе на медленных каналах связи, характерных для территориальных сетей.

Однако платой за преимущества здесь оказываются высокие требования к ресурсам и сложность администрирования IP-сетей. Для реализации мощных функциональных возможностей протоколов стека TCP/IP требуются большие вычислительные затраты.

Можно приводить и другие доводы за и против, однако факт остается фактом - сегодня TCP/IP самый популярный стек протоколов, широко используемый как в глобальных, так и в локальных сетях.

Так как IP не гарантирует надежную доставку сообщений, эту задачу решает протокол TCP (TransmissionControlProtocol). В отличие от протокола IP. протокол **TCP** устанавливает логическое соединение между взаимодействующими процессами. Перед передачей данных посылается запрос на начало сеанса передачи, получателем посылается подтверждение.

Надежность протокола ТСР заключается в том, что источник данных повторяет их посылку в том случае, если не получит в определенный промежуток времени от адресата подтверждения их успешного получения. Части, на которые протокол ТСР разбивает поток данных, принято называть сегментами.

Для транспортировки сегментов протокол ТСР использует протокол IP. Перед отправкой протокол ТСР помещает сегменты в оболочку IP-пакета.

Стек IPX/SPX

Этот стек является оригинальным стеком протоколов фирмы Novell, разработанным для сетевой операционной системы NetWare еще в начале 80-х голов.

Популярность стека IPX/SPX непосредственно связана с операционной системой Novell NetWare, которая долгое время сохраняла мировое лидерство по числу установленных систем, хотя в последнее время ее популярность намного снизилась, и по темпам роста она заметно отстает от Microsoft Windows NT.

Многие особенности стека IPX/SPX обусловлены ориентацией ранних версий ОС NetWare (до версии 4.0) на работу в локальных сетях небольших размеров, состоящих из персональных компьютеров со скромными ресурсами. Понятно, что для таких компьютеров компании Novell нужны были протоколы, на реализацию которых требовалось бы минимальное количество оперативной памяти и которые быстро работали бы на процессорах небольшой вычислительной мощности. В результате протоколы стека IPX/SPX до недавнего времени хорошо работали в локальных сетях и не очень – в больших корпоративных сетях, так как они слишком перегружали медленные глобальные связи широковещательными пакетами, которые интенсивно используются несколькими протоколами этого стека (например, ЛЛЯ установления связи между клиентами и серверами). Это обстоятельство, а также тот факт, что стек IPX/SPX является собственностью фирмы Novell, и на его реализацию нужно получать лицензию (то есть открытые спецификации не поддерживались), долгое время ограничивали его поле деятельности только сетями NetWare. Однако с момента выпуска версии NetWare 4.0 специалисты Novell внесли и продолжают вносить в протоколы серьезные изменения,

 $40$ 

направленные на их адаптацию для работы в корпоративных сетях. Сейчас стек IPX/SPX реализован не только в NetWare, но и в нескольких других популярных сетевых ОС, например, SCO UNIX, Sun Solaris, Microsoft Windows NT.

## Стек NetBIOS/SMB

Этот стек широко применяется в продуктах компаний IBM и Microsoft. Протокол NetBEUI выполняет много полезных сетевых функций, которые можно отнести к сетевому, транспортному и сеансовому уровням модели OSI, однако он не обеспечивает возможность маршрутизации пакетов. Это ограничивает применение протокола NetBEUI локальными сетями, He разделенными на подсети, и делает невозможным его использование в составных сетях.

Протокол SMB (Server Message Block) выполняет функции сеансового, представительного и прикладного уровней. На основе SMB реализуется файловая служба, а также службы печати и передачи сообщений между приложениями.

Стеки протоколов SNA компании IBM, DECnet корпорации Digital Equipment и AppleTalk/AFP компании Apple применяются в основном в операционных системах и сетевом оборудовании этих фирм.

На рис. 5 показано соответствие некоторых наиболее популярных протоколов уровням модели OSI. Часто это соответствие весьма условно, так как модель OSI - это только руководство к действию, причем достаточно общее, а конкретные протоколы разрабатывались для решения специфических задач, причем многие из них появились до разработки модели OSI. В большинстве случаев разработчики стеков отдавали предпочтение скорости работы сети в ущерб модульности: ни один стек, кроме стека OSI, не разбит на семь уровней. Чаще всего в стеке явно выделяются 3-4 уровня: уровень сетевых адаптеров, в котором реализуются протоколы физического и канального уровней, сетевой уровень, транспортный уровень и уровень служб, объединяющий функции сеансового, представительного и прикладного уровней.

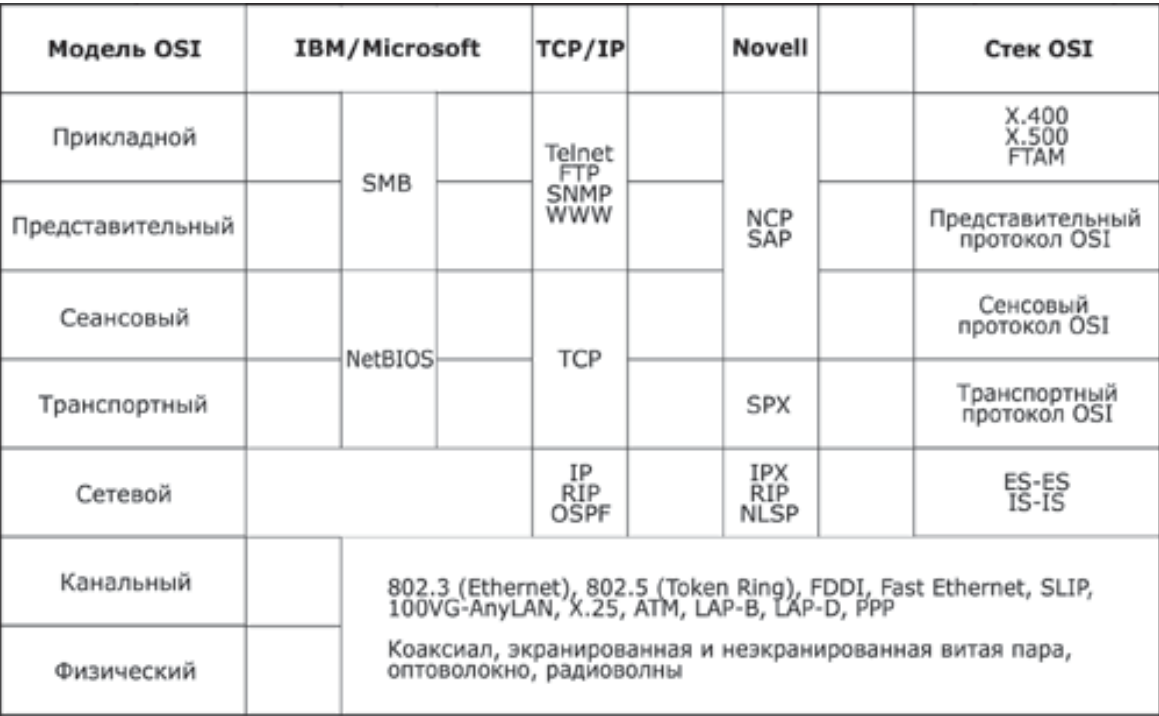

Рисунок 5 – Соответствие популярных стеков протоколов модели OSI. *Протокол FTP*

Для обеспечения перемещения файлов между различными компьютерами используется протокол FTP (FileTransferProtocol). Программное обеспечение FTP разделено на две части. Одна часть выполняется на компьютере, который содержит файлы (FTP-сервере), а другая – на компьютере, которому эти файлы требуются (клиенте). **FTP-сервер** - компьютер, на котором содержатся файлы, предназначенные для открытого доступа.

## **1.4. Технологии поиска информации в сети Интернет**

*Вопросы:*

1. Web-страница, ее адресация.Web-сайт

- 2. Браузер, его назначение. Системы поиска информации
- 3. Поиск информации в сети
- 4. Электронная почта

## **1. Web-страница, ее адресация.Web-сайт**

WorldWideWeb**(WWW) –** одна из динамично развивающихся технологий Интернета. Суть WWW заключается в представлении информации в виде расположенных на различных компьютерах отдельных текстовых, графических и других файлов (см. Таблица 2). Эти файлы объединены между собой гиперсвязями. Такую совокупность файлов (или объектов) будем интерпретировать как **Web-сайт.** Web-сайт состоит из отдельных **Webстраниц.** Несколько Web-сайтов располагаются на **Web-сервере.**

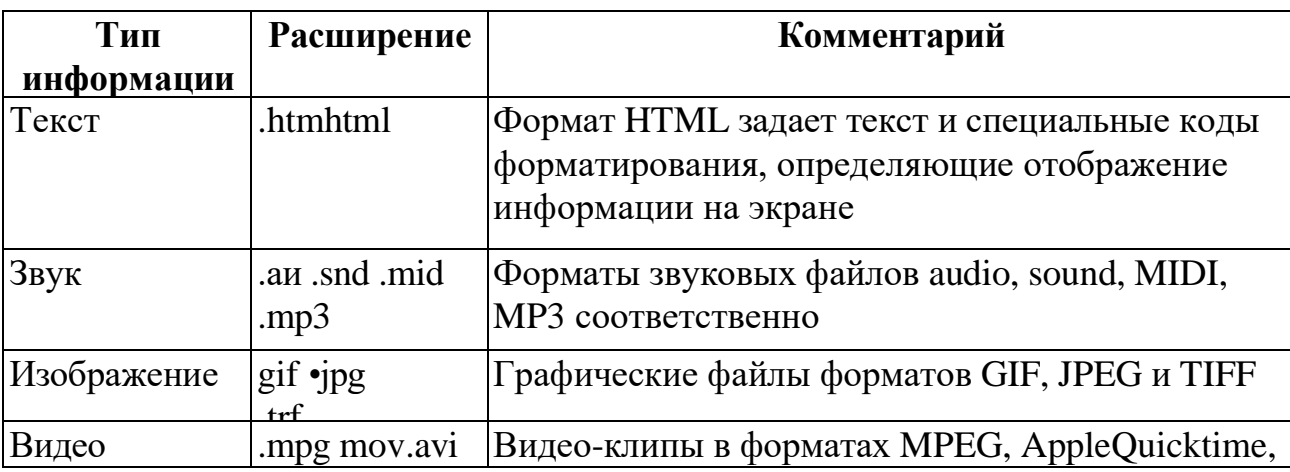

Таблица 2 - Типы информации и файлы, используемые в WWW.

Поиск Web-сайта (Web-документа) и обращение к нему выполняется по специальному указателю (идентификатору) - URL(UniformResourceLocator). Стандартный URL состоит их трех частей, определяющих протокол передачи информации, имя компьютера, на котором находится информация, и путь к ней. Например, структура URL сайта кафедры информационных технологий, выглядит так:

Указывая URL, пользователь однозначно определяет необходимый файл.

# 2. Браузер, его назначение. Системы поиска информации

Для просмотра Web-документов необходимо специальное программное обеспечение. Такое программное приложение называется Web-браузером. Наиболее популярными являются InternetExplorer (разработка фирмы Microsoft) и NetscapeNavigator (фирмы NetscapeCommunicationsCorp.). Помимо WWW, Web-браузеры допускают обращение к другим ресурсам Интернета (телеконференции USENET, файловые архивы FTP, службы электронной почты и пр.).

Основные функции браузеров следующие:

• установление связи с Web-сервером, на котором хранится документ, и загрузка всех компонентов комбинированного документа;

• интерпретация тегов языка HTML, форматирование и отображение Web-страницы в соответствии с возможностями компьютера, на котором браузер работает;

• предоставление средств для отображения мультимедийных и других объектов, входящих в состав Web-страниц, а также механизма расширения, позволяющего настраивать программу на работу с новыми типами объектов;

• обеспечение автоматизации поиска Web-страниц и упрощение доступа к Web-страницам, посещавшимся ранее;

• предоставление доступа к встроенным или автономным средствам для работы с другими службами Интернета.

# 3. Поиск информации в сети

Нахождение необходимой информации в Интернете осуществляется с использованием поисковых систем. Эти системы представляют собой базу данных, информация в которой индексирована по набору ключевых слов. Пользователь, установив связь с подобной системой, формирует запрос, содержащий ключевые слова, и получает информацию о ссылках, присутствующих в базе данных.

Различают два вида *поисковых систем* - тематические каталоги ресурсов и поисковые машины.

*Каталоги ресурсов* появились раньше. В этих каталогах информация разбита на ряд категорий. При поиске пользователь выбирает определенную категорию и просматривает ее разделы. Выбрав интересующий раздел, а при необходимости - и подразделы, пользователь получает список URL-файлов, содержащих искомую информацию.

Недостаток таких иерархических тематических каталогов преимущественно ручное наполнение (группа специалистов просматривает новые ссылки, разбивает на категории и заносит в соответствующие разделы каталога).

Крупнейший поисковый каталог мира - **Yahoo!**

**В** *поисковых машинах* без участия человека. Основной принцип работы поисковой машины заключается в поиске Web-ресурсов по ключевым словам. Пользователь описывает искомый документ с помощью ключевых слов, после чего дает задание на поиск. Поисковая система просматривает свою базу данных и выдает список гиперссылок на Web-страницы, соответствующие запросу. Вместе с гиперссылками выдаются краткие сведения о найденных ресурсах (заголовки, адреса и описания документов) и отрывки (цитаты) из документов, где встречаются искомые слова, на основании которых пользователь может выбрать нужные ему ресурсы.

Сегодня в Интернете имеется около 10 тыс. поисковых машин. Некоторые наиболее известные из них. **AltaVista, Яndех, Google, Rambler.**

*Описание языка запросов*

При поиске информации в Интернете важно как можно больше сузить область поиска, для чего нужно подобрать в поисковом запросе именно те слова, которые действительно несут основную смысловую нагрузку.

Регистр символов при поиске не учитывается. При поиске пунктуация не учитывается.

Если вы хотите, чтобы слова из запроса обязательно были найдены, поставьте перед каждым из них знак плюс +. Если вы хотите исключить какиелибо слова из результата поиска, поставьте перед каждым из них знак -дефис (минус).

При поиске используется знак -дефис, которому соответствует кнопка на клавиатуре, хотя часто называют минусом.

Например, запрос частные объявления продажа велосипедов, выдаст много ссылок на сайты с разнообразными частными объявлениями. А запрос частные объявления продажа +велосипедов покажет объявления о продаже именно велосипедов. Если вам нужно описание Парижа, а не предложения многочисленных турагентств, имеет смысл задать такой запрос путеводитель по парижу –агентство –тур.

Несколько набранных в запросе слов, разделенных пробелами, означают, что все они должны входить в одно предложение искомого документа. Тот же самый эффект произведет употребление символа &.

Между словами можно поставить знак | (вертикальный слеш), чтобы найти документы, содержащие любое из этих слов.

сайты. Знак. тильда  $\sim$ ПОЗВОЛИТ найти содержащие синонимы определенного слова.

Независимо от того, в какой форме вы употребили слово в запросе, поиск учитывает все его формы по правилам русского языка. Например, если задан запрос идти, то в результате поиска будут найдены ссылки на документы, содержащие слова идти, идет, шел, шла и т.д. Однако существует возможность поиска по точной словоформе, для этого перед словоформой надо поставить восклицательный знак !, например, !идти.

По запросу !Петрову будут найдены все документы, содержащие словоформу Петрову, а по запросу Петров -! Петрову документы, в которых упоминается Петров в разных падежах, кроме Петрову.

Слова, введенные в запросе, поисковая система ишет  $\bf{B}$ одном предложении. Чтобы подняться, от уровня предложения до уровня документа, нужно удвоить соответствующий знак.

Например, по запросу рецепты & & (вареные креветки) будут найдены документы (а не только предложения!), в которых есть и слово рецепты и словосочетание (вареные креветки), А запрос руководство Visual C - - цена выдает все документы со словами руководство Visual C, но без слова цена.

Если в запросах со словосочетаниями поставить их в кавычки, то будут найдены те документы, в которых эти слова идут строго подряд.

Если между двумя словами поставлен правый слеш (знак /), за которым сразу напечатано число, то требуется, чтобы расстояние между ними не превышало этого числа слов. Если слова в тексте перенумеровать по порядку их следования, то расстояние между словами а и b - это разница между номерами слов а и b. Расстояние между соседними словами равно 1 (а не 0), а расстояние между соседними словами, стоящими в обратном порядке равно -1. Если порядок слов и расстояние точно известны, можно воспользоваться пунктуацией /+n или просто /n. В общем виде ограничение по расстоянию задается при помощи пунктуации вида /(n m), где n минимальное, а m максимально допустимое расстояние. Когда знаки ограничения по расстоянию стоят после двойных операторов, то употребленные там числа – это расстояние не в словах, а в предложениях.

Например, сделав запрос поставщики /2 кофе предложения, в которых содержатся и слово поставщики, и слово кофе, причем расстояние между ними должно быть не более 2 (двух) слов. Найдутся «поставщики колумбийского кофе», «поставщики кофе из Колумбии» и т.д.). Запрос банк && /1 налоги означает, что слово налоги должно находиться в том же самом, либо в соседнем со словом банк предложении.

Вместо одного слова в запросе можно подставить целое выражение. Для этого его нало взять в скобки.

Например, если вы ищете описание мумие, но не хотите наталкиваться на прайсы интернет-магазинов, можете задать такой запрос: мумие  $\&\&$  (лечение | лечебный | болезни) - - (цена | прайс | рубли доллар | фирма | магазин). Будут найдены все страницы (а не только предложения!), где есть слово мумие, а также любое из слов лечение, лечебный или болезни и нет ни одного из слов, перечисленных после оператора - -.

Список найденных документов перед выдачей пользователю сортируется по величине релевантности в порядке убывания. Пользователь может повлиять на порядок сортировки, используя операторы веса и уточнения запроса. Задание веса слова или выражения применяется, чтобы увеличить релевантность документов, cодержащих «взвешиваемое» выражение. Синтаксис: слово:число или (поисковое\_выражение):число.

Например, по запросу компьютерные:2 технологии будут найдены те же документы, что и по запросу компьютерные технологии, но наверху списка найденного окажутся документы, где в 2 раза чаще встречается слово компьютерные.

Можно использовать уточняющие слова или выражения. Синтаксис < слово или <- (уточняющее\_выражение)

Например, по запросу <- компьютерные технологии наверху списка окажутся документы, где встречается слово компьютерные, а по запросу <- (компьютерные технологии) наверху списка окажутся документы, где встречается словосочетание компьютерные технологии.

Можно искать информацию в определенных тегах: Title:(титул), URL:(адрес), host:(хост), по ключевым словам keywords:(ключевые слова), аннотациям abstract:(слова аннотоции), подписям под изображениями hint:(слова подписи) и т. д.

С помощью оператора lang: можно искать на сайтах на определенном языке После lang нужно поставить двоеточие и написать, на каком языке вам нужны документы. Если это русский язык, то нужно указать ru, если украинский – uk. Белорусский язык обозначается как be, английский – en, французский – fr.

Не беспокойтесь о правописании, она автоматически проверяется и производится поиск по наиболее часто встречающемуся варианту указанного вами слова, даже если вы написали его с ошибкой.

#### **4. Электронная почта**

*Электронная почта* (e-mail - electronicmail) - удобное и надежное средство передачи персональных сообщений с одного компьютера на другой. Главным ее преимуществом является независимость от времени. Электронное письмо приходит сразу же после его отправления и хранится в почтовом ящике до получения адресатом. Кроме текста оно может содержать графические и звуковые файлы, а также двоичные файлы - программы. Электронные письма могут отправляться сразу по нескольким адресам.

Главное преимущество использования электронной почты - скорость. Время пересылки исчисляется часами, минутами, секундами. Немаловажным является то, что отправителю и получателю нет необходимости присутствовать на обоих концах одновременный (известный способ работы *off-line*).

Для работы с электронной почтой создано большое количество программ. Их можно объединить под обобщающим названием mail. Пожалуй, одна из удобных наиболее  $\overline{M}$ несложных  $\overline{B}$ использовании программ ЛЛЯ MicrosoftWindows является MSOutlook. Почтовые программы выполняют следующие функции:

- подготовку текста;
- чтение и сохранение корреспонденции;
- удаление корреспонденции;
- ввод адреса;
- комментирование и пересылку корреспонденции;

• импорт (прием и преобразование в нужный формат) других файлов.

Существует три основных типа программ, работающих с электронной почтой: программа-клиент, программа-доставщик и программа-пересыльщик.

Программа-клиент предоставляет интерфейс для работы с почтовой системой, осуществляет компоновку сообщений и их редактирование, работает с адресной книгой.

То есть, задачей программы-клиента является получение от пользователя необходимой информации для отправки сообщения и передача сообщения программе-доставщику. Или: получение сообщения от программы-доставщика и предоставление ее пользователю в удобочитаемом виде. Т.е. в соответствии с правильной кодировкой, если сообщение было текстовым, или в соответствии с правильным *форматом*, если сообщение имело другой вид.

Основные представители программ-клиентов: MicrosoftOutlookExpress, TheBAT!, Netscapemessenger.

Программа-доставщик, общение непосредственное программой- $\mathbf{c}$ клиентом, выполнение роли почтового отделения.

Задачей программы-доставщика является получение сообщения **OT** программы-клиента и/или отправление предназначенного для пользователя сообщения.

Программа-пересыльщик занимается маршрутизацией почты в сети, непосредственной передачей сообщений ДЛЯ доставки пользователю соответствующей программой-доставщиком, а также работает с заголовками писем.

#### Формат почтового сообшения

Почтовое сообщение состоит из конверта сообщения, заголовка и тела сообшения.

 $\cos \theta$  и (message envelope) – служе бная информация, Конверт добавленная программой-пересылыциком и программой-доставщиком во время транспортировки письма. Заголовок (messageheader) - создается автоматически на основе тех полей, которые программа-клиент получает от Тело сообщения от кого, тема, дата...). пользователя (поля: кому, (messagebody) - собственно текст, который не принимается во внимание почтовыми протоколами.

Формат адреса электронной почты должен иметь вид:

имя пользователя (д)доменное имя почтового сервера

@ - коммерческое "при". То есть адрес сообщает, что пользователь такой-то находится при такой-то подсистеме.

#### $1.5.$ обработка Компьютерная текстовой информации  $\mathbf{B}$ профессиональной деятельности специалиста

# 1.5.1. Основные принципы автоматизации работы с текстом

Вопросы:

1. Установка параметров страницы, абзаца, шрифта, автоматический перенос слов, форматирование в Word

2. Ознакомление со статистикой документа

3. Краткие теоретические сведения о приемах работы с таблицами в MS Word

4. Табуляция

 $\boldsymbol{I}$ . **Установка** параметров страницы, абзаца, шрифта, автоматический перенос слов, форматирование в Word

Существуют различные методики форматирования текста: можно сначала установить необходимые параметры страницы, параметры абзаца, выбрать нужный шрифт, а потом набирать текст; а можно сначала набрать текст «в черновую», а потом, выделив его, задать требуемое форматирование.

Зададим параметры страницы: верхнее поле: 2 см; нижнее поле: 2 см; левое поле: 3см; правое поле: 2 см.

Для этого выполним Разметка страницы / Параметры страницы / Поля / Настраиваемые поля.

Включите отображение знаков форматирования (они помогают видеть, как происходит управление расположением текста.

Главная / Абзац/ Отобразить все знаки.

Выполним установку отступов слева и справа для абзаца с помощью линейки (до этого для аналогичных действий мы использовали диалоговое окно Абзац). Установите указатель мыши на маркер отступ первой строки и, удерживая нажатой левую кнопку мыши, перетащите маркер на границу левого поля страницы; аналогичные действия проделайте с маркером Выступ. Маркер Отступ справа установите на необходимое число на линейке.

Установите автоматический перенос слов: Разметка страницы / Расстановка переносов /Авто.

К основным приемам форматирования документа Word относится настройка параметров шрифта, параметров абзаца и параметров страницы (см. Таблица 3).

Таблица 3 – Форматирование в Word.

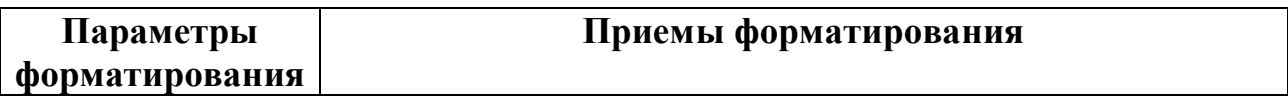

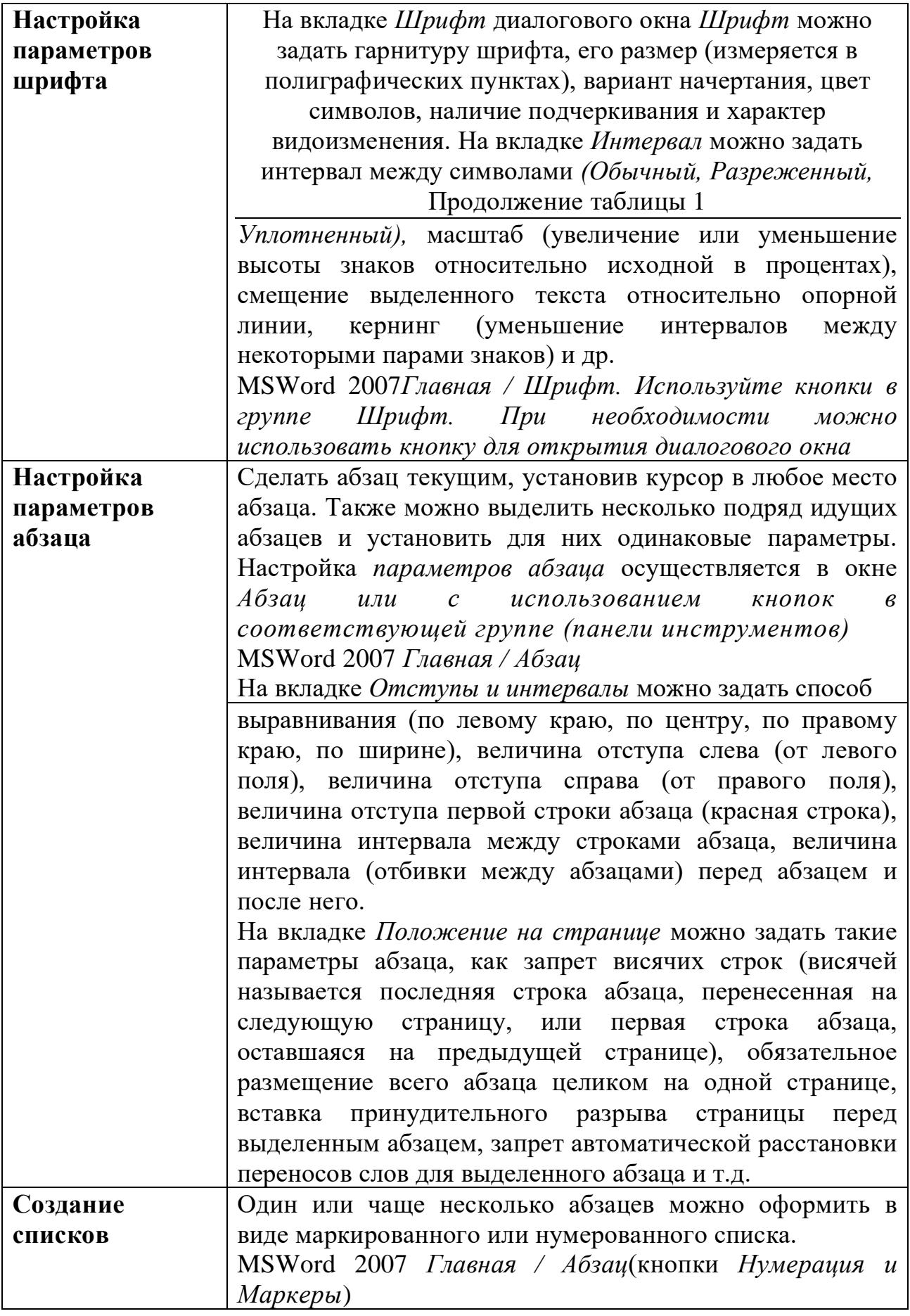

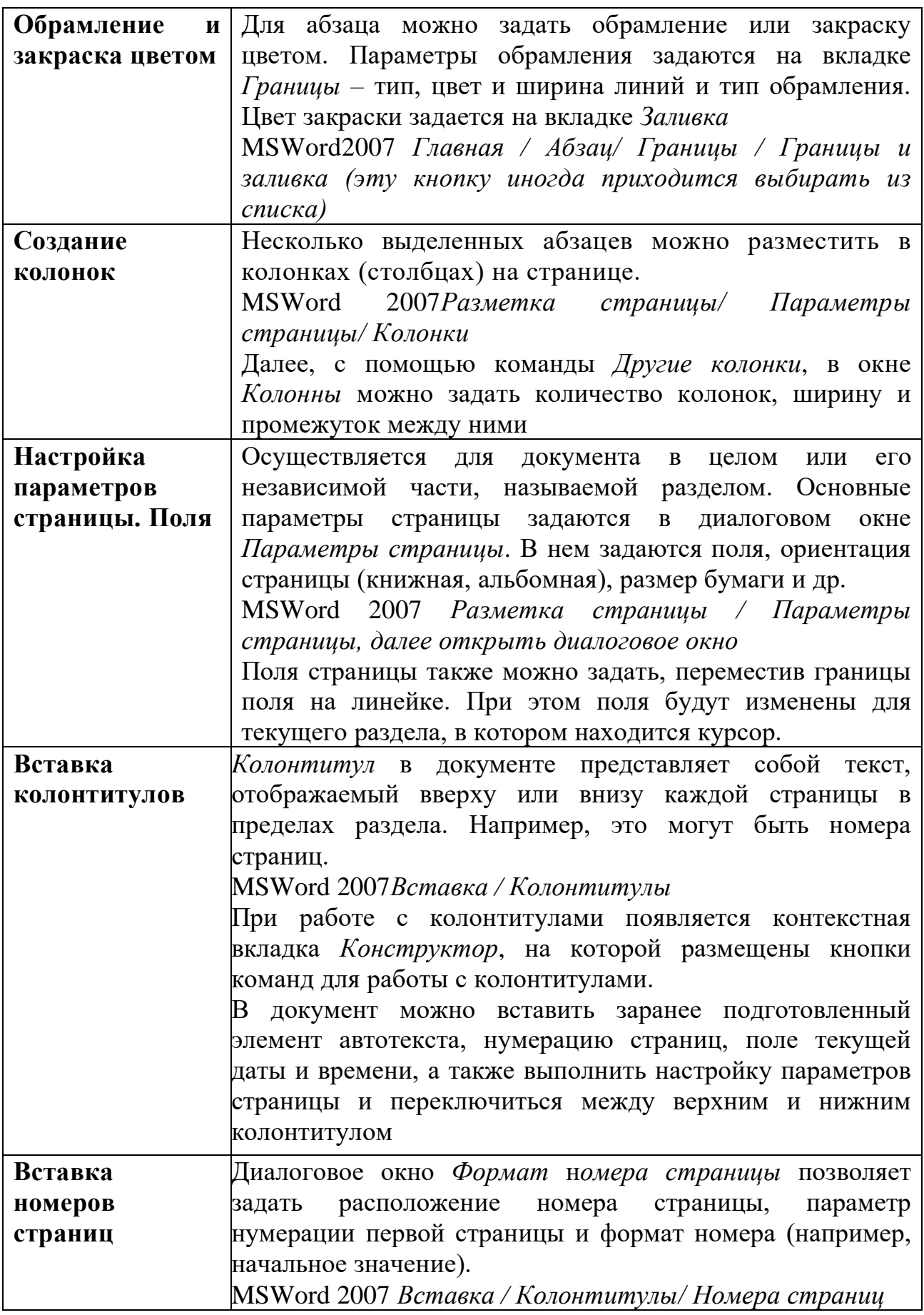

*2. Ознакомление со статистикой документа*

Можно ознакомится *со статистикой документа* и проанализировать предоставленную информацию. Уточнить сколько в документе знаков (с пробелами и без). Сколько строк на первой странице документа? Эта информация иногда является важной, например, при написании научной статьи важно количество знаков для определения ее объема. **Рецензирование / Правописание / Статистика.** Закройте окно статистики.

## *3. Краткие теоретические сведения о приемах работы с таблицами в MSWord*

Для наглядного, структурированного представления информации можно использовать таблицы. Табличная форма представления информации дает дополнительные возможности для анализа и обработки информации. Ячейки таблиц в MSWord могут содержать не только текст, но и графические и прочие объекты, а также вложенные таблицы.

Можно выделить несколько основных средства создания таблиц:

- *вставить таблицу,*
- *нарисовать таблицу*
- *и преобразовать текст в таблицу*.

Рассмотрим их более подробно.

При использовании способа *Вставка таблицы* пользователь **наглядно задает количество строк и столбцов будущей таблицы**.

MSWord 2007*Вставка / Таблицы / Вставка таблицы*, далее мышкой столько строк и столбцов, сколько будет в вашей таблице.

Вставка таблицы с использованием диалогового окна *Вставка таблицы*. При этом способе пользователь не выделят мышью, а задают количество строк и столбцов в таблице (это более удобно при больших таблицах) Пользователь также может задать ширину столбцов таблицы.

MSWord 2007 Вставка / Таблицы / Таблица / Вставить таблицу.

Способ *Рисование таблиц* удобен, если таблица имеет достаточно сложную структуру (объединенные строки, столбцы и т.д.).

MSWord 2007*Вставка / Таблицы / Таблица / Нарисовать таблицу.*

Способ *Преобразование текста в таблицу* подходит для случая, когда уже набран текст и его следует разместить в определенную таблицу. При этом преобразуемый текст должен быть соответствующим образом подготовлен – зарезервированы символы, которые в будущем будут служить разделителями строк и столбцов (как правило, это табуляция и конец абзаца). Затем текст необходимо выделить и выполнить последовательность команд, представленных ниже.

MSWord 2007 *Вставка / Таблицы / Таблица / Преобразовать в таблицу*.

В диалоговом окне *Преобразовать в таблицу* задаются количество строк и столбцов таблицы, ширина столбцов и разделитель для строк и столбцов.

*Основные элементы таблицы* представлены на рисунке 6 (необходимо выполнить команду *Главная / Отобразить все знаки* для отображения знаков форматирования, которые могут быть не видны).

| ⊕ | 1 |   | -2- |   |
|---|---|---|-----|---|
|   |   | Ω | Ω   | α |
|   | Ω | Ω | Ω   | α |
|   | Ω | σ | Ω   | α |
|   |   |   |     |   |
|   |   |   |     |   |

Рисунок 6 – Основные элементы таблицы.

- 1 Маркер перемещения таблицы;
- 2 Знак конца строки;
- 3 –Маркер изменения размера таблицы;
- 4 Знак конца ячейки.

Обратите внимание, что маркер перемещения и маркер изменения размера таблицы появляется, когда подводите курсор мыши на таблицу.

## **Редактирование содержимого, структуры таблицы, форматирование таблицы**

Редактирование *структуры таблиц* сводится к следующим операциям: *добавление заданного количества строк; добавление заданного количества столбцов; удаление выделенных ячеек, строк и столбцов; объединение выделенных ячеек; разбиение выделенных ячеек*.

MSWord 2007на вкладке контекстных инструментов *Конструктор* и *Макет* на Ленте При этом курсор должен находится в области таблицы.

При работе с таблицами следует различать *форматирование таблиц* и *форматирование содержимого ячейки. При форматировании таблицы* происходит управление размерами структурных элементов таблицы (ячеек, строк, столбцов и т.п.).

#### **Вычисления в таблицах**

Над числовым содержимым ячеек таблицы можно выполнять несложные расчеты. Они основаны на том, что каждая ячейка таблицы имеет свой адрес, состоящий из номера столбца и номера строки.

При вводе формул необходимо знать и понимать, как именно нужно ссылаться на ячейки таблицы (см. Таблица 4). Столбцы обозначаются буквами английского алфавита A, B, C, D... а строки числами – 1, 2, 3...

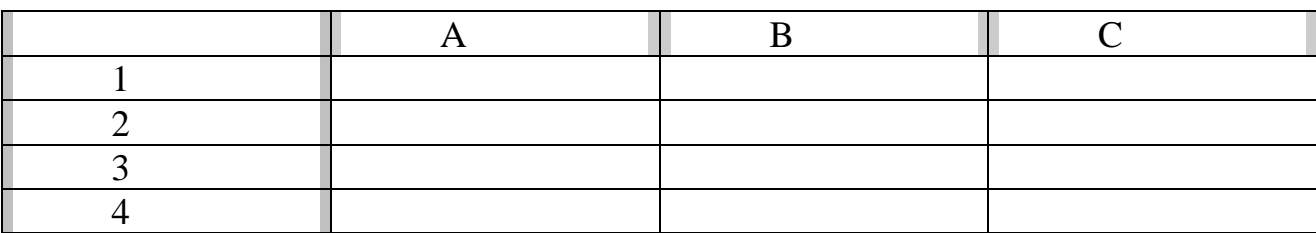

Таблица 4 – Ссылки на ячейки в таблице.

В ячейку таблицы можно вставить формулу, которая начинается со знака = и может содержать адреса ячеек таблицы и математические операторы (например, +, -, /, \* и т.д.).

Можно также использовать встроенные функции, которые доступны в списке *Вставить функцию* диалогового окна *Формула*.

MSWord 2007 Щелкнуть по нужной ячейке таблицы, на контекстной вкладке выбрать *Макет / Данные / Формула*

## *4. Табуляции*

Как уже отмечалось, ширина пробелов в тексте – величина непостоянная, а меняющаяся в зависимости от параметров форматирования абзаца. По этой причине невозможно выровнять текст (расположить слова друг под другом) с помощью пробелов. Это можно осуществить либо вставляя в текст таблицу (что далеко не всегда удобно и оправданно), либо используя специальный символ табуляции, который вставляется в текст после нажатия на клавишу **Tab** на клавиатуре.

Табуляция отмечается в тексте документа символом «→».

При нажатии на Tab курсор вставки перемещается на полдюйма вправо. Если нужно переместиться на большее расстояние, то приходится несколько раз нажимать на Tab, вставляя несколько табуляций. Это, конечно, неудобно. Чтобы задать, где именно остановиться курсору вставки при нажатии на клавишу Tab, необходимо расставить отметки табуляции (табулстопы) на горизонтальной линейке либо воспользоваться (для Word 2007 **Главная–**

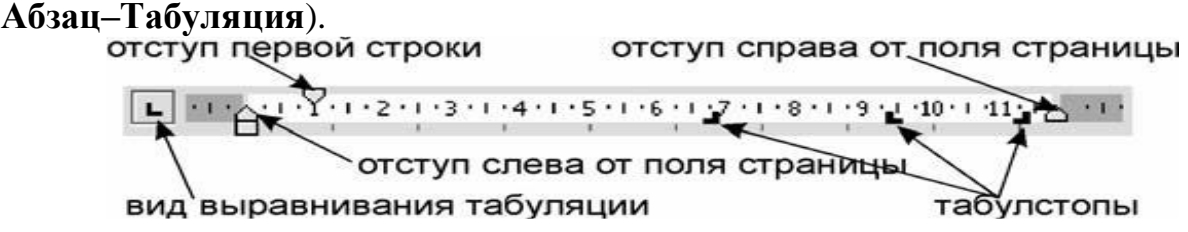

Рисунок 7 – Линейка.

Текст, который *будет вставляться*, начиная с табулстопа, можно выровнять в зависимости от вида табуляции:

> Ь. по левому краю;

по правому краю;

 $\blacksquare$  по центру;

по десятичному разделителю.  $\mathbf{L}$ 

Чтобы удалить табулстопы, необходимо либо мышью «утянуть» значки табулстопов вниз с горизонтальной линейки, либо воспользоваться диалоговым окном *Табуляция*.

Место в строке до табулстопа может быть заполнено не только пробелами, но и заполнителями. Доступны следующие заполнители:

………………….; ----------------; \_\_\_\_\_\_\_\_\_\_.

**1.5.2. Автоматизация обработки объемных, структурированных текстовых документов**

*Вопросы:*

- 1. Автозамена
- 2. Вставка рисунков
- 3. Использование механизма поиска и замены
- 4. Грамотное оформление текста

## 1. Автозамена

Если в каждом предложении часто встречаются одни и те же выражения то имеющаяся в Word возможность, называемая «Автозамена», позволяет нам значительно ускорить ввод текста. Все, что нужно для этого сделать, – создать новый элемент списка автозамены (в Word 2007 Файл-Параметры-Правописание).

Когда понятно, что какое-то слово, например «решение», приходится набирать неоднократно (возможно, с различными окончаниями), необходимо выделить его и выполнить в Word 2007 Файл-Параметры-Правописание. Теперь остается задать в левой части списка автозамены некое сокращение для этого слова (например, «рш.»). Теперь каждый раз, набирая с клавиатуры рш., мы сразу же получим в тексте решение.

Попробовав таким образом ускорить свою работу, вы поймете, что в правой части списка автозамены стоит вводить слова без окончаний! Тогда набирать текст можно точно так же, как в конспекте лекций: вместо решения, набираем рш.я, вместо решение рш.е, вместо решению - рш.ю и т. д.

## 2. Вставка рисунков

Иногда приходится в документы помещать графические изображения (фотографии, рисунки, отсканированные схемы и т.п.). Конечно, это не главная задача текстового редактора – работать с рисунками, но Word неплохо умеет это делать.

Правильнее всего настроить Word так, чтобы рисунок по умолчанию вставлялся в текст как одна (правда большая) буква. Для этого выполните: В 2007 нужно проделать следующее: Файл-Параметры-Дополнительно -Вырезание, копирование и вставка–Обтекание рисунков – в тексте.

Если нужно вставить фотографию или иное изображение, сохраненное в файле, выполните: (для Word 2007-2010: Вставка-Клип...-Начать).

Если копировать изображения из других программ (графических редакторов, браузеров и др.) с помощью буфера обмена, то можно столкнуться с проблемами. В частности, могут поменяться цвета в рисунке, может измениться его размер. Кроме того, если скопировать рисунок с html-страницы, то при вставке Word, возможно, попытается сохранить связь с этой страницей и создаст гиперссылку на сайт, с которого взято изображение. Чтобы избежать сложностей, сначала сохраняйте рисунки на диске и лишь затем вставляйте их в документ.

Можно также использовать и другой алгоритм: сначала скопировать рисунок в буфер обмена, затем выполнить команду Вставка-Специальная вставка-Точечный рисунок либо Аппаратно-независимый рисунок.

После вставки графического объекта можно задавать при необходимости такие параметры рисунка, чтобы текст, например, размещался вокруг рисунка или чтобы рисунок размещался за текстом (как своеобразный водяной знак).

Задать размер рисунка, его положение в тексте, изменить его яркость и т. д. можно в диалоговом окне, вызываемом следующим образом:

Формат-Рисунок или Формат рисунка (контекстное меню) или Двойной щелчок на рисунке.

## 3. Использование механизма поиска и замены

Использование механизма поиска и замены позволяет заменять одни слова на другие по всему тексту, менять форматирование слов и т. д. Замена чаще всего требуется в процессе форматирования документа, поскольку позволяет в полуавтоматическом (а чаще даже в автоматическом) режиме изменять форматирование одинаковых фрагментов текста.

Лиалоговое окно «Найти и заменить» вызывается после нажатия комбинации Ctrl +H.

Это же диалоговое окно можно вызвать командой Главная-Найти-Заменить. В этом окне нажмите на кнопку «Больше», чтобы показать дополнительные параметры поиска.

Установим флажок в переключателе «Выделить все элементы, найденные в основном документе» и нажмем на «Найти все».

В результате Word сообщит, сколько раз он нашел в тексте интересующий нас термин.

Чтобы снять выделение в Word 2007 придется в диалоговом окне «Найти и заменить» нажать на кнопку «Вылеление при чтении» и выбрать «Снять выделение».

Чтобы не просто менять слово на слово, а при этом изменять параметры его форматирования (цвет, шрифт, отступы, стили и т.д.), в диалоговом окне «Найти и заменить» нажмите кнопку «Больше» и, использовав затем раскрывающийся «Формат», залайте список нужные параметры форматирования.

Очень часто пользователь по ошибке задает параметры форматирования для текста, который находится в строке «Найти:», а не для текста в поле «Заменить на:». В этом случае Word не сможет найти такой текст и выдаст сообщение «Искомый элемент не найден». Чтобы удалить ошибочное форматирование, перейдите в строку «Найти:», затем нажмите на кнопку «Снять форматирование» в нижней части диалогового окна.

## 4. Грамотное оформление текста

Чаще всего информация, которую используют, отформатирована не так хорошо. Особенно это касается текстов, которые размещены в интернете.

Наша задача научиться грамотно форматировать текстовую информацию, но для этого необходимо иметь хотя бы минимальные теоретические знания о том, что же собой представляют основные параметры форматирования: шрифт, размер, межстрочный интервал и т. д.

#### Ошибки верстки

Наиболее грубыми (и часто встречаемыми) ошибками верстки являются:

1) наличие в тексте нескольких пробелов подряд для:

• создания отступа первой строки с помощью пробелов;

• выравнивания по горизонтали (по центру, правому краю и т. п.) с помощью пробелов;

• выравнивания текста в строках, следующих одна под одной с помощью пробелов;

2) наличие нескольких символов абзаца (1) подряд для:

• создания отступов до и после абзаца,

• выравнивания текста по вертикали (с помощью вставки пустых абзацев);

3) использование дефиса вместо тире;

4) наличие пробела перед знаком препинания;

5) отсутствие после знака препинания пробела;

6) неоправданное использование табуляции (для центрирования текста, для создания красной строки);

7) необдуманное шрифтовое оформление документа.

## Исправление текста, содержащего ошибки верстки

Чаще всего документ, содержащий ошибки, создан не вами, а взят из Интернета. В частности, ошибки появляются в большом количестве, если информацию копируют прямо с веб-страницы, а на ней размещен текст, не пригодный для дальнейшего форматирования. Ведь изначально создатель этого текста добивался того, чтобы он красиво выглядел в окне браузера.

Поскольку эта ситуация является стандартной, существует несколько довольно простых алгоритмов для быстрого исправления подобных ошибок. В основе всех этих алгоритмов лежит механизм поиска и замены.

## Алгоритм 1. Удаление жесткого разбиения на строки

Ситуация, когда в конце каждой строки расположен символ конца абзаца, встречается часто при копировании текстов с html-страницы. В таком случае придется удалять большое количество символов ¶. Этот процесс можно автоматизировать с помощью механизма поиска и замены.

Шаг 1 (самый важный!). Нужно проанализировать текст и понять, чем отличается по оформлению начало нового абзаца от начала новой строки (в некоторых документах для этого используется несколько пробелов в качестве отступа первой строки, во многих документах, размещенных в Internet, перед абзацем вставлено подряд несколько пустых абзацев).

Допустим, известно, что красная строка была сделана автором с помощью четырех пробелов подряд в начале строки.

Шаг 2. Помечаем начало абзаца каким-либо символом (например, \*\*\*), который никогда не встречается в тексте, следующим образом:

**Главная–Заменить** (Ctrl +H) заменить 3 (4,5...) пробелов на \*\*\*.

(В некоторых документах приходится заменять не пробелы, а пустые абзацы, которые предшествуют «настоящему» началу абзаца « $\gamma$ р» или« $\gamma$ р $\gamma$ р», на «\*\*\*»).

Шаг 3. Убираем все знаки абзаца таким образом:

Главная-Заменить(Ctrl +H)

заменить знак абзаца (т.е. ^р) на пробел.

(При этом получаем текст, состоящий из одного громадного абзаца.)

Шаг 4. Поскольку на Шаге 2 мы пометили, где должны находиться начала абзацев, теперь их легко найти. Возвращаем нужные нам знаки абзаца:

Правка-Заменить (Ctrl +H) заменить \*\*\* на знак абзаца (^р).

Алгоритм 2. Удаление лишних пробелов в тексте

Главная-Заменить(Ctrl +H) заменить два пробела на один пробел.

Несколько раз нажать на кнопку «Заменить все», пока не появится сообщение «Произведено замен: 0».

#### Алгоритм 3. Удаление пробелов в начале абзаца

**Главная–Заменить**(Ctrl +H) заменить знак абзаца+пробел (« $\gamma$ р») на знак абзаца (^р).

#### Алгоритм 4. Удаление пустых абзацев

**Главная–Заменить**(Ctrl +H) заменить два знака абзаца ( $\alpha$ <sup>0</sup>) на один знак абзаца (^р).

#### 1.5.3. Автоматизация создания документов сложной структуры

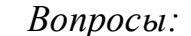

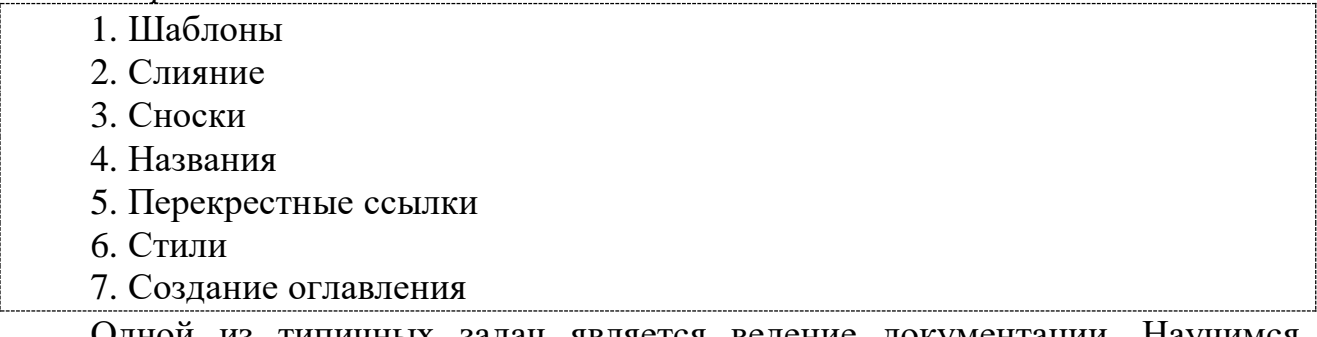

Одной из типичных задач является ведение документации. Научимся создавать однотипные документы. В практике существует два типа подобных документов:

• созданные заранее документы, содержащие незаполненные фрагменты, которые затем заполняются в зависимости от конкретных данных клиента;

• временные документы, необходимые лишь как основа для создания одинаковых писем (повесток, приглашений и т. п.), которые будут распечатаны и разосланы одновременно большому количеству людей, чьи данные хранятся на компьютере в табличном виде, причем эти данные могут находиться как в базе данных Access или в таблице Excel, так и в текстовом файле либо на вебстранице.

Для первого типа документов необходимо умение создавать шаблоны, а для второго - умение использовать механизм слияния.

## 1. Шаблоны

Шаблон документа - это специальный документ, который используется как образец при создании других документов и как рабочая среда, настроенная на решение конкретной задачи .Например, можно создать шаблон для стандартных писем, облегчающий их создание в дальнейшем. Идея шаблонов основана на том, что хотя создается множество документов, обычно это бывают документы всего нескольких типов.

Шаблон - это готовый для заполнения бланк документа. В шаблоне подготовлен не только сам текст документа (для ускорения процесса ввода), но и стили, которыми и форматируется данный текст.

Достаточно добавить в шаблон какой-то текст или рисунок, и они будут появляться во всех новых документах, основанных на этом шаблоне. Если вы измените размеры полей и страниц, ориентацию страниц, стили и другие

параметры форматирования, то именно эти параметры и будут использованы в новых документах.

## 2. Слияние

Многие финансовые и другие организации общаются со своими клиентами или сотрудниками с помощью писем, рассылок и рекламных буклетов, которые рассылают всем людям, состоящим в списке рассылок.

Самый простой способ создать набор документов, полностью идентичных, за исключением определенной части информации - такой как имя, адрес и обращение в письме - использовать процесс, называемый слиянием.

Чтобы легко объединить основной документ с источником данных, в Word можно использовать мастер Слияния. Слияние применяется, когда нужно создать набор документов, к примеру, наклейки с адресами или письма на бланках, которые рассылаются большому числу заказчиков. Каждое письмо или наклейка содержат как общие, так и индивидуальные сведения. Например, в письме должно быть обращение к заказчику по фамилии. Индивидуальные сведения для каждого письма или наклейки поступают из источника данных.

Процесс слияния писем объединяет статичную информацию из одного документа и меняющуюся информацию из другого документа следующим образом.

Основной документ. Это такой документ как письмо или электронное сообщение, содержащий статичный текст, который будет находиться во всех документах для слияния, и метка-заполнители, называемые полями слияния, которые сообщают приложению Word, в какое место следует вставить меняющуюся информацию.

Источник данных. Это структурный документ, такой как список покупателей, он может быть в виде таблицы Word, рабочего листа MicrosoftOfficeExcel, таблицы базы данных MicrosoftOfficeAccess или списка контактов MicrosoftOfficeOutlook. содержащий наборы информации (называемые записями) в соответствующем формате. Можно использовать существующий источник данных или создать новый в процессе слияния писем.

Процесс слияния состоит из нескольких общих действий:

1. Настройка основного документа. Основной документ содержит текст и графику, которые являются общими для всех версий составного документа, например, обратный адрес или приветствие на бланке письма.

2. Подключение документа к источнику данных. Источником данных является файл, содержащий сведения, которые должны вставляться в документ, например, фамилии и адреса получателей письма.

В процессе слияния писем необязательно использовать все записи из источника данных. Можно фильтровать данные и исключить некоторые записи.

 $3.$ Уточнение списка получателей или элементов. Приложение MicrosoftOfficeWord создает копию основного документа для каждого элемента или записи файла данных. Если файл данных - это список рассылки, то элементами, вероятно, являются получатели этой рассылки. Если нужно создать копии только для определенных элементов файла данных, элементы (записи), которые требуется включить в список, можно выбрать.

4. Добавление в документ текстовых заполнителей (полей слияния). При слиянии поля слияния заполняются данными из файла данных.

5. Предварительный просмотр и завершение слияния. Перед тем как печатать весь комплект копий документа, каждую из копий можно предварительно просмотреть.

Конечным результатом является одна копия объединенного документа для каждой записи из источника данных. Также можно объединить основной документ и источник данных в новый документ, в котором каждый из объединенных документов отделен от другого разрывом страницы. Затем можно персонализировать объединенные документы перед печатью и сохранить документ для последующего использования. Если не нужно изменять или сохранять объединенные документы, можно объединить основной документ и источник данных непосредственно в принтере или в сообщении электронной почты.

Подготовка данных для слияния. Перед тем, как выполнить слияние документов, нужно указать на существующий источник данных или создать новый. Источник данных состоит из матрицы строк и столбцов, в которой каждая строка содержит одну запись, например, полное имя и адрес клиента, а каждый столбец содержит определенный тип информации, называемый полем, например, имя клиента. Каждое поле определяется в источнике данных заголовком столбца, называемым именем поля, который располагается в первой строке источника данных. Так как имена полей также используются как поля слияния в основном документе, они не могут содержать пробелов. Чтобы имена полей были читабельны и при этом не содержали пробелы, следует начать каждое слово с большой буквы или заменить пробелы подчеркиваниями.

Если источник данных содержит много записей, которые часто меняются, можно создать их в программе, предназначенной для работы с большими объемами данных, например, в Excel или в Access. После того, как указан источник данных и создан основной документ, можно сделать следующее: фильтровать источник данных, чтобы создать документы только части данных; - создать запрос (набор критериев выбора), чтобы выделить только нужную информацию, например, все почтовые коды нужной области; сортировать источник данных, например, по почтовому коду (см. Рисунок 8).

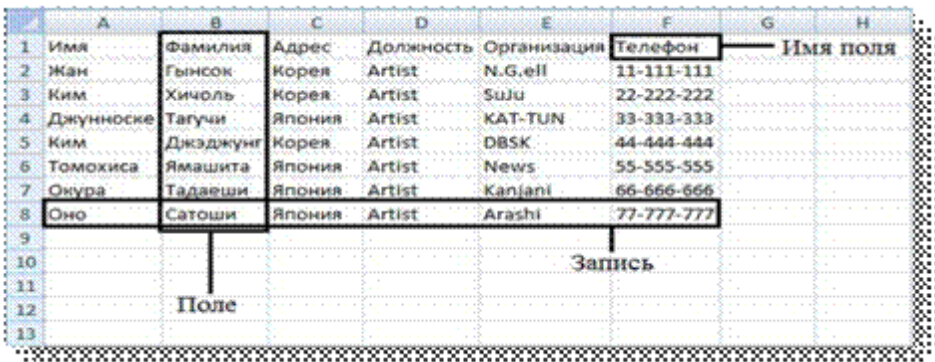

Рисунок 8 - Источник данных.

Представим, что нам необходимо разослать 60 приглашений на дни БГУ всем студентам 10 и 11 группы первого курса.

• применить слияние, которое, используя таблицу с данными о студентах юрфака, самостоятельно создаст документ, содержащий 60 однотипных страниц, отличающихся лишь фамилиями в приглашениях (см. Рисунок 9).

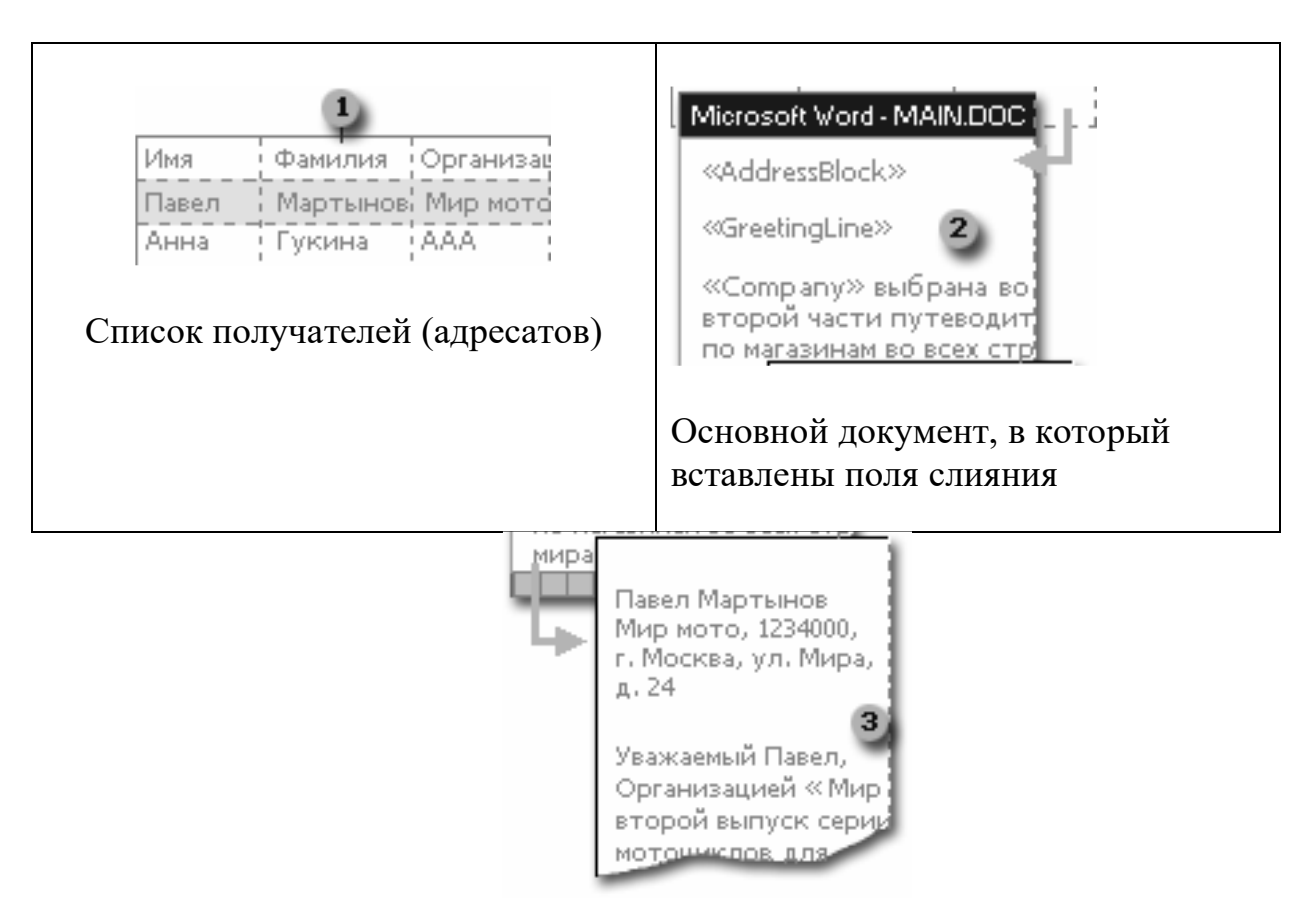

Рисунок 9 - Результирующий документ.

#### Слияние с условием

В процессе слияния можно не только создавать письма, в которые вставляются данные из таблиц, но и создавать документы с более «гибким» содержанием, т.е. содержание которого меняется в зависимости от того, кто именно является адресатом. Использовав слияние, можно создать документ, содержащий однотипные напоминания, отличающиеся не только фамилиями в сообщениях о выставлении зачета, но и формой обращения, текстом в письме и датой зачета.

В текст письма полей из списка нужно использовать поля Word, которые изменяют текст в зависимости от значения, содержащегося в таблице.

Поместите курсор вставки в тексте письма, нажмите на кнопку «Добавить поле Word» на панели «Слияние» (для Word 2007 на вкладке «Рассылки» «Правила») и выберите из перечня пункт: нажмите на кнопку «IF...THEN...ELSE». В появившемся диалоговом окне заполните все строки (см. Рисунок 10).

Аналогично вставьте поле IF...THEN...ELSE. Если было неверно вставлено поле IF...THEN...ELSE или нужно изменить текст в поле, то необходимо щелкнуть на поле правой кнопкой мыши и выбрать пункт «Коды/Значения полей» либо нажать комбинацию Alt + F9. Затем можно изменить формулу, исправив ее вручную.

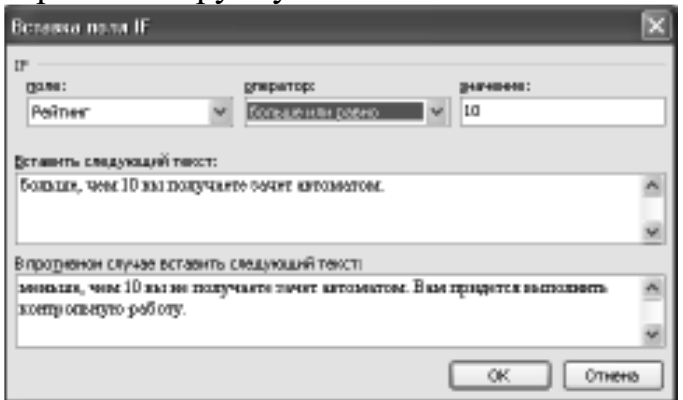

Рисунок 10 - Вставка поля If.

Рано или позлно любой пользователь MicrosoftWord сталкивается с проблемой редактирования большого документа. Если документ насчитывает десяток страниц или более, то в нем, как правило, появляются заголовки и подзаголовки, оглавление, сноски и другие специальные средства, предназначенные для облегчения восприятия объемного текста читателем.

Под термином большой документ мы подразумеваем документ, который обладает одним или несколькими свойствами из следующего списка:

- имеет большой объем (несколько десятков или сотен страниц);

- имеет сложную структуру (состоит из нескольких разделов, включает в себя материал различного типа, например иллюстрации, таблицы, указатели и  $T.\Pi.$ ):

- над ним совместно работают несколько авторов.

Приведем некоторые приемы работы с большими документами: работа со стилями, добавление различных ссылок, например, сносок (внизу страницы и концевых), перекрестных ссылок, названий некоторых объектов. Удобным является создание автоматического оглавления большого документа, списка иллюстраций или предметного указателя.

## 3. Сноски

Сноски - это один из приемов размещения в документе дополнительной информации. Сноски применяют для самых разнообразных целей, например для указания источника при цитировании или для указания перевода, если в основной текст документа включен фрагмент на иностранном языке.

Вообще говоря, использование сносок не является обязательным, же целей можно достичь, заключая дополнительную поскольку тех информацию в скобки или отделяя ее от основного текста иным способом. Однако в больших документах, особенно научного содержания, сноски используются очень часто, поскольку они повышают удобочитаемость и компактность основного текста.

Вообще говоря, *сноска* – это дополнительный текст, связанный с определенным местом в основном тексте, которое отмечается специальным символом – *символом сноски.* Символ сноски форматируется особым образом, чтобы его можно было легко отличить от символов основного текста. Сам *же текст сноски* размещается в другом месте, но ему предшествует тот же самый символ сноски, чтобы было видно, к какому месту основного текста относится сноска.

Word поддерживает два вида сносок: обычные сноски и концевые сноски. Обычная сноска размещается внизу той страницы, на которой находится символ сноски, и отделяется от основного текста горизонтальной чертой. *Концевая сноска* размещается в конце раздела документа или всего документа, в котором присутствует символ сноски, и также отделяется от основного текста горизонтальной чертой.

Если на странице имеется несколько обычных сносок, то используется только одна горизонтальная черта. Все концевые сноски также отделяются от основного текста только одной горизонтальной чертой. Word позволяет включать в текст сноски не только обычные символы, но и информацию любого типа, например таблицы, иллюстрации, примечания и т. д.

#### *Создание сносок*

1. Установите позицию ввода в том месте текста, где нужно вставить метку сноски.

2. Выберите команду Вставка – Ссылка – Сноска (см. Рисунок 11).

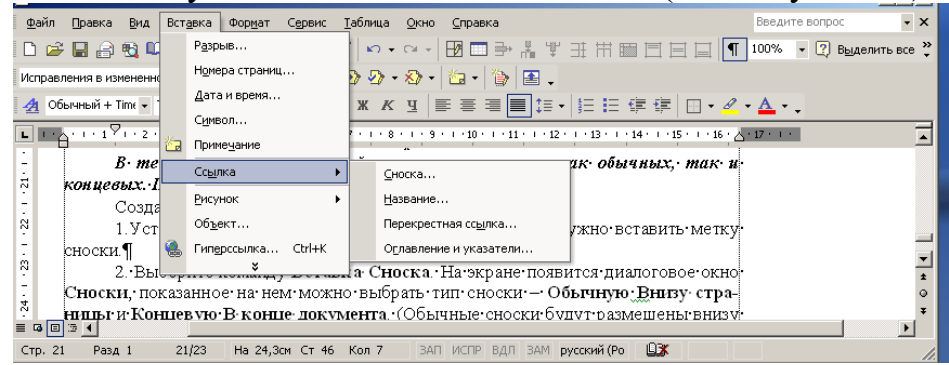

Рисунок 11 – Создание сноски.

3. На экране появится диалоговое окно **Сноски**, показанное на нем можно выбрать тип сноски – **Внизу страницы** и **Концевую. В конце документа**. Обычные сноски будут размещены внизу той страницы, на которой имеется ссылка на сноску; концевые сноски печатаются все сразу, в конце документа.

4. Щелкните на кнопке **ОК**. Внизу экрана откроется отдельное окно, называемое *областью сносок.* Введите текст сноски в специально отведенном месте этого окна.

В данном случае предполагается, что вы находитесь в обычном режиме отображения. При работе в режиме разметки страницы область сносок не отображается. Сноска помещается сpaзу в конце страницы, содержащей ссылку на эту сноску. В этом режиме сноску можно редактировать прямо внизу страницы.

Нумерация сносок выполняется автоматически по мере их создания. Когда вы выбираете команду **Вставка Сноска,**Word вставляет очередной номер ссылки на сноску в указанном месте текста и там, где находится содержимое сноски. Word при добавлении новых сносок перед уже существующими автоматически перенумерует все сноски и ссылки на них.

#### **Создание концевых сносок**

Процедура вставки сносок в конец документа очень похожа на вставку обычных сносок. Существует лишь одно различие – при вызове команды Вставка Сноска в диалоговoм окне Сноски вместо параметра **Обычную Внизу страницы** нужно выбрать параметр **Концевую В конце документа**.

В одном и том же документе Word допускает одновременное использование обычных и концевых сносок. Нумерация обычных и концевых сносок осуществляется независимо друг от друга. По умолчанию для обычных сносок Word использует арабскую нумерацию (1, 2, 3 ...), а для концевых – римскую (i, ii, iii,..). Формат нумерации можно изменить, но вы должны проследить за тем, чтобы форматы концевых и обычных сносок были различны. В противном случае обычные сноски невозможно будет отличить от концевых.

#### *Просмотр текста сноски*

1 способ – во всплывающем окне. Если подвести указатель мыши к символу сноски, то буквально через пару секунд появится окно, в котором будет отображаться текст сноски. *Это,* очевидно, самый простой и быстрый способ просмотра текста сноски.

2 способ – использование панели сносок. Для просмотра и редактирования текста сносок в режиме просмотра документа обычный используется панель сносок. *Панель сносок открывается одним из следующих способов: а)* Автоматически при вставке сноски с помощью диалогового окна Сноски, б) сделать двойной щелчок по символу сноски в тексте документа.

3 способ – в режиме разметки страницы. В этом случае сноски разместятся внизу соответствующих страниц.

*Панель сносок закрывается одним из следующих способов.*

- Выбрать команду Вид, Сноски при открытой панели сносок.
- Нажать кнопку Закрыть на панели сносок.
- Выполнить двойной щелчок по символу сноски на панели сносок.
- Выполнить двойной щелчок по линии разбивки в любом месте.

 Переместить вниз линию разбивки так, чтобы уменьшить высоту панели сносок до нуля.

*Примечание.* Переключение между областями обычных и концевых сносок выполняется с помощью выпадающего списка в верхней части области сносок. В режиме разметки страницы обычные сноски редактируются непосредственно в конце страницы, а концевые – в конце документа.

#### *Форматирование и редактирование текста сносок*

Текст в сносках можно редактировать и форматировать, как и любой другой. Практически все средства Word – линейка, панели инструментов и

команды меню – доступны при редактировании сносок. В текст сноски можно вставлять любые объекты, в частности рисунки.

В режиме разметки страницы текст сноски виден непосредственно и редактируется так же, как и обычный текст.

Word предлагает шесть форматов нумерации сносок: арабские цифры, римские цифры в верхнем и нижнем регистре, латинские буквы в верхнем и нижнем регистре и специальные символы. Формат нумерации сносок можно менять как для отдельной сноски, так и для всего документа.

#### *4. Названия*

#### *Добавление названий*

Даная операция позволяет автоматизировать вставку названий таблиц, формул, рисунков и других объектов.

Установите курсор после объекта для которого хотите добавить название (пусть для примера это будет рисунок).

Для добавления названий рисунков выполните команду Вставка – Ссылка – Название. В появившемся окне в поле *подпись* выберите *Рисунок*. В поле Название после слова *Рисунок 1* наберите название рисунка (см. Рисунок 12).

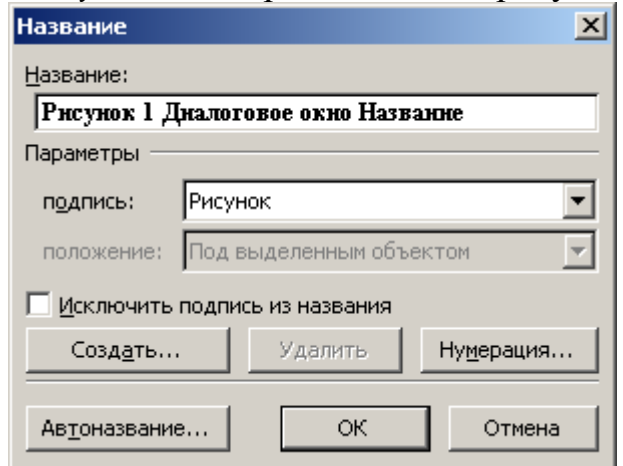

Рисунок 12 – Диалоговое окно Название.

Можно создавать *собственные названия*, отличные от предложенных MSWord 2003. Для этого в диалоговом окне **Название** (которое вызывается командой Вставка – Ссылка – Название) нажмите кнопку *Создать.* Далее необходимо ввести новое название уточнить его параметры и подтвердить свой выбор.

## *5. Перекрестные ссылки*

*Перекрестная ссылка* – это ссылка на элемент, который находится в другой части документа, например, «См. Рис 1.». Можно создать перекрестные ссылки на заголовки, сноски, закладки, названия и нумерованные абзацы.

По умолчанию перекрестные ссылки можно создавать только на элементы внутри документа. Для создания перекрестной ссылки на такие объекты, как заголовок или закладка, необходимо их наличие. Например, следует сначала вставить закладку и только после этого создать соответствующую перекрестную ссылку.

## *Создание и обновление перекрестной ссылки*

1. Введите в документ текст, с которого будет начинаться перекрестная ссылка.

Например: **Для получения дополнительных сведений см.**

2. В меню **Вставка** выберите команду **Ссылка**, а затем – команду **Перекрестная ссылка.** Откроется диалоговое окно *Перекрестная ссылка* (см. Рисунок 13)*.*

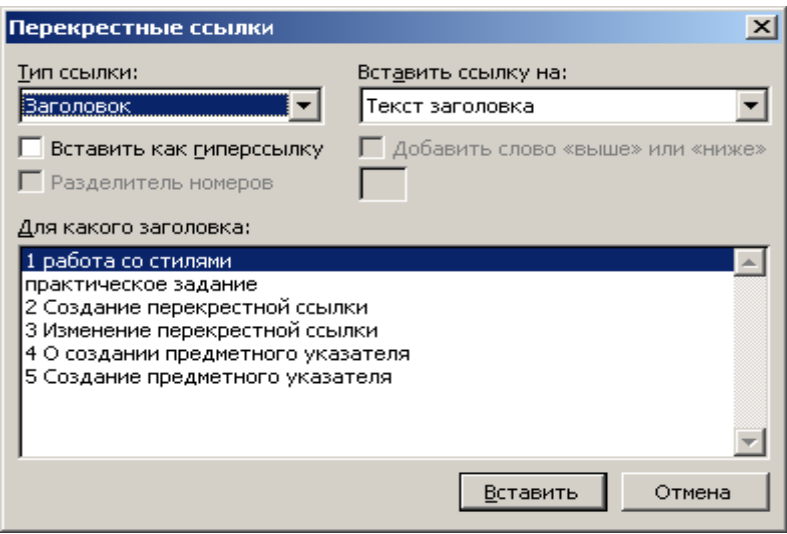

Рисунок 13 – Диалоговое окно Перекрестные ссылки.

3. В списке **Тип ссылки** выберите тип элемента, на который следует сослаться, например заголовок.

4. В списке **Вставить ссылку на** выберите данные, которые следует вставить в документ, например текст заголовка.

5. В списке **Для какого абзаца** выберите элемент, на который следует сослаться, например заголовок главы 4.

6. Чтобы предоставить пользователям возможность перехода к конечному элементу ссылки, установите флажок **Вставить как гиперссылку**.

7. Если флажок **Добавить слово «выше» или «ниже»** доступен, его можно установить для включения сведений об относительном положении конечного элемента ссылки.

8. Нажмите кнопку **Вставить**.

Чтобы изменить вступительный текст в перекрестной ссылке, внесите необходимые изменения непосредственно в документе.

Чтобы **обновить** перекрестные ссылки, можно также выделить нужную ссылку или весь документ, а затем нажать клавишу F9.

*6. Стили*

В отличие от таких документов как письма, платежные поручения, научные статьи и т. д. есть документы, которые имеют большой объём. Для таких документов характерно наличие таких элементов оформления как оглавление, предметный указатель, колонтитулы, нумерация заголовков и рисунков (таблиц, формул) и задание ссылок на них.

Для форматирования элементов таких документов необходимо использование стилей. Это позволит автоматизировать настройку параметров оформления однотипных элементов, а также обеспечить идентичность их форматирования. Благодаря стилям, при необходимости можно быстро задать другой вид оформления документа, изменив отдельные стили.

#### *Создание стиля*

1. Выбрать команду *Формат – Стили и форматирование*. Откроется область задач Стили и форматирование.

2. Нажмите кнопку *Создать стиль*, появиться диалоговое окно *Создание стиля*

3. В поле Имя введите имя нового стиля, основываясь на приведенных ниже правилах. Имя стиля может содержать до 253 символов, включая любые символы, кроме: обратной наклонной черты (\); фигурных скобок ({}); точки с запятой (;); запятые могут использоваться только в качестве символов, разделяющих несколько имен одного стиля.

4. В поле *Основан на стиле* указать один из стандартных или пользовательских стилей.

5. В зависимости от того, создается ли стиль абзаца или символа выбрать из списка *Стиль* соответствующую опцию.

6. Выбрать из списка *Стиль следующего абзаца* требуемый стиль.

7. Открыть меню *Формат* нажатием одноименной кнопки.

8. Выбрать параметры форматирования, которые надо внести в создаваемый стиль (шрифт, формат абзаца, табуляция, обрамление и т.д.).

9. Сделав требуемые установки, нажать OK.

10. В разделе "Описание" окна диалога "Создание стиля" проверить установленные параметры стиля и нажать **Применить**. MS Word отформатирует абзац, в котором установлен курсор, только что созданным стилем.

## *Применение и удаление стиля*

Чтобы быстро **применить** стиль, выделите нужные абзацы и выберите стиль из списка Стиль на панели инструментов Форматирование.

Для **удаления** стиля необходимо проделать следующие действия:

Выберите команду Формат – Стили и форматирование. В отрывшейся области задач выберите стиль, который хотите удалить, а затем нажмите кнопку «Удалить».

Если удалить созданный пользователем стиль абзаца, на все абзацы с этим стилем будет наложен стиль «Обычный». Если удалить встроенный стиль, его можно вернуть обратно, выбрав значение «Всех стилей» в поле «Список».

## *7. Создание оглавления*

Автоматизированное создание оглавления обычно основано на использовании стилей заголовков (Заголовок1,..., Заголовок9). Поэтому при форматировании документа следует назначить соответствующие стили тем заголовкам, которые предусматривается включить в состав оглавления. Стили заголовков разделов (глав), подразделов, пунктов, подпунктов и т. д. следует назначать в порядке возрастания цифр в составе наименований соответствующих стилей.

Наглядное представление о внешнем виде создаваемого оглавления можно получить в режиме Структура. В этом режиме удобно определять, какие уровни заголовков следует учитывать при создании оглавления. По умолчанию учитываются заголовки первых трех уровней. При меньшем числе уровней оглавление может быть неинформативным, при большем - может оказаться слишком громоздким.

Создание оглавления выполняется с помощью команды Вставка -Ссылка - Оглавление и указатели (см. Рисунок 14).

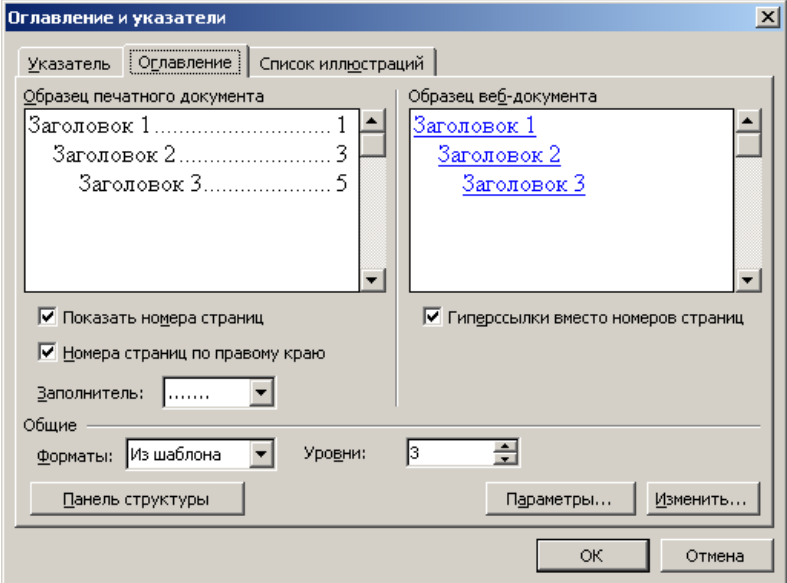

Рисунок 14 - Диалоговое окно Оглавление и указатели.

## Создание оглавления с использованием встроенных форматов

1. Поместим курсор ввода в место размещения создаваемого оглавления.

2. Откроем диалоговое окно Оглавление и указатели и выберем вкладку Оглавление

3. В поле Форматы: выберем один из встроенных форматов оглавления, например Формальный.

4. Для включения номеров страниц в оглавление установим флажок Показать номера страниц.

5. Для задания типичного расположения номеров страниц установим флажок Номера страниц по правому краю и в списке Заполнитель: выберем подходящий вариант, например, точечную линию.

6. В поле Уровни: выберем число уровней заголовков, отображаемых в оглавлении, к примеру 3, и нажмем ОК.

В результате будет выполнено автоматическое построение оглавления для активного документа.

Обновить созданное оглавление можно с помощью команды Обновить поле, используя контекстное меню оглавления. При этом можно выбирать параметры обновления: обновить только номера страниц или обновить неликом.

## **1.6. Работа с визуальной и мультимедийной информацией**

#### *Вопросы:*

1. Основные понятия и определения. Характеристика системы динамических презентаций MSPowerPoint

2. Интерфейс программы MSPowerPoint. Создание презентации. Режимы просмотра презентации.

3. Оформление презентации. Форматирование объектов слайда.

4. Разработка и демонстрация слайд-шоу.

В настоящее время презентацией считается, в основном, представление нового товара, нового вида услуг, новой организации, фирмы и т.д., выполняемого с целью ознакомления с назначением и свойствами товара, возможности по получению услуг. Обычно презентация представляет собой устное выступление, сопровождаемое показом иллюстраций, выполненных в виде слайдов. Кроме стандартного варианта, презентация иногда организуется в виде показа демонстрационного, рекламного ролика, а выступление может быть не устным, а записанным на магнитофонную пленку, звуковой файл

В последнее время огромную популярность приобрела подготовка и проведение презентаций с помощью информационных средств и технологий, которые наряду с высочайшим качеством обеспечивают и чрезвычайную простоту их создания. В пакете MSOffice для подготовки и проведения презентации любого типа предусмотрена специальная программа MSPowerPoint.

## *1. Основные понятия и определения*

**Слайдом** в программе MSPowerPoint называется совокупность текстовых и / или графических элементов, которые одновременно отображаются на экране дисплея или презентационного зала. Как правило, слайды имеют в своей структуре **заголовок**, дающий общее преставление о содержимом отдельного слайда, группы слайдов или всей презентации. Слайд может содержать и **подзаголовки**.

**Основная часть** слайда может содержать текстовые элементы: нумерованные и маркированные списки, таблицы, поясняющие надписи или обычные абзацы текста, графические элементы. В нижней части слайда принято размещать дату, время, нижний колонтитул, номер слайда. Любые элементы слайда могут быть заключены в рамки.

Набор рамок, текстовых и графических элементов, составляющих слайд, геометрические параметры размещения этих элементов в габаритах слайда образуют **макет или заготовку слайда**.

Кроме текстовых и графических элементов слайды могут содержать **элементы оформления**. Совокупность всех элементов оформления образуют **шаблон оформления**, а используемый при этом набор цветов называется **цветовой схемой**. В принципе, слайды создаваемой презентации могут быть трех типов: цветные, черно-белые с оттенками серого и черно-белые с оттенками серого (очень контрастные). В программе предлагается созданный

профессиональными дизайнерами стандартный набор оформления и цветовых схем, которые при желании можно изменить.

**Презентацией** в программе MSPowerPoint называется группа логически взаимосвязанных слайдов, решающих задачу наглядного преставления требуемого демонстрационного или учебного материала. Презентация начинается с **титульного слайда**, заголовки всех входящих в презентацию слайдов образуют **структуру презентации**. Гибкие возможности предоставляются при демонстрации презентации на экране компьютера или в Интернете. В этом случае презентацию можно снабдить различными анимационными и мультимедийными эффектами, а также включить в нее видеоклипы. Совокупность анимационных и мультимедийных эффектов, которые используются в процессе презентации, образуют **шаблон анимации.** В программе быть предусмотрено несколько стандартных шаблонов анимации.

В MSPowerPoint имеется несколько десятков заготовок – **шаблонов презентации** на самые разные темы и от представлений о новой организации до учебных курсов.

## *2. Интерфейс программы MSPowerPoint*

Окно программы MSPowerPoint представлено на рисунке 15.

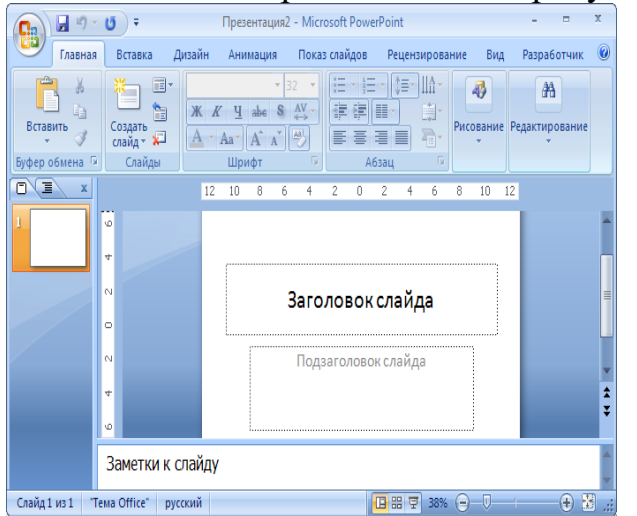

Рисунок 15 – Вид окна MS PowerPoint.

В окне находится заголовок, операционное меню, и рабочая зона, в которой могут располагаться различные инструментальные панели, области слайдов и презентаций, а также строка состояния. В окне может размещаться область задач, содержащая элементы управления, которые облегчают выполнение операций создания, поиска и открытия презентаций и слайдов.

Центральную часть **рабочей зоны** программы занимает **область слайда**, в которой формируется его содержание и оформление. Кроме того, в этой области может отображаться в крупномасштабном виде макет слайда или слайд, готовый к показу. В находящейся в этой области текущий слайд можно добавить текст, вставлять рисунки, таблицы, диаграммы, графические объекты, надписи, видеоклипы, звуковые эффекты и анимацию.

Макеты слайдов обычно содержать *место содержатели*, *заглушки* или *заполнители*. Заглушки в макете ограничены пунктирной линией и содержат текст, рисунок или условное обозначение, которое описывает ее назначение. На рис. 2 представлены две заглушки: *Заголовок слайда и Подзаголовок слайда*. Во время редактирования или преобразования макетов слайдов в слайды реальных презентаций пользователь должен заменить заглушки конкретным соответствующим ей текстом или графическими элементами. В области слайда может присутствовать сетка и направляющие (вертикальную и горизонтальную).

В общем случае в рабочей зоне кроме рассмотренных выше областей слайда и задач могут находиться еще три области: заметок, *слайдов* и *структуры*. Область заметок предназначена для формирования заметок к слайдам презентации. Область слайдов (не путать с областью слайда) служит для работы сразу со всеми слайдами презентации или с отдельными группами слайдов. Область структуры содержит структуру слайда и обеспечивает возможность быстрого изменять ее, пробуя различные варианты расположения слайдов и текстовых элементов.

PowerPoint позволяет создавать презентации с очень большим количеством слайдов. Чтобы управлять презентацией, программа предлагает несколько режимов просмотра:

• Обычный режим - вариант просмотра, объединяющий режимы слайдов, структуры и заметок;

• Режим сортировщика слайдов - режим, демонстрирующий миниатюры всех слайдов, равномерно расположенных в окне просмотра;

• Показ слайдов - режим, в котором удобно конструировать и корректировать отдельные слайды;

• Структура (в PowerPoint 2003) - режим, отображающий текстовое содержание презентации и предназначенный для ввода и редактирования текста;

• Страницы заметок - режим, предназначенный для создания заметок, которые помогают докладчику ориентироваться в материале во время ведения презентации.

Для выбора режима просмотра можно использовать соответствующие команды вкладки Вид (пункта меню Вид).

**Для создания нового слайда следует** воспользоваться кнопкой **Создать слайд** на вкладке **Главная**. При этом в окне презентации появится незаполненный второй слайд.

**Режим структуры** (см. Рисунок 16) похож на обычный, но область структуры презентации увеличена, а области слайда и заметок уменьшены. Этот режим в основном предназначен для работы над текстом. В области структуры отображается только тот текст, который был введен в специальные зоны разметки слайдов - текстовые место заполнители.

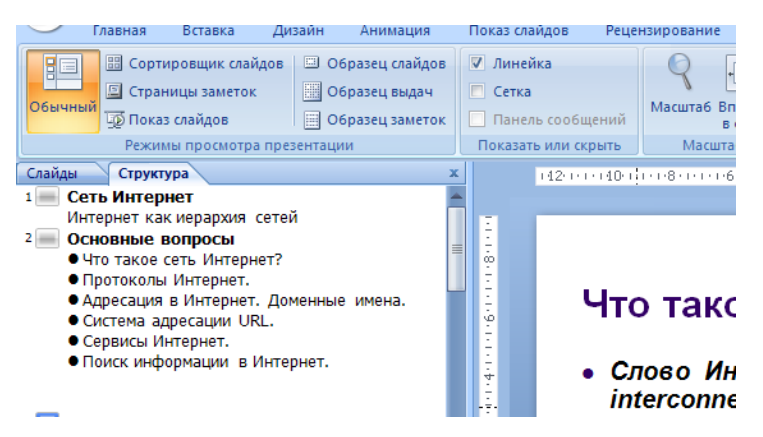

Рисунок 16 – Режим структуры.

**Режим сортировщика** дает возможность работать с презентацией в целом. В нем окно документа содержит совокупность миниатюр всех слайдов. С помощью сортировщика удобно проверять презентацию на наличие ошибок и однородность дизайна, изменять шаблон, цветовую схему и фон группы слайдов, дублировать, копировать и переставлять слайды, перемешать слайды между презентациями, настраивать и просматривать эффекты переходов и анимационные эффекты, предназначенные для электронных слайд-фильмов.

Форматирование текстовых областей слайда - надписей и текстовых прототипов (заголовков, списков и т.д.) - осуществляется аналогично, как в текстовом процессоре Word. Для задания параметров шрифта используется **Вкладка Шрифт** (команда **Формат – Шрифт)** (предварительно следует выделить нужную область слайда). Также, выделив фрагмент текста, можно изменять размер и начертание шрифта для фрагмента.

Команды на вкладке **Формат (**Команды **Формат - Выравнивание** и **Формат - Интервалы...)** позволяют задавать параметры абзаца для текстовых областей слайда.

Самый простой способ **оформления внешнего вида презентации** – это применение другого шаблона. Смена шаблона влечет изменение цветовой схемы слайда, от которой зависят цвета элементов презентации, влияет на дизайн фона и принимаемые по умолчанию параметры форматирования текста.

**Чтобы изменить шаблон** для слайдов презентации необходимо использовать **вкладку Дизайн** (выполнить команду **Формат – Оформление)** слайда (см. Рисунок 17).

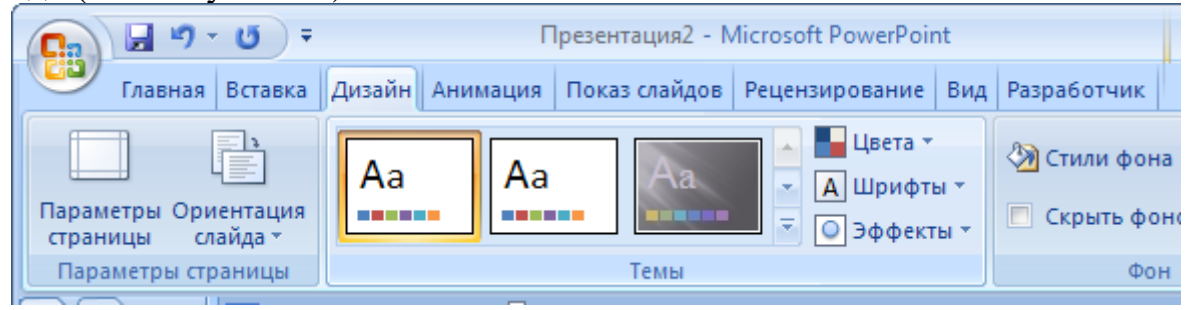

Рисунок 17 – Оформление презентации.

В области **Применить шаблон оформления** отображаются образцы шаблонов. Одним из компонентов каждого шаблона является цветовая схема,

которая определяет упорядоченную последовательность из цветов, предназначенных для изображения различных элементов оформления презентации.

#### **Разработка и демонстрация слайд-шоу.**

**Слайд-шоу** представляет собой скомпонованную последовательность слайдов со специальными эффектами, которые демонстрируются на большом экране с помощью компьютерного проектора или в интрасети. Рассмотрим основные возможности создания слайд-шоу в PowerPoint.

PowerPoint позволяет настроить *анимацию объектов слайдов.* Для этого следует выбрать **вкладку Анимация**, команду **Показ слайдов - Настройка**

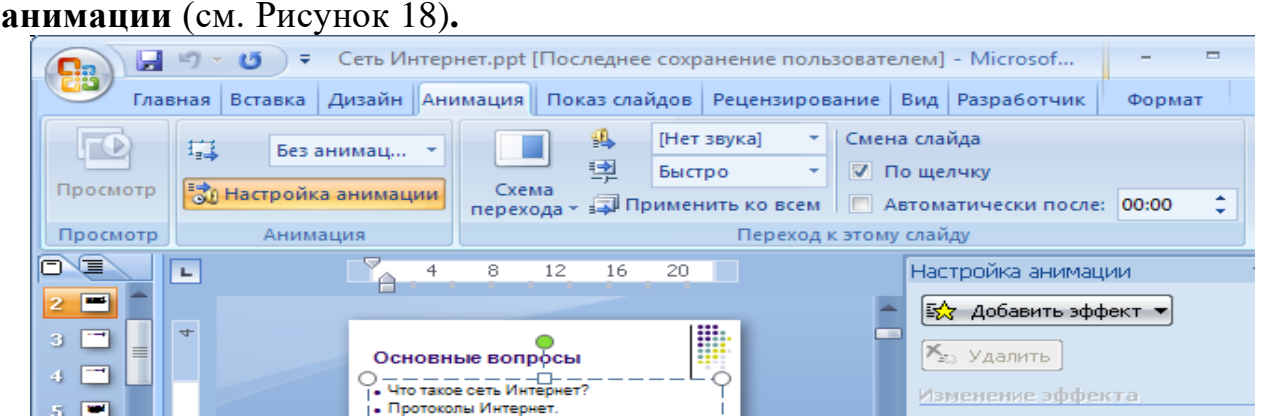

Рисунок 18 – Настройка анимации.

Для задания анимации следует выделить объект на слайде и из списка **Добавить эффект** выбрать один из вариантов анимации объекта и эффект анимации. При задании анимации в центре окна будут перечислены объекты слайда.

С помощью кнопки **Просмотр** можно увидеть, как анимированный объект будет вести себя в режиме показа слайд-шоу.

В обычном режиме слайды презентационной последовательности просто сменяют друг друга. Настроив переходы между слайдами, можно задать один из видов перехода. Для этого можно воспользоваться вкладкой анимация- Переход к этому сайду. В списке Скорость можно задать среднюю скорость наплыва слайда.

В разделе Смена слайда флажок *автоматически после* позволяет задать время задержки после предыдущей анимации слайда. Установленный флажок *по щелчку* разрешает смену слайда щелчком мыши до истечения установленного срока демонстрации. Чтобы озвучить процесс перехода между слайдами, можно выбрать в списке Звук один из предлагаемых звуков.

Нажатие кнопки **Применить** ко всем слайдам позволяет **Переход** всем слайдам презентации.

Режимы слайдов и сортировщика позволяют настраивать и просматривать все анимационные эффекты. Однако чтобы увидеть их на полном экране и настроить время демонстрации, следует воспользоваться режимом полноэкранного просмотра, который применяется и при окончательной демонстрации слайд-шоу.
# **2. ПРАКТИЧЕСКИЙ РАЗДЕЛ** *Примерная тематика лабораторных занятий*

### **2.1. Занятие 1. Инструменты информационного поиска**

*Цель***:** Освоить приемы поиска в электронных библиотеках, а также приемы поиска с помощью поисковых систем.

*Задание 1. Поиск в электронных библиотеках*

1. Познакомьтесь с возможностями поиска в каталоге Научной библиотеки Московского Государственного Университета <http://nbmgu.ru/>

Пройти далее: Электронная библиотека | Поисковые системы | Google Scholar| ...

1.1.Ввести 2020 экономич Беларусь и начать поиск; посмотреть количество источников и базы, в которых они найдены.

1.2.Сделать копию экрана (alt + Print Scrn) страницы выдачи, сохранить в текстовом документе с любым именем (например, поиск1) в своей папке D:\Work\ ТД\\_папка, имя которой соответствует вашей фамилии

1.2.Сохранить в своей папке наиболее заинтересовавший вас документ.

Познакомьтесь с возможностями расширенного поиска в каталоге Научной библиотеки Московского Государственного Университета <http://nbmgu.ru/>

1.3.Нажать кнопку Расширенный поиск и познакомиться с возможностями поиска. Найти: Место издания Минск Ключевые слова Экономика

1.4.Сделать копию экрана страницы выдачи, сохранить в своем файле

1.5.Найти электронный каталог научной библиотеки МГУ <http://www.nbmgu.ru/search/>

1.5.1. Книги

1.5.2. Ввести запрос таможенное дело

1.5.3. Сделать копию экрана и сохранить в своем документе

1.6.Сохранить созданный в этом задании текстовый документ в своей папке

2. В электронной библиотеке БГУ <http://www.elib.bsu.by/> просмотреть материалы по домену FIR, рассортировать по дате

2.1.Сохранить копию экрана с выдачей в своем документе

2.2.С помощью каталога Yandex найти сведения о каком-либо известном человеке по имени, фамилии и другим известным данным. Использовать ссылку <https://arc.familyspace.ru/catalog>

2.3.Сохранить копию экрана с выдачей в своем документе

3. Открыть Базу данных по статистике Всемирного банка

<http://www.worldbank.org/eca/russian/data/>

3.1.На вкладке Страны Найти Беларусь

3.2.Пройти по вкладке Взгляд на страну| Обзор

3.3.Сохранить страницу выдачи в своей папке: Файл| сохранить как| тип файла Вэб страница полностью

3.4.Сохранить текстовый документ

3.5.Открыть интернет-портал таможенных органов Республики Беларусь www.customs.gov.by и ознакомиться с его содержимым

3.6.Сделать копию экрана главной страницы и сохранить в своем файле

4. Сдать задания своему преподавателю

*Задание 2. Поиск с помощью поисковых систем. Расширенный поиск*

1. Используя поисковую систему Google.ru, найти электронные каталоги трех крупнейших библиотек республики Беларусь, сохранить ссылки на них в своей папке, используя команду Избранное| Добавить в избранное. Также сохранить ссылки в вашем текстовом файле с полным указанием названия библиотеки

2. Сравнить возможности расширенного поиска в поисковых системах Google.ru, Яндекс.ru

2.1. Для ознакомления с возможностями расширенного поиска поискового движка Google, в строке запроса введите ВВП Беларуси

2.1.1 На вкладке Настройки выбрать Расширенный поиск

2.1.2 Найти данные о ВВП Беларуси за текущую неделю. Для уменьшения выдачи исключите данные по России

2.1.3 Сделать копию экрана страницы выдачи, сохранить в своем файле с комментарием Google

2.2.Для ознакомления с подробностями использования расширенного поиска движка Яндекс нажать кнопку в поисковой строке или пройти по адресу <https://yandex.by/search/advanced>

2.2.1. С помощью возможностей расширенного поиска Яндекс выполнить тот же запрос, что и в Google: найти данные о ВВП Беларуси за текущую неделю. Для уменьшения списка результатов исключить данные по России

2.2.2. Сделать копию экрана страницы выдачи, сохранить в своем файле с комментарием Яндекс

3. С помощью приложения Google Переводчик, переведите с русского на белорусский язык пословицу

Чем пустее колос, тем выше голова

3.1.Сделайте перевод полученного вами белорусского текста на русский язык

3.2.Сохраните этот перевод

3.3. Переведите пословицу на язык, который вы изучаете, и оцените качество перевода

4. С помощью приложения Яндекс <https://yandex.by/> Переводчик, переведите с русского на белорусский язык пословицу

Чем пустее колос, тем выше голова

4.1.Сохраните исходный и переведенный текст в своем файле

4.2.Сравните качество двух переводов

5. Сохранить текстовый документ

6. Ввести в строку поиска математическое выражение и рассчитать ответ.

7. Ввести в строку поиска 1 сотка в га и выполнить перевод

8. Сдать задания своему преподавателю

# **2.2. Занятие 2. Стратегии поиска информации в Сети Интернет**

*Цель***:** Освоить приемы профессионального поиска. *Задание 1. Уточнение запроса. Профессиональный поиск*

Для эффективного поиска запрос должен содержать ключевые слова.

Предположим, вам необходимо найти расписание поездов, проходящих через Минск. В качестве общего запроса можно так и «спросить» поисковую систему: расписание всех поездов, проходящих через Минск.

1. Выполнить в Яндекс поиск словосочетания расписание всех поездов, проходящих через Минск

По такому запросу Яндекс находит расписания поездов, проходящих через различные города, но Минска среди результатов поиска не видно. Это ни в коем случае не означает, что такой информации в базе поисковой системы нет, просто запрос был сформулирован неудачно. В данном запросе ключевые слова (Минск, поезд, расписание) потерялись.

Любая поисковая система старается найти страницы, на которых находится максимальное количество слов из вашего запроса, более того, если эти слова еще следуют друг за другом, то такие страницы будут выведены первыми. Например, если в тексте страницы встречается фраза «расписание всех поездов, проходящих через», то даже при отсутствии далее «Минск» система будет считать, что эти страницы имеют пять совпадающих с запросом слов, то есть сайт, содержащий эти слова, вам подойдет, хотя это и не так. Поэтому необходимо откорректировать запрос, убрав из него все ненужное и оставив только то, что точно характеризует необходимую вам информацию. В рассматриваемом примере «словами-паразитами» являются слова «всех», «проходящих» и «через», которые могут встречаться практически на любой странице.

Выполнить в Яндекс поиск словосочетания

### расписание поездов Минск

Набрав откорректированный запрос, вы получите в точности то, что искали

2. Просмотрите внимательно приведенную ниже таблицу

Таблица 5 – Основные операторы языка запросов поисковой системы

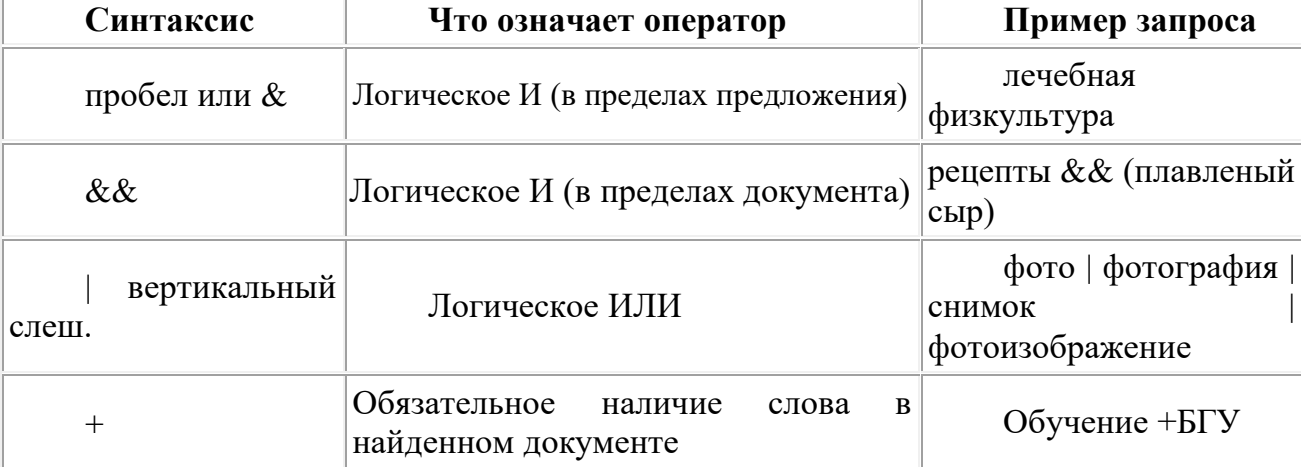

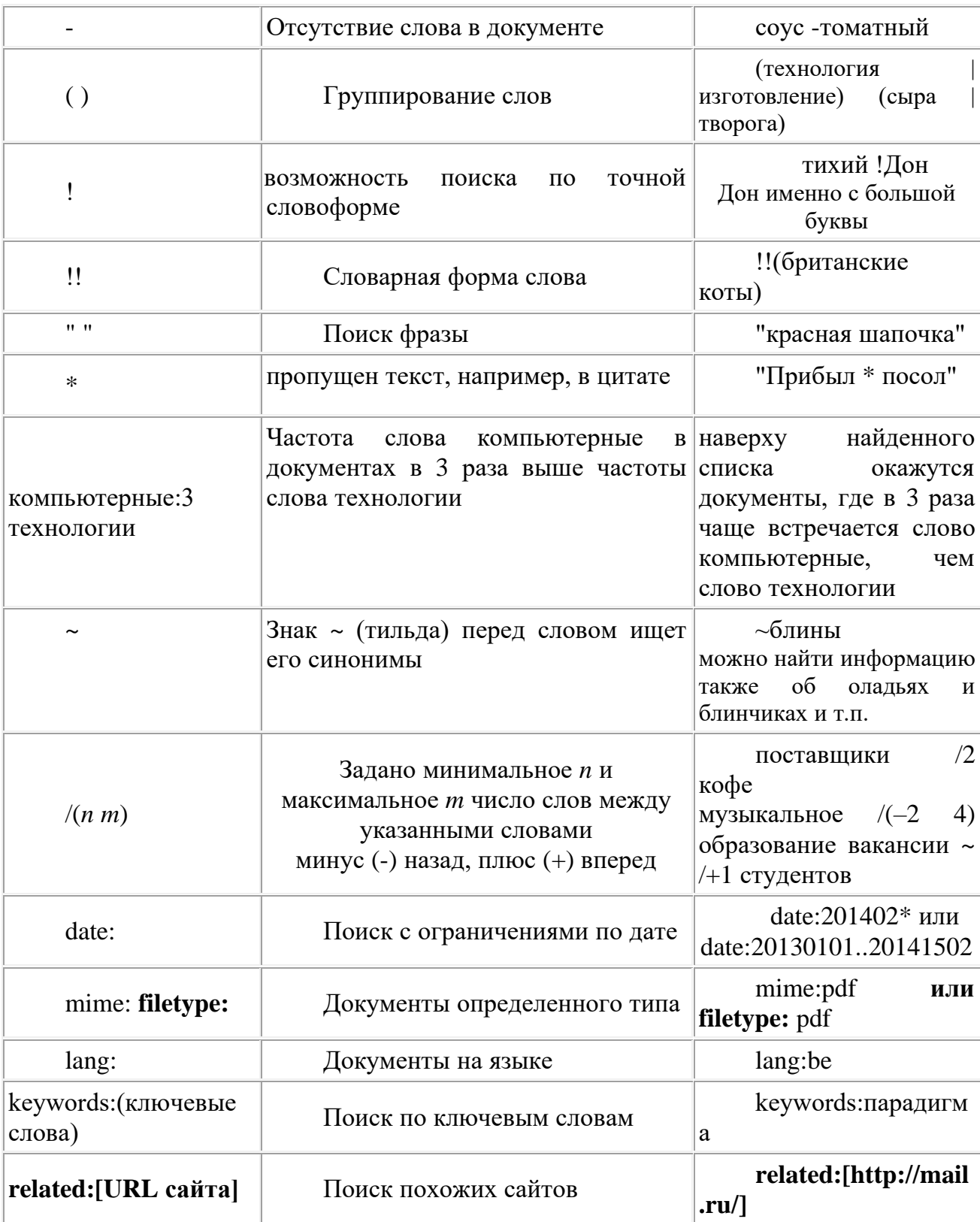

Сложный поиск предполагает использование языка поисковых запросов. Примеры использования операторов приведены в приложении Описание языка запросов

3. В каждом следующем задании в качестве отчета сохранить в текстовом документе в своей папке строку поискового запроса, а также найденную ссылку. Используя язык запросов, найти:

3.1.Найти определения слова ИНДИФФЕРЕ́НТНЫЙ. Сохранить в текстовом документе определение, строку поискового запроса, найденную ссылку.

3.2.Произвести поиск документов, содержащих в тексте документа словосочетание: *информационные технологии*. Выбрать только те, которые относятся к экономике и размещены в течении года до даты поиска. Сохранить в текстовом документе строку поискового запроса и копию экрана с ответом на запрос

3.3.Найти документы, содержащие слово *реализация*, но без слова *рынок*. Сохранить в текстовом документе копию экрана с запросом и ответом на запрос

3.4.Создать запрос на поиск документов, содержащих в пределах одного предложения слова: *руководство* и *практикой*, но без слова *преддипломной*. Сохранить в текстовом документе копию экрана с запросом и ответом на запрос

3.5.Найти документы, в заголовках которых присутствует словосочетание *информационная культура* (без словосочетания *информационная компетентность*). Сохранить в текстовом документе копию экрана с запросом и ответом на запрос

3.5.1. Найти документы с присутствием именно обоих словосочетаний. Сохранить в текстовом документе копию экрана с запросом и ответом на запрос

3.6.Сохранить текстовый документ с именем Поиск3

3.7.Выполнить поиск документов, содержащих слова *информационная* и *система*. При этом задать весовое значение слова информационная равное 2, указав, таким образом, в информационная встречается в отобранных документах в 2 раза чаще, чем система. Сохранить в текстовом документе копию экрана с запросом и ответом на запрос

3.8.Найти документы, содержащие точную фразу: *калийные удобрения*. Сохранить в текстовом документе копию экрана с запросом и ответом на запрос

3.9.Найти перевод цитаты на латыни: *Cor ardet, loquitur pulmo, fel promovet ira, Splen rudere facit, cogit amare jecur*

3.10. Сделать перевод с помощью переводчика Google

3.10.1 Сохранить в текстовом документе цитату, перевод оригинальный и перевод Google

3.11. Найти автора по цитате *Не случайный, не напрасный, Дар таинственный, прекрасный, Жизнь, ты с целью мне дана!*

3.10.2 Найти историю написания стихотворения

3.10.3 Сохранить в текстовом документе найденный материал

3.12. Сохранить текстовый документ

3.13. Сформировать запрос на поиск документов, в которых в пределах одного предложения содержатся слова: *рынок* и (*калийные удобрения*), причем расстояние между ними не превышает двух слов. Использовать оператор языка запросов /(n m).

- 3.14. Сохранить текстовый документ с именем Поиск3
- 3.15. Сдать задания своему преподавателю
- 3.16. Закрыть документ Поиск3

3.17. Отправить документ с выполненными заданиями на свой почтовый ящик. Для этого:

3.19.1. Открыть почтовый сервер webmail.bsu.by

3.19.2. Ввести адрес, соответствующий имени в студенческом билете вместе с @)bsu.by, пароль –номер вашего студенческого билета

- 3.19.3. Создать новое письмо, указав собственный адрес, тема Поиск
- 3.19.4. Прикрепить документ Поиск3

3.19.5. Отправить письмо

- 3.19.6. Убедиться, что письмо пришло
- 3.19.7. Закрыть сервер webmail.bsu.by

# **2.3. Занятие 3. Основные принципы автоматизации работы с текстом.**

*Цель***:** Освоить приемы создания и форматирования текстовых документов:

- ✓ установка параметров шрифта, абзаца;
- ✓ задание параметров страницы;
- ✓ автоматическая расстановка переносов;
- ✓ вставка специальных символов;
- ✓ обрамление текста;
- ✓ работа с колонтитулами.

*Задание 1. Установка параметров страницы, автоматического переноса слов, освоение методики набора и форматирования текста*

Существуют различные **методики форматирования текста**: можно сначала установить необходимые параметры страницы, параметры абзаца, выбрать нужный шрифт, а потом набирать текст; а можно сначала набрать текст «в черновую», а потом, выделив его, задать требуемое форматирование.

*1. Редактирование и форматирование текста*

Запустите *Microsoft Word.* Вам необходимо будет набрать текст, представленный на образце (см. в конце задания), состоящий из нескольких фрагментов.

Для работы над документом будем применять указанные методики. Применим первую методику. Зададим параметры, указанные в таблице, а лишь потом наберем указанные фрагменты.

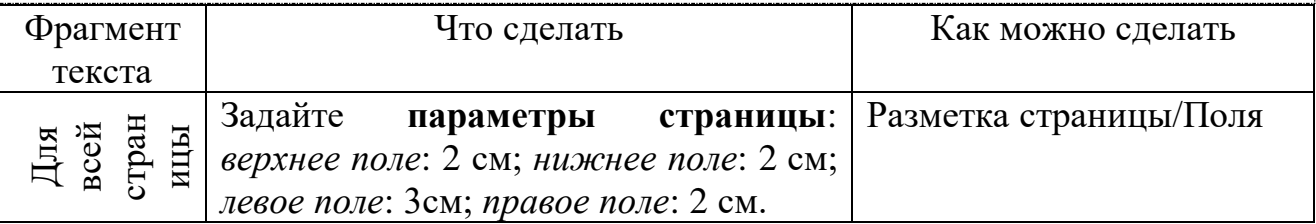

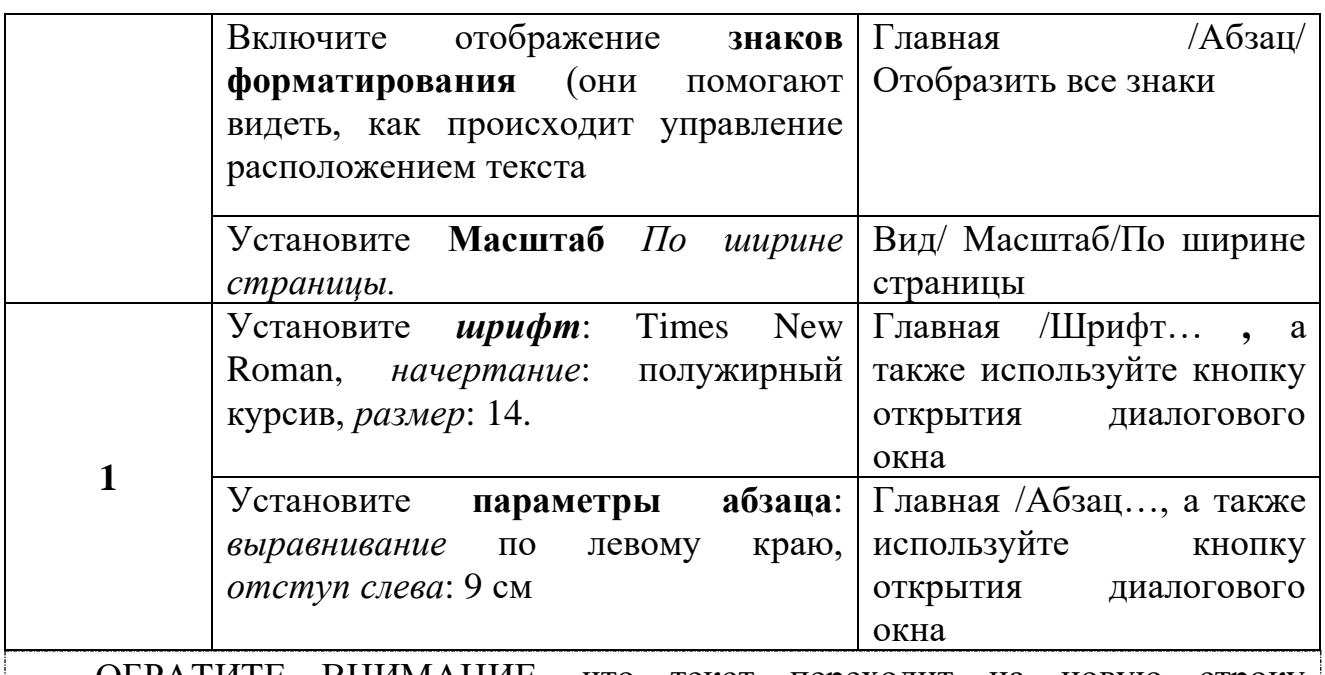

ОБРАТИТЕ ВНИМАНИЕ, что текст переходит на новую строку автоматически по достижении правого поля. Нажимать клавишу **Enter** следует только если начинается новый абзац.

Наберите **Фрагмент 1** нажмите клавишу **Enter** для перехода к новому абзацу.

2. Установите в новом абзаце *новые параметры*:

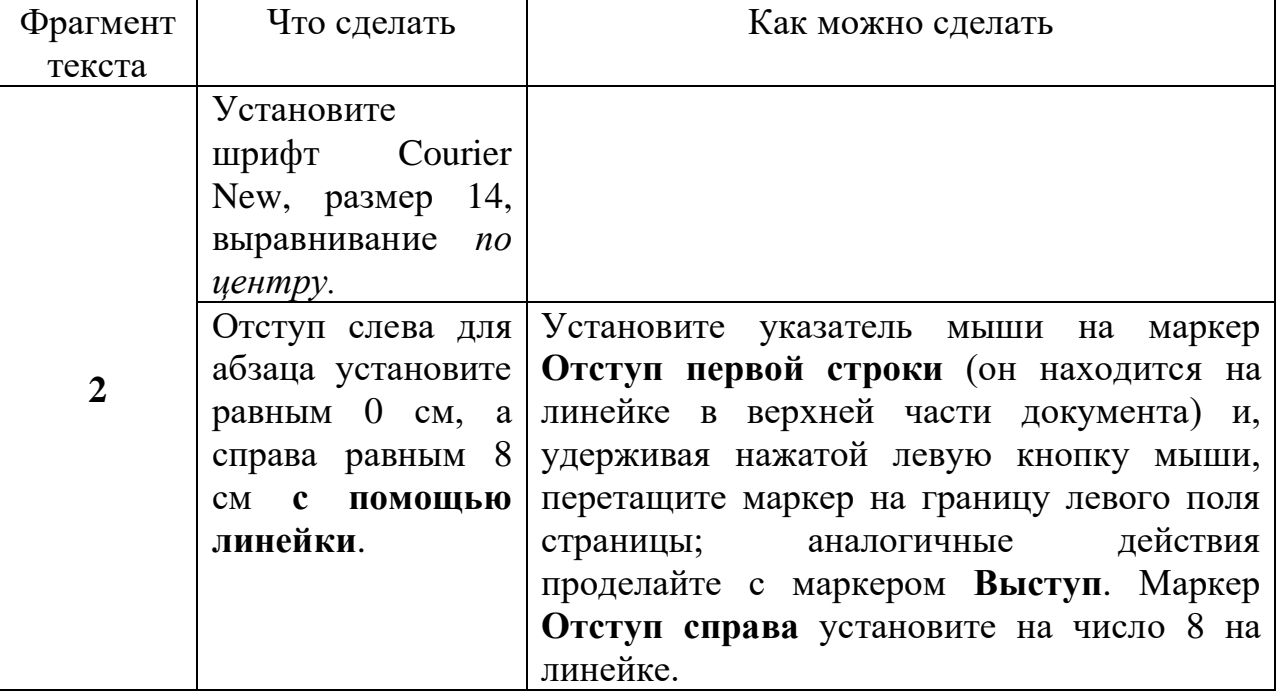

3. Наберите в текущем абзаце Фрагмент 2

4. Теперь осуществим **форматирование уже введенного тек**ста (т.е. будет работать вторая методика).

Выделите слова *Е.М. Бабосов* и установите для него полужирный шрифт. Перейдите к новому абзацу.

5. **Сохраните документ** под именем *Социология молодежи* в своей папке.

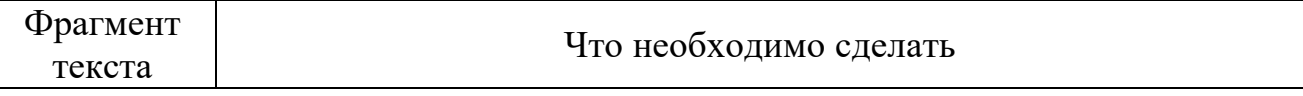

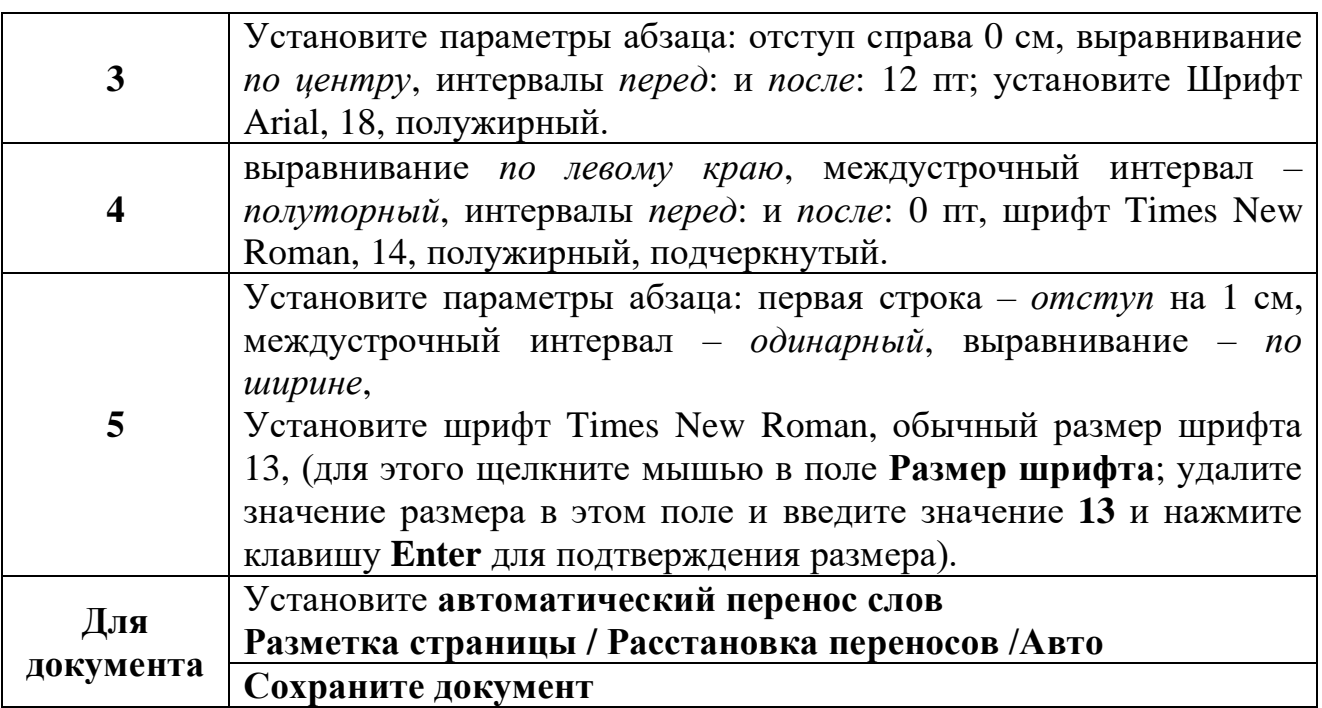

*Задание 2. Создание нумерованных списков, ознакомление со статистикой документа.*

1. Наберите фрагменты 5 и 6, самостоятельно устанавливая параметры форматирования:

2. Создайте *нумерованный список* для фрагмента 6 (последние четыре абзаца) выполнив следующие действия:

выделите 4 последних абзаца;

Главная/ Абзац / раскройте список рядом с кнопкой Нумерация.

**3. Перейдите к новому абзацу.** Если нумерация абзацев продолжается, то ее можно прекратить, отжав кнопку **Нумерация**.

4. Ознакомьтесь со *статистикой документа* и проанализируйте предоставленную информацию.

### **Рецензирование /Правописание / Статистика**

Закройте окно статистики.

5. Откройте документ *Государственная молодежная политика*, находящийся по адресу, который *укажет преподаватель.* **Word 2007 Кнопка Office /Открыть**

6. **Сохраните этот документ** в своей папке под тем же именем.

7. Включите отображение **знаков форматирования** если они не видны (см задание 1).

7. Отформатируйте абзацы в соответствии со следующими параметрами, предварительно выделяя их (каждый абзац заканчивается *символом конца абзаца*):

*Первый абзац:* выравнивание *по центру*, междустрочный интервал – *полуторный*, интервалы *перед*: и *после*: 6 пт, шрифт Times New Roman, 14, полужирный, подчеркнутый.

*Второй абзац:* красная строка – 1 см.

*Третий, четвертый, пятый абзацы* оформите *маркированным списком*, выбрав понравившиеся маркеры. Установите выравнивание текста *по ширине*.

Для *последнего абзаца* установите такие же параметры, как и для *второго*, выполнив *Формат по образцу*. Для этого выделите второй абзац и нажмите кнопку **Формат по образцу** (**Word 2003** – на панели инструментов, **Word 2007 –** Главная/Буфер обмена/формат по образцу**)** а затем выделите последний абзац.

*Шестой* и *седьмой* абзацы оформите **маркированным списком**, выбирая в качестве маркера **рисунок** используйте маркированный список (аналогично п. 2 этого задания). Для этого:

*выделите нужные абзацы;*

Главная/ Абзац/раскройте список рядом с кнопкой Маркеры/Определить новый маркер/Рисунок. Далее выберите понравившийся вам маркер

8. **Скопируйте** этот текст в конец вашего документа *Социология молодежи.*

9. **Скопируйте** сведения об источнике литературы в конец документа с помощью мыши, используя кнопку **Ctrl**.

10. Перейдите в конец документа и создайте текст ©Социология молодежи:

**Вставка/Символы/Символ/Другие символы/вкладка Специальные знаки**

Для слов Социология молодежи и выделите его установите измените цвет шрифта и используйте параметр *с тенью*.

11. Выполните для заголовка текста

Основные понятия социологии молодежи )

**обрамление по контуру** и **заполнение цветом**,

Главная/Абзац/ Границы и заливка / Границы и заливка…

Применяйте обрамление и заливку не к абзацу, а только к тексту.

12. Создайте в документе **колонтитулы**. В верхнем колонтитуле отобразите номер страницы (по правому краю), в нижнем – текущую дату и вашу фамилию.

• Вставка/Верхний колонтитул/ Изменить верхний колонтитул. На ленте появится контекстная вкладка для работы с колонтитулами. Далее Работа с колонтитулами/Конструктор/ Номер страниц. Выберите подходящее положение номера страницы. При необходимости воспользуйтесь другими вкладками для форматирования.

• Перейдите к нижнему колонтитулу, нажав кнопку Перейти к нижнему колонтитулу. Внесите соответствующие изменения. Используйте кнопку Дата и время для установки даты.

• Выйдите из режима колонтитулов, нажав кнопку Закрыть

13. Измените масштаб отображения документа, выбирая поочередно значения: **200%, целая страница**, **100%** и **по ширине страницы**

### **Вид/Масштаб**

14. Сделайте **предварительный просмотр документа** перед печатью. Установите режим просмотра по количеству страниц вашего документа:

Кнопка Оffice /Печать /: Предварительный просмотр/Масштаб/Несколько страниц.

выйдите из режима просмотра, нажав кнопку **Закрыть режим предварительного просмотра**.

15. Сохраните и закройте документ.

Фрагмент 1

Потрясенное бурным и своевольным молодежным натиском, общество вынуждено искать ответы на этот вызов, и одним из них стало быстрое и широкомасштабное развитие социологии молодежи.

*Е.М. Бабосов. Прикладная социология. Гл. 15 Социология молодежи.*

Фрагмент 2

Фрагмент 3

Фрагмент 4

Фрагмент 5

# **Предмет социологии молодежи**

Предмет социологии молодежи – молодежь как специфическая большая социальная группа; особенности ее социализации и социальнодемографических характеристик, ценностных ориентаций и мотиваций к деятельности, характер и направленность ее социальной мобильности, включения в различные социально-стратификационные слои, обретение социальных статусов и ролей, конструирование жизненных планов и степень их реализации в конкретных социально-политических, экономических социокультурных условиях, участие в их преобразованиях.

**Основные понятия социологии молодежи**

#### **Характерные функции молодежи в обществе** Фрагмент 6

Наиболее характерными функциями молодежи в обществе являются:

- 1. Социализационная молодежь в своем социальном развитии осуществляет включение в общество, его социальную структуру;
- 2. Воспроизводственная непрерывное возобновление производства и потребления материальных благ, рабочей силы и производственных отношений;
- 3. Трансляционная усвоение и передача, распространение знаний, достижений, навыков, опыта старших поколений;
- 4. Инновационная молодежь вместе с усвоением опыта предшествующих поколений преобразует его, вносит новое, своеобразное, ранее не существовавшее, возникшее в изменившихся социально-экономических, политических, социокультурных условиях.

Фрагмент 7Фпагмент

*Е.М. Бабосов. Прикладная социология. Гл. 15 Социология молодежи.*

©Социология молодежи

# **2.4. Занятие 4-5. Основные принципы автоматизации работы с текстом.**

*Цель***:**

✓ научится работать с различными объектами в MS Word;

✓ научится работать с графическими объектами в MS Word;

✓ освоить приемы задания группировки объектов и взаимного расположения текста и рисунков.

*Задание 1.* Создание объекта WordArt, Задание обтекания объекта текстом, Создание схем, группировка объектов, Группировка объектов

### **Создайте документ следующего вида:**

# Социализация личности

**Социализация** – качественные и количественные изменения системы ценностей, социально-значимых убеждений и установок, ценностных ориентаций, идеалов, моральных качеств личности, необходимых для достижения успеха в определенном обществе (социуме) и достигаемые в процессе собственной деятельности индивида.

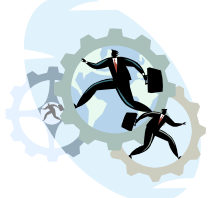

**Социализация** – процесс усвоения и активного воспроизводства индивидом социального опыта, системы социальных связей и отношений в его собственном опыте (смотри рис. 19).

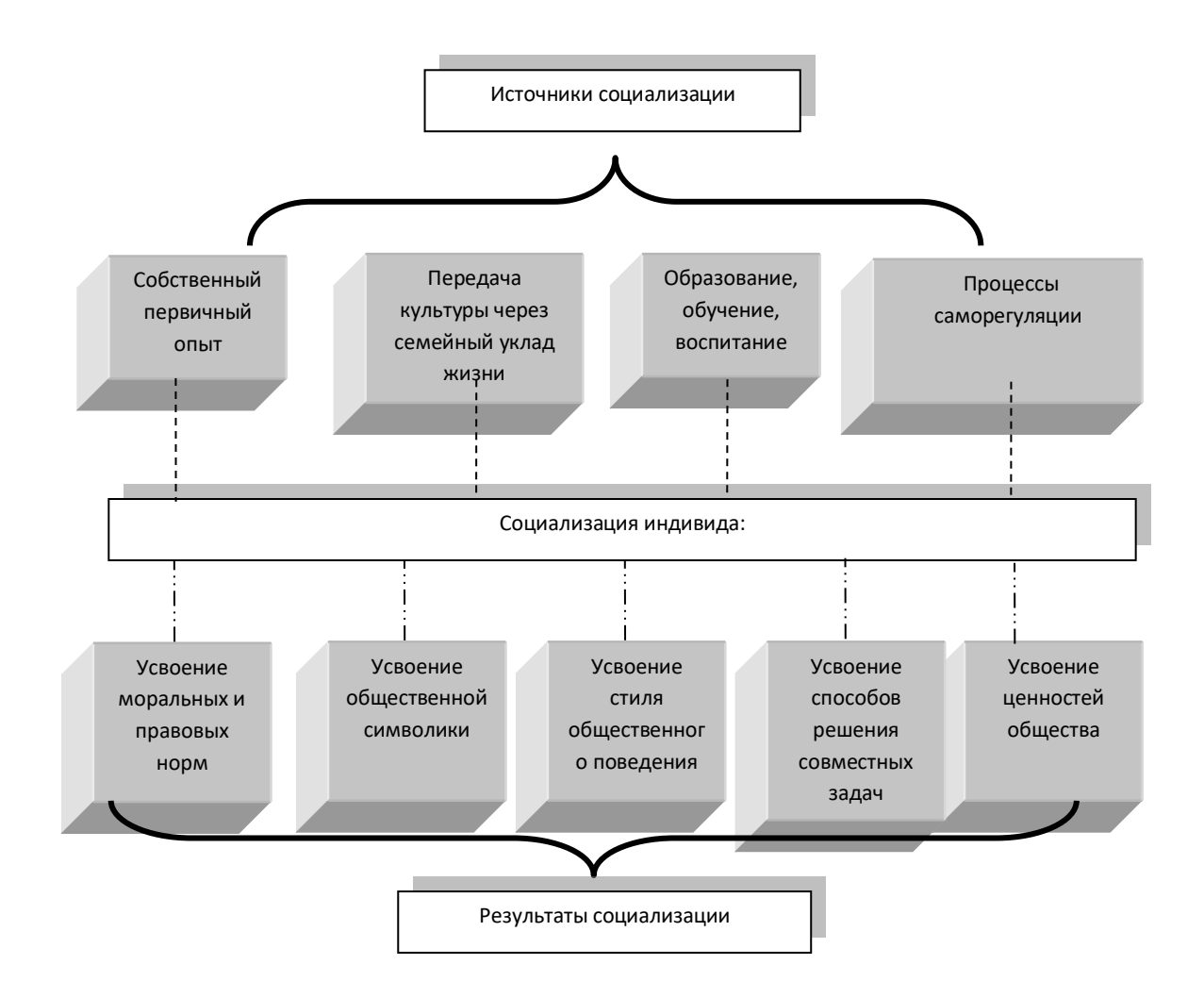

Рисунок 19 - Источники и результаты

1. Выполнит социализации индивида **ры страницы**. На вкладке **Поля**: задаите верхнее поле 1,5 см, нижнее – 2 см, левое – 2 см, правое – 2 см. Щелкните по вкладке **Размер бумаги** и убедитесь, что задана книжная ориентация бумаги. Нажмите **Ок** для подтверждения.

2. Создайте заголовок к тексту *Социализация личности*, используя возможности WordArt.

На вкладке **Вставка** в группе **Текст** щелкните по списку **WordArt** ;

Выберите понравившийся стиль оформления и подтвердите;

Введите текст заголовка. Измените шрифт, размер и начертание символов, используя раскрывающиеся списки и кнопки. Подтвердите выбор.

3. Выделите объект WordArt, на экране появится дополнительная вкладка **Формат** для работы с объектами WordArt.

4. Используя группы команд этой вкладки, измените стиль, цвет, форму и межзнаковый интервал заголовка;

5. Установите для заголовка обтекание текстом. Для этого выделите заголовок, выполнив команду **Формат** – **Упорядочить – Обтекание текстом** – **Сверху и снизу**.

6. Наберите текст, указанный в образце (определения социализации).

7. Для вставки рисунка из коллекции Microsoft Office выполните команду **Вставка** – **Иллюстрации** – **Клип**. В появившейся справа области снизу выберите пункт **Упорядочить клипы**. В окне организатора клипов из списка коллекций выберите коллекцию Microsoft Office. Просмотрев все темы этой коллекции выделите нужный рисунок и перенесите его в документ, используя левую кнопку мыши или команду **Копировать** в списке команд рядом с рисунком.

8. Измените размер рисунка.

9. Установите обтекание текстом **Вокруг рамки**, используя команды появившейся вкладки **Формат** для работы с рисунками. Измените положение рисунка, как это указано на образце.

10. Нажмите кнопку **Office** и выполните команду **Параметры Word – Дополнительно**. В разделе **Параметры правки** снимите флажок «Автоматически создавать полотно при вставке автофигур», если он установлен. Создайте схему, с помощью надписей, автофигур и линий.

На вкладке **Вставка** в группе **Иллюстрации** раскройте список **Фигуры** и, используя кнопку **Надпись,** создайте прямоугольники с надписями.

11. Соедините их линиями, используя инструмент **Линия** в списоке **Фигуры**;

12. Создайте фигурную стрелку, выбрав вертикальную фигурную стрелку. Выделите ее и поверните на 90<sup>0</sup> влево, используя команду **Повернуть** на появившейся вкладке **Формат**.

13. Задайте тень и объем прямоугольникам с надписями так, как это показано на образце, используя соответствующие группы команд вкладки **Формат**.

14. Измените цвет, тип и толщину соединительных линий. Выделите линии, и с помощью списков команд **Заливка фигуры** и **Контур фигуры** в группе **Стили фигур** вкладки **Формат** задайте необходимые параметры;

15. После того, как вы нарисовали рисунок, он состоит из отдельных частей. Чтобы рисунок воспринимался как единое целое, нажмите кнопку

**Выбор объектов** <sup>• •</sup> **в** списке **Выделить** группы **Редактирование** вкладки **Главная**, выделите все объекты, удерживая левую кнопку мыши. После этого на вкладке **Формат** в группе **Упорядочить** в списке **Группировать** выберите команду **Группировать**;

16. Переместите схему, если она ведет себя как одно целое, то значит объекты сгруппированы правильно. Теперь для всего рисунка установите обтекание текстом *сверху и снизу*. Добавьте снизу номер и название рисунка.

17. Сохраните файл в своей папке под именем *Социализация личности*.

# **2.5. Занятие 6-7. Автоматизация обработки объемных, структурированных текстовых документов**

*Цель***:** Освоить приемы создания и форматирования текстовых документов: ✓ освоить приемы работы с таблицами;

✓ научиться редактировать структуру таблиц; производить их форматирование;

✓ освоить приемы построения таблиц сложной структуры, выполнения простых вычислений в таблицах;

✓ научится создавать диаграммы при работе с текстовым документом.

*Задание 1.* Создайте таблицу следующего вида (см. табл. 6)

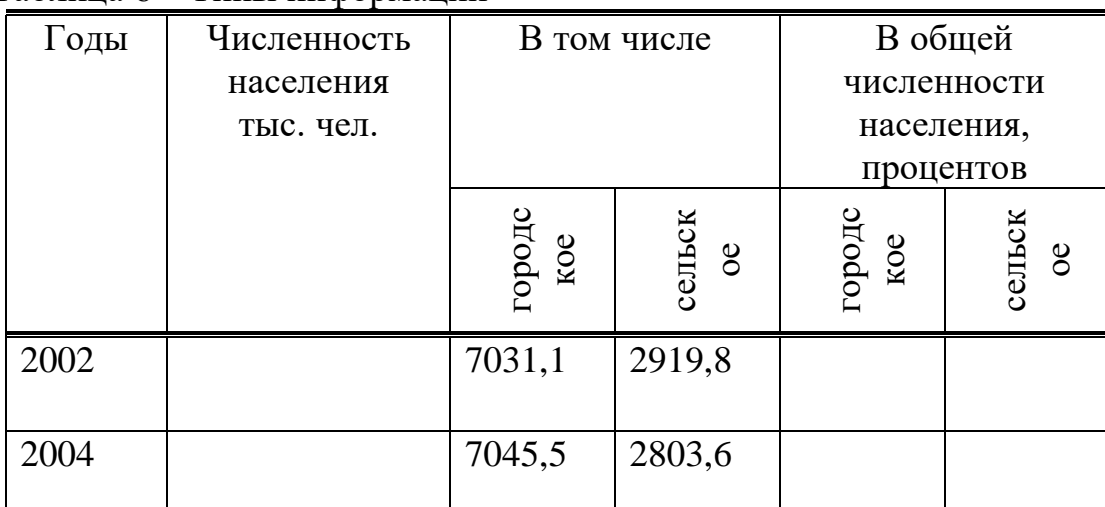

Таблица 6 – Типы информации

Для этого выполните следующие действия:

• **Создайте внешний контур таблицы**, а затем **внутренние разделительные линии** с помощью инструмента **Нарисовать таблицу** в списке **Таблица** вкладки **Вставка.** При необходимости используйте инструмент **Ластик** на вкладке **Конструктор** для удаления ненужных линий.

• **Откорректируйте высоту строк и ширину столбцов,** устанавливая указатель мыши на маркер *Перемещение столбца таблицы, Высота строки таблицы* на линейке. Эту же операцию можно выполнять, перемещая мышью границу между столбцами или строками.

• **Выровняйте текст** в заголовках таблицы по центру с помощью кнопок выравнивания на вкладке **Макет**.

• **Расположите текст в ячейках вертикально**, для этого выделите их и нажмите кнопку **Направление текста** на вкладке **Макет.**

• **Выровняйте ширину столбцов таблицы**. Выделите ячейки и нажмите кнопку **Выровнять ширину столбцов** группы **Размер ячейки** на вкладке **Макет.**

• **Оформите границы** некоторых ячеек таблицы как это указано, с помощью инструмента **Стиль пера** группы **Нарисовать границы** вкладки **Конструктор** (вберите тип линии и проведите указателем мыши по границе таблицы).

• Оформите таблицу, используя нструменты **Заливка**, **Цвет пера** на свое усмотрение.

• **Сохраните** документ под именем Таблица в своей папке.

### **Вычисления в таблицах**

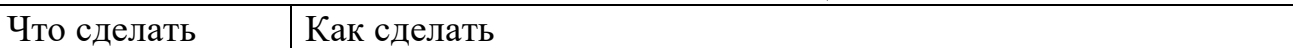

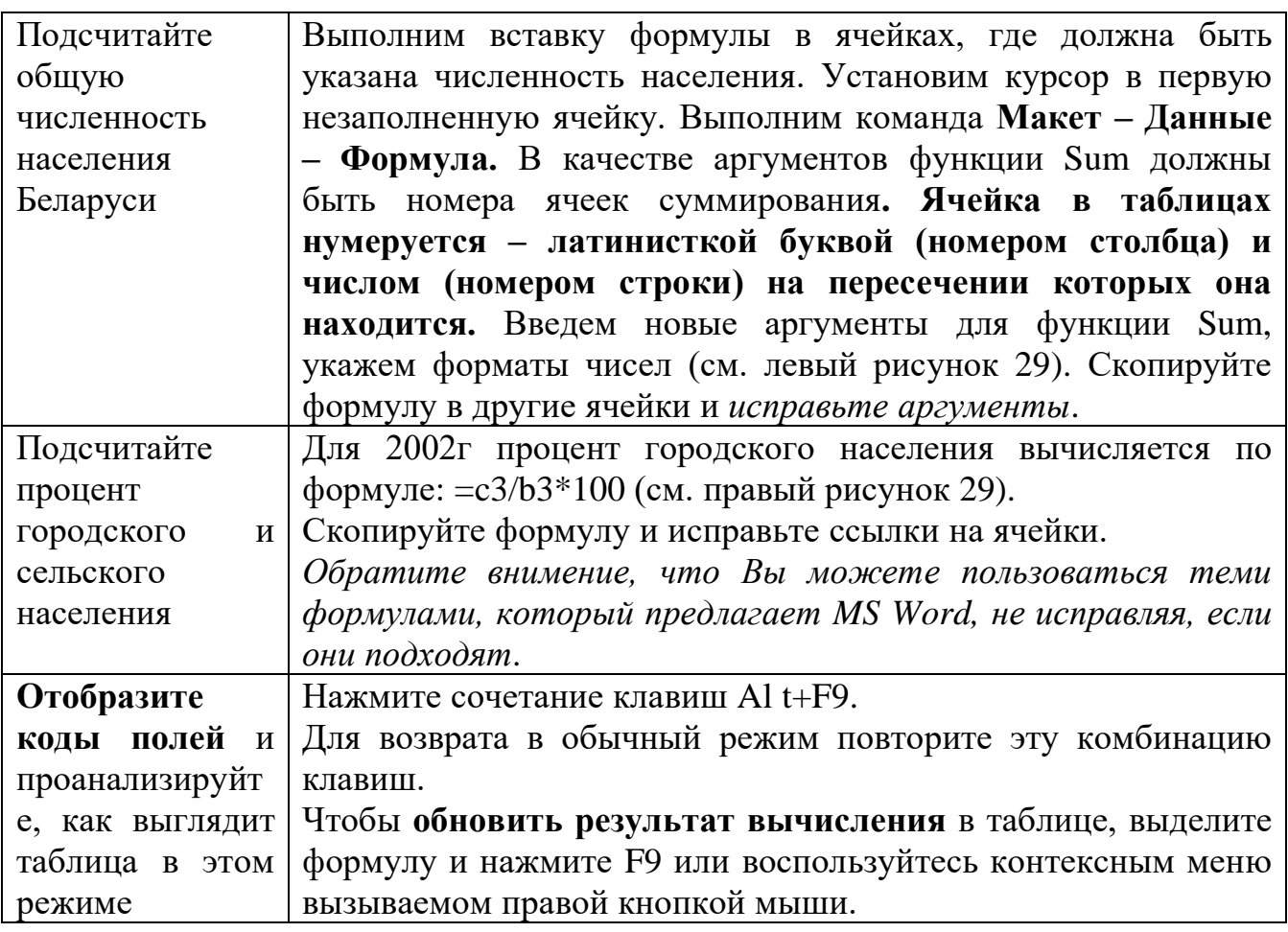

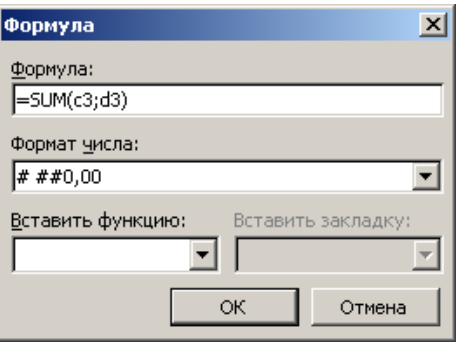

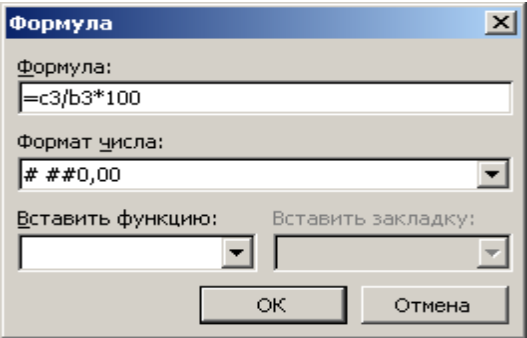

Рисунок 20 - Вычисления в таблицах

Задание 2. В новом документе создайте таблицу следующего вида: Режим работы республиканского унитарного предприятия ООО Геологи

 ${\bf E}$  $\mathbf F$  $\bf J$  $\bf{B}$  $\mathsf{C}$ D G  $\mathbf I$  $\mathbf{A}$  $H$ Количество Коли Количество Месяца Месяца  $\mathbf{1}$ дней Колич. ч. дней и другие и другие рабоч рабоч. Рабо Hepa Рабо Hepa периоды Кале периоды Кале  $\overline{2}$ часов года года б. ч. б. ч. нд. нд. часов  $\overline{3}$ Январь 31 20 11 159 31 21 10 168 Июль Февраль  $\overline{4}$ 28 20  $8\,$  $160$ Август 31 23  $8\,$ 184 5  $\overline{9}$  $30$  $\overline{8}$ 176 Март  $\overline{31}$  $\overline{22}$ 175 Сентябрь  $\overline{22}$  $6\sqrt{1}$  $\overline{90}$  $\overline{62}$  $\overline{28}$ 494  $\overline{92}$  $\overline{26}$  $\frac{1}{528}$  $III$ 66

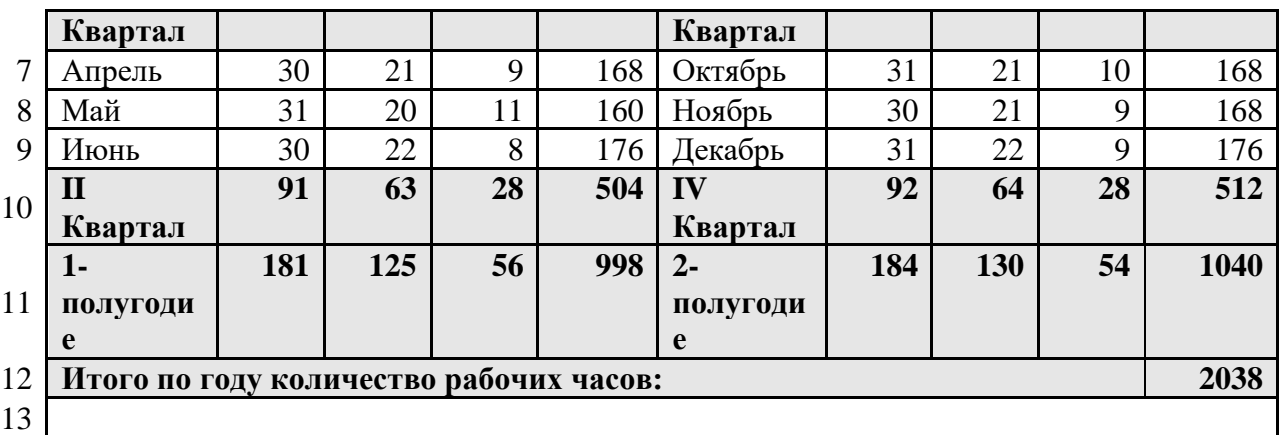

➢ строки и столбцы таблицы пронумерованы (строки – 1, 2, 3 и т. д., столбцы – A, B, C и т. д.), пересечение строк и столбцов дает ячейки с адресом, состоящими из номера строки и столбца;

➢ числовые ячейки, выделенные жирным шрифтом, необходимо получить путем вычисления формул.

1. Для заголовка таблицы установите шрифт – полужирный, размером 12 пунктов, выравнивание – по центру. Введите заголовок таблицы.

2. Создайте таблицу, состоящую из 13 строк и 10 столбцов:

 $\triangleright$  курсор установите в пустую строку ниже заголовка;

➢ отмените жирный шрифт, включите выравнивание по левому краю;

➢ добавьте таблицу: **Таблица** → **Вставить** → **Таблица** → введите число строк – 13, **число столбцов** – 10, **Ширина столбцов** – Постоянная –  $A<sub>BTO</sub> \rightarrow OK$ .

3. Переместите границы таблицы. Поскольку левая и правая границы таблицы находятся за пределами границы области текста, их необходимо переместить и совместить с границами области текста:

➢ указатель мыши подведите к правой границе таблицы (он примет вид горизонтальной двусторонней стрелки  $\leftrightarrow$ ;

➢ нажмите кнопку мыши и переместите границу влево;

➢ указатель мыши подведите к левой границе таблицы (он примет вид горизонтальной двусторонней стрелки ↔;

➢ нажмите кнопку мыши и переместить границу вправо.

4. Объедините ячейки для создания шапки таблицы:

 $\triangleright$  выделите ячейки A1 и A2 (указатель мыши установите в ячейке A1 и, не отпуская кнопку мыши, протяните указатель мыши в ячейку А2);

➢ объедините выделенные ячейки: меню **Таблица** → **Объединить ячейки**;

➢ выделите ячейки B1, C1, D1 и объедините их;

➢ выделите ячейки E1, E2 и объедините их;

➢ выделите ячейки F1, F2 и объедините их;

➢ выделите ячейки G1, H2, I1 и объедините их;

➢ выделите ячейки J1, J2, и объедините их.

5. Объедините ячейки для создания итоговых строк:

➢ выделите все ячейки строки 12, кроме последней (указатель мыши установите в ячейке А12 и, не отпуская кнопку мыши, протяните указатель мыши вправо);

➢ объедините ячейки: меню **Таблица** → **Объединить ячейки**;

➢ выделите все ячейки строки 13 и объедините их.

6. Заполните ячейки таблицы:

➢ по ячейкам таблицы перемещайтесь клавишей **Tab**, **клавишами перемещения курсора** или **щелчком мыши** в ячейке;

➢ чтобы в ячейке перейти на другую строку, в конце строки нажимайте **Shift+Enter**.

7. Измените ширину столбцов A и F:

 $\triangleright$  указатель мыши подведите к правой границе столбца А (он примет вид горизонтальной двусторонней стрелки  $\leftrightarrow$ ) и переместите границу вправо;

 $\triangleright$  указатель мыши подведите к правой границе столбца F (он примет вид горизонтальной двусторонней стрелки +) и переместите границу вправо;

➢ чтобы изменить высоту строки, указатель мыши надо подвести к нижней границе строки (он примет вид вертикальной двусторонней стрелки  $\ddagger$ ), нажать кнопку мыши и переместить границу вверх, либо вниз.

8. Выполните вычисления в таблице:

➢ курсор установите в ячейку B6;

➢ меню **Таблица** → **Формула…**

➢ в поле **Формула** отображено выражение **=SUM(ABOVE)** – суммируются числовые ячейки выше ячейки B6;

➢ в поле **Формат числа** выберите **0** – обычный формат, без десятичных знаков, затем нажмите кнопку **OK**;

 $\triangleright$  аналогично рассчитайте формулы в ячейках по строке 6: С6, D6, E6, G6, H6, I6, J6;

 $\triangleright$  курсор установите в ячейку В10;

➢ меню **Таблица** → **Формула…**

➢ в поле **Формула** должно быть выражение **=SUM(B7;B8;B9)**: очистите поле **Формула**, знак **=** напечатайте на клавиатуре, раскройте поле **Вставить функцию** и выберите **SUM**, в скобках напечатайте адреса ячеек через точку с запятой;

➢ в поле **Формат числа** выберите **0**, затем нажмите кнопку **OK**;

 $\triangleright$  аналогично рассчитайте формулы в ячейках по строке 10: C10, D10, E10, G10, H10, I10, J10;

 $\triangleright$  курсор установите в ячейку В11;

➢ меню **Таблица** → **Формула…**

➢ в поле **Формула** создайте выражение **=SUM(B6;B10)**;

➢ в поле **Формат числа** выберите **0**, затем нажмите кнопку **OK**;

➢ аналогично рассчитайте формулы в ячейках по строке 11: C11, D11,

E11, G11, H11, I11, J11;

➢ курсор установите в ячейку J12;

➢ меню **Таблица** → **Формула…**

➢ в поле **Формула** создайте выражение **=SUM(E11;J11)**;

➢ в поле **Формат числа** выберите **0**, затем нажмите кнопку **OK**.

9. Отформатируйте таблицу, используя панели инструментов **Форматирование** и **Таблицы и границы**:

➢ выделите шапку таблицы (протащите шапку таблицы мышью, не отпуская кнопку мыши);

➢ отцентрируйте шапку таблицы по горизонтали и по вертикали соответствующими кнопками панелей инструментов **Форматирование** и **Таблицы и границы**;

➢ для шапки таблицы установите шрифт полужирный;

 $\triangleright$  для итоговых строк (строки 6, 10, 11, 12, 13) установите полужирный шрифт;

➢ все числовые ячейки выровняйте по правому краю;

➢ текстовые ячейки выровняйте по левому краю.

10. Удалите пустую строку таблицы:

➢ текущей сделайте строку 13 (щелкните мышью по строке);

➢ меню **Таблица** → **Удалить** → **Строки**

11. Задайте рамку для таблицы, используя кнопки панели инструментов **Таблицы и границы**:

➢ выделите всю таблицу;

➢ в панели инструментов **Таблицы и границы** выберите тип линии – сплошная одинарная, толщина линии – 1пт, расположение линии – все границы.

12. Задайте заливку для шапки таблицы и для итоговых строк, используя кнопки панели инструментов **Таблицы и границы**:

➢ выделите шапку таблицы;

➢ в панели инструментов **Таблицы и границы** выберите цвет заливки –10% серый;

➢ выделите итоговые строки;

 $\triangleright$  задайте цвет заливки -10% серый.

13. Выровняйте ширину столбцов B, C, D и G, H, I:

 $\triangleright$  выделите ячейки от В2 до D11;

➢ меню **Таблица** → **Автоподбор** → **Выровнять ширину столбцов**;

 $\triangleright$  выделите ячейки от G2 до I11:

➢ меню **Таблица** → **Автоподбор** → **Выровнять ширину столбцов.**

14. Сохраните таблицу с именем **Режим работы** в своей папке.

15. Используя данные таблицы, создайте диаграмму следующего вида:

### Количество рабочих часов в 1-полугодии

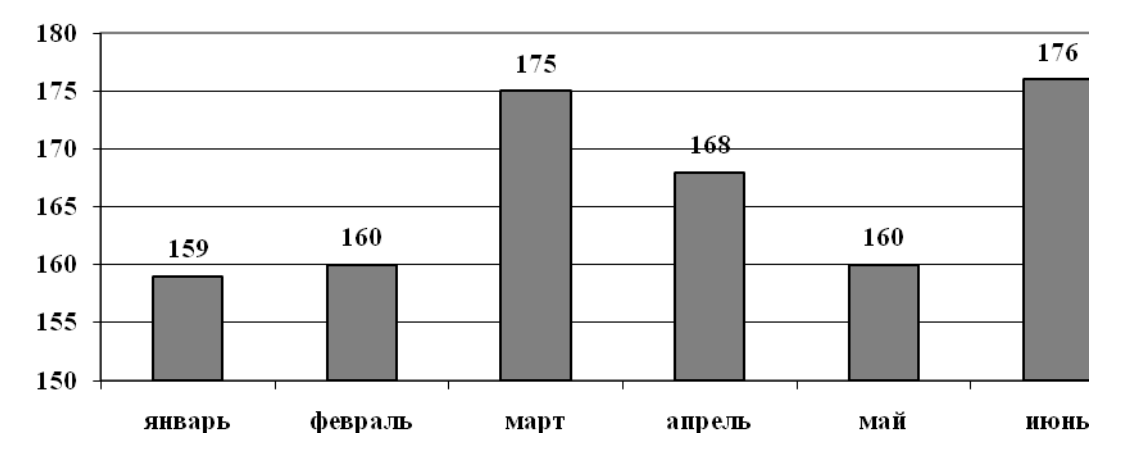

17. Установите курсор в пустую строку ниже таблицы.

18. Вставьте диаграмму:

 $\triangleright$  меню **Вставка**  $\rightarrow$  **Объект**  $\rightarrow$  **Microsoft Graph Chart**  $\rightarrow$  **OK.** 

19. В открывшемся окне диалога **Таблица данных** заполните ячейки таблицы:

 $\triangleright$  вместо заголовков в столбцы A, B, C, D, E, F введите наименования месяцев первого полугодия;

➢ вместо заголовка в строку 1 введите фразу «Количество рабочих часов»;

 $\triangleright$  в ячейки A1, B1, C1, D1, E1, F1 введите соответствующие значения из таблицы: 159, 160, 175, 168, 160, 176;

➢ строки 2 и 3 удалите (протащите указатель мыши по заголовкам строк 2 и 3 и нажмите клавишу Delete на клавиатуре);

➢ щелкните в любом месте документа Word за пределами окна диаграммы, чтобы вернуться в документ и продолжить работу с ним;

➢ к составным частям диаграммы относятся: область диаграммы, область построения, ряды данных, подписи, легенда. Каждый элемент диаграммы можно выделить по отдельности и отформатировать, используя контекстное меню;

20. Измените размер диаграммы:

➢ выделите диаграмму (щелкните по диаграмме один раз, появится габаритная рамка с маркерами на границах и углах);

➢ чтобы отобразить заголовки всех месяцев, сделайте диаграмму пошире (указатель мыши установите на боковой маркер правой границы диаграммы + и при нажатой кнопке мыши переместите границу вправо);

21. Отформатируйте диаграмму:

➢ дважды щелкните в *области диаграммы* – габаритная рамка примет вид штриховой линии;

➢ вызовите контекстное меню для *области диаграммы* – щелкните правой кнопкой мыши по белому полю области диаграммы;

➢ выберите команду **Параметры диаграммы;**

➢ на вкладке **Легенда** снимите флажок **Добавить легенду**;

➢ на вкладке **Заголовки** в поле **Название диаграммы** напечатайте заголовок диаграммы: Количество рабочих часов в 1-полугодии;

- ➢ на вкладке **Подписи данных** включите флажок **Значения**;
- $\triangleright$  нажмите **OK**:
- ➢ вызовите контекстное меню для *области диаграммы*;
- ➢ выберите команду **Тип диаграммы;**

➢ на вкладке **Стандартные** выберите **Тип** – Гистограмма, **Вид** – Стандартная гистограмма, нажмите **ОК**;

- ➢ вызовите контекстное меню для *области диаграммы*;
- ➢ выберите команду **Формат области диаграммы;**

➢ на вкладке **Шрифт** установите шрифт полужирный, размером 10 пунктов;

➢ для *области построения диаграммы* вызовите контекстное меню – щелкните правой кнопкой мыши по серому полю области построения диаграммы;

➢ выберите команду **Формат области построения;**

➢ установите белый цвет заливки.

22. Самостоятельно создайте диаграмму для второго полугодия в этом же документе.

# **2.6. Занятие 8. Автоматизация обработки объемных, структурированных текстовых документов**

*Цель***:** Освоить приемы создания и форматирования текстовых документов:

- ✓ работа со списками;
- ✓ работа с колонками;
- ✓ использование табуляции.

*Задание 1.* Создайте и оформите списки, указанные ниже. Вначале расположите их один под другим, а потом выполните команду **Колонки** в группе **Параметры страницы** на вкладке **Разметка страницы**. Для первого списка наберите фамилии без номеров, после ввода каждой нажимайте **Enter**. После этого выделите их и нажмите кнопку **Нумерация** в группе **Абзац** вкладки **Главная**. Для второго списка наберите названия профессий, после ввода каждой нажимайте **Enter**. Затем выделите их и нажмите расположенную там же кнопку **Маркеры**.

- 1. Зыков Д.
- 2. Телинко С.
- 3. Миронов А.
- 4. Гребенок С.
- 5. Лукьянович Н.
- инженер
- музыкант
- писатель
- учитель
- врач

Упорядочите первый список по алфавиту. Для этого выделите его и выполните команду Сортировка в группе Абзац. Установите опцию По возрастанию.

Задание 2. Многоуровневый список.

Создайте и оформите многоуровневый список, указанный ниже. Для этого наберите сначала весь текст в столбик без номеров, после ввода каждой строки нажимайте Enter. Далее выделяйте те строки, которые будут находится ниже 1го уровня и сдвигайте их вправо на одну или две позиции табулятора с помощью кнопки Увеличить отступ в группе Абзац или клавиши Таb. Затем, выделите весь список и выполните команду Многоуровневый список. Выберите соответствующую нумерацию. Измените параметры шрифта в соответствии с образцом.

### 1. Операционные системы

1.1.DOS

 $1.2$ . Unix

# 2. Системы программирования

2.1 Pascal

2.2. Basic

# 3. Прикладные программы

# 3.1. Текстовые редакторы

3.1.1. Word

3.1.2. Лексикон

# 3.2. Электронные таблицы

- 3.2.1. Excel
- 3.2.2. QuattroPro

# 3.3. Системы управления базами данных

3.3.1. Paradox

3.3.2. Access

Задание 3. Табуляшия.

1. Создайте новый документ с именем Расписание.

2. Установите альбомную ориентацию листа, нестандартный размер бумаги – ширина 21 см, высота – 11 см, все поля страницы по 1 см, вертикальное выравнивание на странице По центру.

3. Постройте рамку для всей страницы, используя подходящий рисунок рамки.

> меню Формат  $\rightarrow$  Границы и заливка;

> на вкладке Страница раскройте список рисунков и выберите рисунок для рамки; щелкните кнопку ОК.

4. Введите по центру первой строки заголовок документа полужирным курсивом размером 28 пт.

5. Установите в новой строке позиции табуляции для ввода расписания.

≻ установите текстовый курсор на новую строку;

> установите кнопками панели Форматирование размер шрифта 16пт, выравнивание По левому краю;

 $\rho$  меню Формат → Табуляция;

➢ введите значения позиций табуляции:

− 2 см, выравнивание по правому краю, щелкните кнопку **Установить**; 3,5 см, выравнивание по левому краю, щелкните кнопку **Установить**;

− 11 см, выравнивание по разделителю, заполнитель 2 (пунктирная линия подчеркивания), щелкните кнопку **Установить**;

− 15 см, выравнивание по разделителю, заполнитель 2 (пунктирная линия подчеркивания), щелкните кнопку **Установить**;

 $\triangleright$  щелкните кнопку **ОК**, проверьте на горизонтальной линейке установленные значки табуляции.

6. Включите отображение непечатаемых символов ( значок ¶ на панели инструментов), чтобы проследить отображение на экране символов табуляции.

7. Для переход к позициям табуляции нажимайте клавишу **TAB** , для перехода на новую строку – **ENTER** , введите следующие строки:

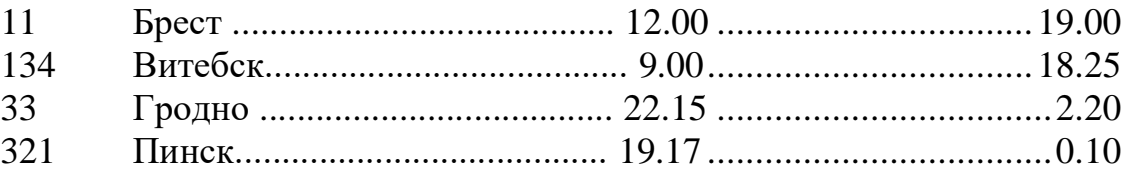

8. Измените значение позиции табуляции для времени отправления, переместив значок в позицию 10 см на горизонтальной линейке, для времени прибытия в позицию 14 см на горизонтальной линейке.

➢ выделите все строки расписания;

➢ мышью перетащите значок табуляции с выравниванием по разделителю с позиции 11 см в позицию 10 см;

➢ мышью перетащите значок табуляции с выравниванием по разделителю с позиции 15 см в позицию 14 см.

9. Измените расписание, дополнив его столбиком справа, в котором будет указано время в пути. Установите для этого дополнительную позицию табуляции на отметке 17 см с выравниванием **По разделителю**.

 $\triangleright$  выделите все строки расписания; меню Формат  $\rightarrow$  Табуляция;

➢ введите значение табуляции 17 см с выравниванием **По разделителю** и заполнителем 2, щелкните кнопку **Установить**, щелкните кнопку **ОК**;

➢ для перехода к установленной позиции табуляции помещайте курсор в конец строки и нажимайте клавишу **TAB**;

➢ вычислите время в пути и заполните расписание полученными значениями.

10. Добавьте к созданному расписанию строку заголовков, установив для нее позиции табуляции, с выравниванием **По центру**,

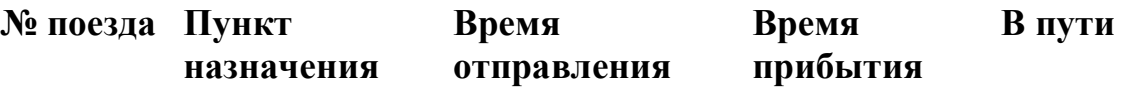

➢ вставьте перед расписанием две дополнительные строки, выделите их;

 $\triangleright$  установите позиции табуляции с выравниванием по центру в позиции 2 см, 4,5 см, 10 см, 14 см, 17 см;

 $\triangleright$  введите все строки заголовка расписания, нажимая клавишу ТАВ для перемещения курсора.

11. Завершите работу текстового редактора с сохранением документа.

#### $2.7.$ Занятие  $\mathbf{Q}_1$ обработки Автоматизация объемных, структурированных текстовых документов

Цель занятия – создать в текстовом редакторе Word документ по предлагаемым ниже образцам, используя:

- различные подходящие типы автофигур:
- оформление автофигур при помощи тени;
- различные типы и цвета линий и цвета заливки.

Результат работы сохранить в своей папке в файле с именем Схема понятия конфликта (или с другим именем, связанным с создаваемым образцом).

# СХЕМА ПОНЯТИЯ КОНФЛИКТОВ

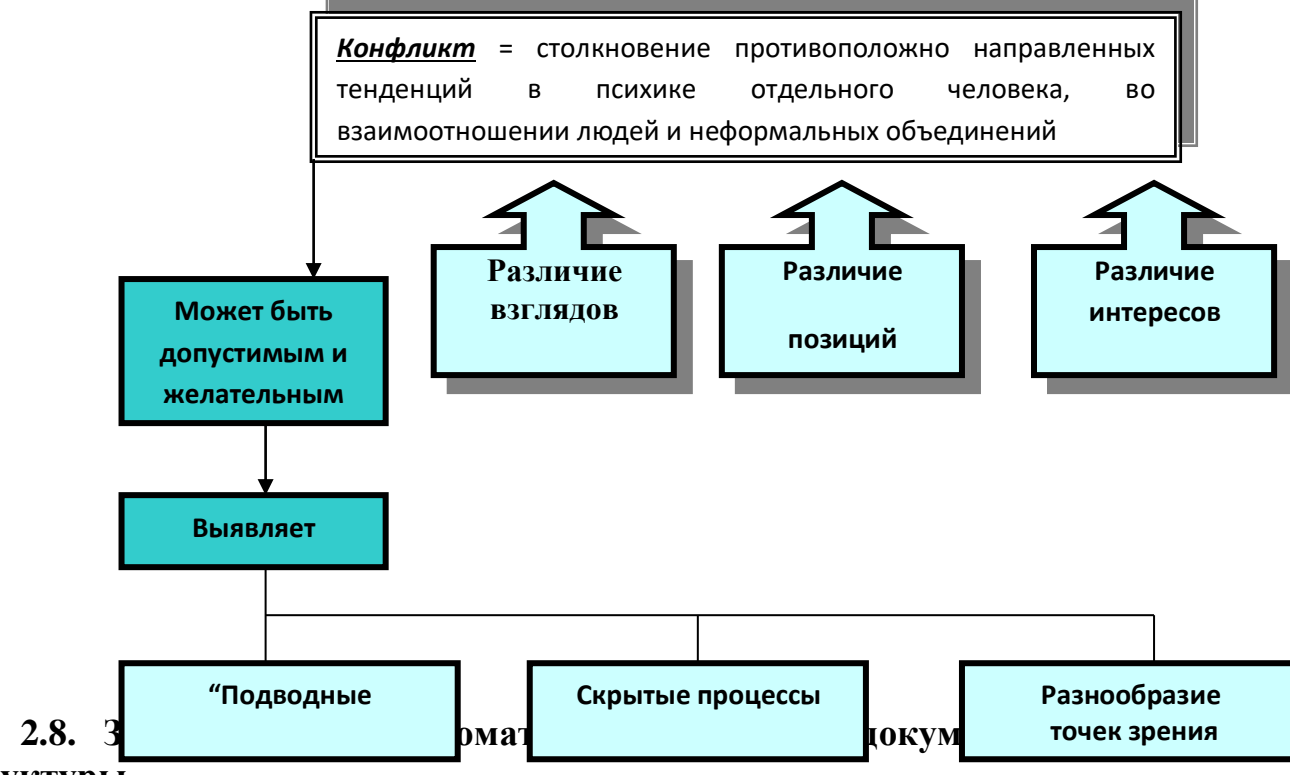

### структуры

Цель: Отработать приемы работы с большими документами:

- использование стилей;  $\checkmark$
- $\checkmark$ установка колонтитулов;
- добавление автоматического оглавления:
- добавление названий;
- $\checkmark$ создание перекрестных ссылок;
- $\checkmark$ вставка сносок.

Откройте документ *Большой документ.doc* и сохраните к себе в папку. *Задание 1. Работа со стилями.* Применить необходимые стили к абзацам и изменить форматы стилей в соответствии с требованиями.

# *Рекомендации к выполнению:*

- 1. Примените стиль **НАЗВАНИЕ** к названиям разделов. Для этого:
- выделите первое название раздела (ВВЕДЕНИЕ);
- выберите на вкладке **Главная** в группе **Стили** пункт *НАЗВАНИЕ,*

• аналогично оформите название ЗАКЛЮЧЕНИЕ, СПИСОК ИСПОЛЬЗОВАННЫХ ИСТОЧНИКОВ, ПРИЛОЖЕНИЕ А.

2. Измените формат стиля НАЗВАНИЕ. Для этого:

• выделите слово ВВЕДЕНИЕ и откройте окно **Стили;**

• убедитесь, что в окне **Стили** выделен стиль НАЗВАНИЕ и после нажатия выберите из списка команду **Изменить...;**

• в окне **Изменение стиля** включите переключатель **Обновлять автоматически,** затем нажмите кнопку **Формат** и из *выпадающего* списка выберите команду **Шрифт...** Задайте шрифт Times New Roman, полужирный, размер 20 и нажмите **ОК**;

• снова нажмите кнопку **Формат** и из выпадающего списка выберите команду **Абзац...** На вкладке **Отступы и интервалы** задайте для заголовка выравнивание по центру, отступ первой строки нет, отступ слева и справа 0 см, интервал перед 0 пт, интервал после 12 пт, а на вкладке **Положение на странице** включите флажок *с новой страницы* и нажмите **ОК;**

• в окне **Изменение стиля** нажмите кнопку *ОК.*

3. Примените стиль **Заголовок1** к названиям разделов, выполнив следующие действия:

- выделите заголовок СНОСКИ;
- выберите в группе **Стили** на вкладке **Главная** пункт *ЗАГОЛОВОК1;*

• аналогично оформите заголовок РАБОТА СО СТИЛЯМИ, СОЗДАНИЕ ОГЛАВЛЕНИЯ, ИСПРАВЛЕНИЯ, ВЕРСИИ, ПРИМЕЧАНИЯ, КОНЦЕПЦИЯ ГЛАВНОГО ДОКУМЕНТА;

4. Примените стиль **Заголовок2** к названиям подразделов, выполнив следующие действия:

- выделите заголовок *Исправления*;
- выберите в группе **Стиль** на вкладке **Главная** пункт *ЗАГОЛОВОК2;*

• аналогично оформите заголовок *Сохранение нескольких версий документа, Работа с примечаниями, Способы создания главного документа, Работа с главным документом и вложенными документами*.

- 5. Измените формат стилей заголовков. Для этого:
- выделите заголовок СНОСКИ и откройте группу **Стили;**

• убедитесь, что в группе **Стили** указан стиль *Заголовок1* и после нажатия кнопки выберите из списка команду **Изменить...;**

• в окне **Изменение стиля** включите переключатель **Обновлять автоматически,** затем нажмите кнопку **Формат** и из выпадающего списка выберите команду **Шрифт...** Задайте шрифт Times New Roman, полужирный,

размер 20 и нажмите **ОК**;

• снова нажмите кнопку **Формат** и из выпадающего списка выберите команду **Абзац**... На вкладке **Отступы и интервалы** задайте для заголовка выравнивание по центру, отступ первой строки - нет, отступ слева и справа 0 см, интервал перед 0 пт, интервал после 12 пт, а на вкладке **Положение на странице** включите флажок *с новой страницы* и нажмите **ОК**;

• в окне **Изменение стиля** нажмите кнопку **ОК.**

6. Измените формат стиля для подзаголовков *(Заголовок2),* установив следующие параметры:

• задайте шрифт Times New Roman, полужирный курсив, размер 16;

• для абзаца задайте выравнивание по центру, отступ справа и отступ слева 0 см, отступ первой строки - нет.

7. Сохраните файл.

*Задание 2.* Вставка оглавления в начало документа. *Рекомендации к выполнению:*

1. Установите курсор перед словом ВВЕДЕНИЕ наберите слово СОДЕРЖАНИЕ*.* Нажмите клавишу Enter.

2. Выделите абзац СОДЕРЖАНИЕ и примените стиль *ОБЫЧНЫЙ* (с параметрами: выравнивание абзаца - по центру, шрифт Times New Roman, 14, полужирный курсив).

3. Снимите выделение с абзаца и нажмите клавишу Enter.

4. Нажмите на вкладке **Ссылки** в группе **Оглавление** кнопку **Оглавление.**

5. В окне **Оглавление**: выберите понравившийся вам стиль оглавления, в списке уровни установите *2.*

6. Нажмите кнопку **Параметры** и в появившемся окне **Параметры оглавления** выберите из списка доступные стили (пометьте флажком и установите уровень):

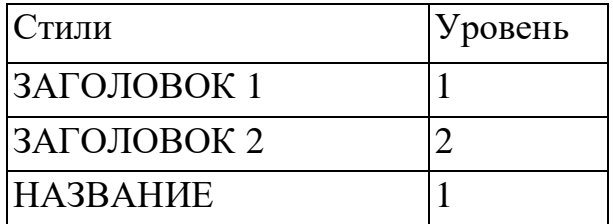

*Примечание*: все другие стили не должны быть помечены.

7. Нажмите кнопку **ОК** в окне **Параметры оглавления** и подтвердите вставку оглавления нажатием кнопки **ОК** в окне **Оглавление и указатели**.

8. На первой странице появится автоматически сформированное на основании заголовков оглавление документа. Если подвести указатель мыши к какому-либо пункту оглавления, он примет вид ладошки и нажав левую кнопку мышью, можно переместиться к указанному пункту.

9. Сохраните изменения в документе.

*Задание 3.* Вставка в документ номеров страниц, колонтитулов, примечаний. *Рекомендации к выполнению:*

1. Пронумеруйте страницы в документе, выполнив следующие действия:

• на вкладке **Вставка** в группе **Колонтитулы** нажмите кнопку **Номер страницы;**

• раскройте список и выберите значение **Вверху страницы справа.**

• нажмите кнопку **Формат....** в поле *начать с:* установите значение 2 и нажмите кнопку **ОК** в окне **Формат номера страницы;**

- нажмите кнопку **ОК** в окне **Номера страниц.**
- 2. Вставьте колонтитулы в документ: верхний слева Ваша Фамилия,

нижний - полное имя файла (для этого выполните команду **Вставка – Текст – Экспресс-блоки – Поле – FileName).**

3. Вставьте по тексту примечание:

• установите курсор перед словом *Сноски* (в начале первого абзаца первой главы);

• выполните команду **Рецензирование – Примечания – Создать примечание;**

• в появившейся области наберите следующий текст примечания: *Сноски – это дополнительный текст, который повышает удобочитаемость и компактность основного текста.*

*Задание 4.* Вставка в документ сносок, закладок, перекрестных ссылок.

# *Рекомендации к выполнению:*

1. Сделайте в документе обычную сноску на литературу, выполнив следующие действия:

- установите курсор в конце последнего абзаца раздела СНОСКИ;
- выполните команду **Ссылки – Сноски;**

• в окне **Сноски** включите пункт **Сноски,** из списка положение выберите **Внизу страницы,** установите **Формат** - *Другой* (установив курсор в поле *Другой),* нажмите кнопку **Символ** и в появившемся окне выберите символ \*, нажмите **ОК.** Нажмите **Вставить сноску** в окне **Сноска.** При этом в тексте появится символ сноски, а курсор переместится в конец страницы в специально отведенное место;

• введите текст сноски: *Беленький Ю.М., Власенков С.Ю. Microsoft Word 2000. СПб.: БХВ – Санкт-Петербург, 2000. – 992с.;*

2. Сделайте в документе концевую сноску на литературу, выполнив следующие действия:

- установите курсор в конце первого абзаца пункта 4.1;
- выполните команду **Ссылки - Сноски;**

• в окне **Сноски** включите флажок **Концевые Сноски,** из списка **положение** выберите *В конце документа,* из списка **Формат номера** выберите понравившийся Вам. Нажмите **Вставить в** окне **Сноска.** При этом в тексте появится символ сноски, а курсор переместится в конец документа в специально отведенное место;

• введите текст сноски: *Виллет Э. Библия пользователя: Microsoft Office 2000 – М.: Диалектика, 2002. –. 1040 с.*

- 3. Вставьте закладки в тексте на подразделы:
- установите курсор в конце заголовка *«4.1.Исправления».* Выполните

команду **Вставка - Закладка.** В окне **Закладка** в поле **Имя закладки** наберите *раздел41* (без пробела) и нажмите кнопку **Добавить.** Аналогично вставьте закладку на абзац *«4.2 Сохранение нескольких версий документа»* с названием соответственно *раздел42*;

• выполните команду **Главная – Редактирование – Перейти.** В появившемся окне **Найти и заменить** выберите **Объект перехода** - *Сноска.* В поле **Введите номер сноски** наберите \*. Нажмите кнопку **Перейти** и убедитесь, что курсор установился в то место, где находится указанная вами сноска. В окне **Найти и заменить** выберите **Объект перехода** - *Закладка.* В поле **Введите имя закладки** из списка выберите - *раздел42.* Нажмите кнопку **Перейти** и убедитесь, что курсор установился в то место, где находится указанная вами закладка, закройте окно **Найти и заменить;**

• известным Вам способом в конце заголовка ПРИЛОЖЕНИЕ А вставьте закладку с именем *ПриложениеА.*

4. Вставьте перекрестные ссылки:

- установите курсор в конец второго абзаца раздела ВВЕДЕНИЕ*;*
- выполните команду **Вставка–Связи–Перекрестная ссылка;**

• в появившемся окне **Перекрестные ссылки** выберите **Тип ссылки** - *Сноска.* В поле **Для какой сноски** должна быть активной строка *Беленький Ю.М., Власенков С.Ю. Microsoft Word 2000 ....* Нажмите кнопку **Вставить** и закройте окно **Перекрестные ссылки.** Подведите указатель мыши к значку перекрестной ссылки \* в тексте и нажмите на него. Убедитесь, что курсор переместился на сноску;

• установите курсор в конец последнего абзаца второго раздела РАБОТА СО СТИЛЯМИ*.* Выполните последовательность команд **Вставка–Связи– Перекрестная ссылка.** В появившемся окне **Перекрестные ссылки** выберите **Тип ссылки -** *Закладка.* В поле **Для какой закладки** должна быть активной строка *Раздел41.* Из списка **Вставить ссылку на** выберите **Номер страницы.** Нажмите кнопку **Вставить** и закройте окно **Перекрестные ссылки.** Подведите указатель мыши к значку перекрестной ссылки в тексте и нажмите на него. Убедитесь, что курсор перешел на текст *4.1 Исправления.*

5. Сохраните файл под тем же именем.

*Задание 5.* Вставить названия таблиц, рисунков и сформировать списки иллюстраций.

# *Рекомендации к выполнению:*

1. Установите курсор на строку под первым рисунком.

2. Выполните команду **Ссылки – Названия – Вставить название.** В появившемся окне в поле подпись выберите *Рисунок.* Нажмите кнопку **Нумерация**, активизируйте переключатель – *Включить номер главы* и укажите разделитель – *точку*. В окне **Нумерация названий** нажмите **ОК**. В поле **Название** после слова *Рисунок 3.1* наберите текст *Диалоговое окно «оглавления и указатели»* и нажмите **ОК.** Расположите подпись рисунка *По центру.*

3. Аналогично назовите остальные рисунки.

4. Выделите первую таблицу.

5. Выполните команду **Ссылки – Названия – Вставить название.** В появившемся окне в поле подпись выберите *Таблица,* положение - *Над выделенным объектом.* В качестве названия таблицы наберите *Работа с примечаниями* и нажмите кнопку **ОК.**

6. Аналогично вставьте название для второй таблицы *Ответы на тест.*

7. Установите курсор в конец документа (перед текстом концевой сноски) и наберите текст *ПРИЛОЖЕНИЕ В.* Перейдите к следующей строке, нажав клавишу **Еntег.** Наберите текст *ПЕРЕЧЕНЬ РИСУНКОВ* и нажмите клавишу **Еntег.** Для вставки в текст списка иллюстраций выполните команду **Ссылки – Оглавление – Оглавление…**

8. В появившемся окне на вкладке **Список иллюстраций,** установите **Форматы** - *Изысканный.* **Название** - *Рисунок* и нажмите кнопку **ОК.**

9. Наберите текст *ПЕРЕЧЕНЬ ТАБЛИЦ* (после списка рисунков) и нажмите клавишу **Еntег.**

10. Выполните команду **Ссылки – Оглавление – Оглавление…**

11. В появившемся окне на вкладке **Список иллюстраций** установите **Форматы –** *Изысканный,* **Название-** *Таблица* и нажмите кнопку **ОК.**

12. Примените стиль *НАЗВАНИЕ* к абзацу *ПРИЛОЖЕНИЕ В.*

13. Примените стиль *ОБЫЧНЫЙ* (с параметрами: выравнивание абзаца по центру, шрифт Times New Roman, 14, полужирный) к следующим абзацам: *ПЕРЕЧЕНЬ РИСУНКОВ, ПЕРЕЧЕНЬ ТАБЛИЦ*.

14. Сохраните изменения в документе.

*Задание 6.* Обновление содержания. *Рекомендации к выполнению:*

1. Перейдите на первую страницу документа.

2. Нажмите правую кнопку мыши внутри поля оглавления, из появившегося контекстного меню выберите пункт **Обновить поле.** В появившемся окне **Обновление оглавления** включите флажок *Обновить целиком*, нажмите **ОК**.

*Примечание:* флажок *Обновить только номера страниц* выбирается в том случае*,* если вы только добавляли или изменяли основной текст.

3. Сохраните файл.

*Задание 6.* Просмотреть документ в разных режимах просмотра. Изучить режим структуры.

### *Рекомендации к выполнению:*

1. Просмотрите Ваш документ в разных режимах просмотра, используя группу кнопок переключения режимов на вкладке **Вид**. Последовательно нажимайте кнопки и обращайте внимание на изменения на экране.

2. Поработайте в режиме структуры:

• перейдите в режим структуры с помощью кнопки **Структура**. При работе в этом режиме используются кнопки на панели инструментов **Структура**.

• просмотрите заголовки первого уровня, выбрав из списка **Показать уровень** строку *Показать уровень1;*

• просмотрите заголовки первых двух уровней, выбрав из списка **Показать уровень** строку *Показать уровень2;*

• выберите из списка **Показать уровень** строку *Показать все уровни* и обратите внимание, что изменилось на экране;

• выделите слово ВВЕДЕНИЕ и установите для него стиль *Заголовок2.* Просмотрите заголовки первых двух уровней и обратите внимание, что изменилось на экране;

• выделите слою ВВЕДЕНИЕ и повысьте уровень при помощи кнопки **Повысить уровень** и обратите внимание, что изменилось на экране;

- перейдите в режим разметки страницы;
- выделите абзац ВВЕДЕНИЕ и установите для него стиль *НАЗВАНИЕ*
- 3. Сохраните изменения в документе.

# **2.9. Занятие 12-13. Автоматизация создания документов сложной структуры**

# *Цель:*

✓ отработать приемы работы с электронными шаблонами и формами;

✓ научится создавать однотипные документы с помощью слияния.

*Задание 1.* Создайте документ на основе уже готового установленного шаблона Word. Нажмите кнопку **Office** и далее кнопку **Создать**. В окне **Создание документа** в расположенном слева списке выберите **Установленные шаблоны**. В появившемся списке установленных шаблонов выберите **Стандартное резюме**. Заполните каждое поле по своему усмотрению и сохраните свой вариант резюме как документ Word в своей папке под именем *Резюме*.

*Задание 2.* Требуется разработать шаблон «*Электронная анкета*», который позволит в готовый бланк анкеты вносить необходимые данные, давать ответы на поставленные вопросы. Шаблон должен содержать несколько областей: *текст*, поясняющий технологию работы с анкетой; *рисунок*; *таблицы*.

Вариант шаблона, который необходимо создать, приведен ниже.

*Рекомендации:*

Отформатируйте шаблон как обычный документ, включая графику, текст, таблицы. Для рисунка задайте обтекание **Вокруг рамки**. Для размещения таблиц сначала расположите их одна под другой, а потом отформатируйте данный фрагмент текста в колонки, выделив и воспользовавшись командой **Разметка страницы – Колонки**. Выберите нужное количество колонок. Откорректируйте расположение текста и таблиц в колонках. В строке «Итого» для таблиц введите *формулу* для подсчета суммы значений, расположенных в верхних ячейках таблицы. Сохраните файл как Шаблон Word в вашей папке. Для этого выберите тип файла – Шаблон Word, укажите нужные имя файла и папку. Закройте окно Word.

На основе созданного шаблона создайте готовый документ. Для этого откройте созданный шаблон анкеты, заполните анкету и сохраните ее как обычный документ в своей папке. Убедитесь, что после закрытия документа в вашей папке находится два новых файла: шаблон Word и созданный на его основе документ Word, причем шаблон остался неизменным.

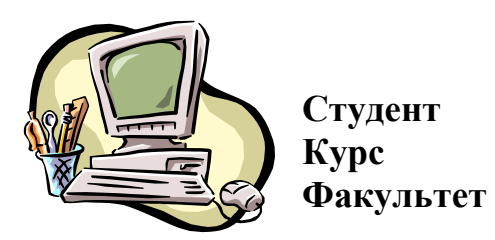

# **Анкета**

# **Оцените еженедельные затраты времени в процентах**

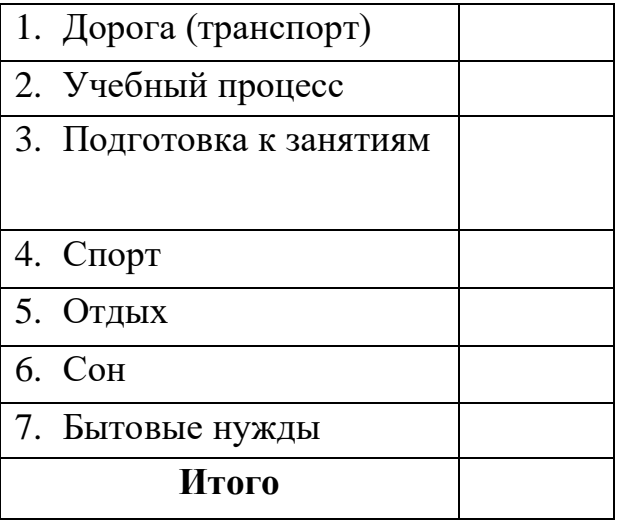

# **Оцените ежемесячные расходы в процентах**

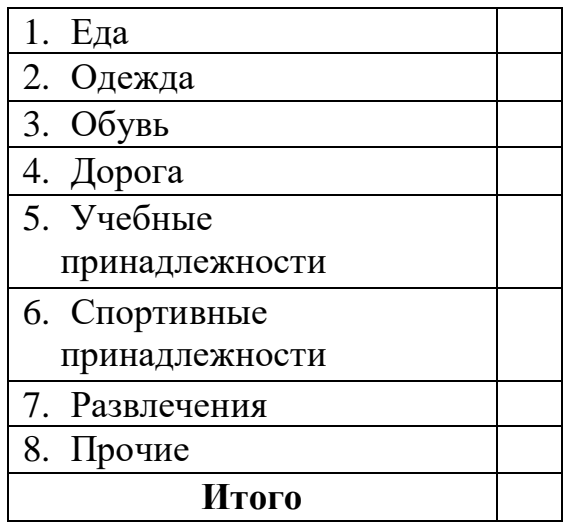

*Примечание* при заполнении таблиц сумма «Итого» должна быть равна 100.

*Задание 3. Создание электронных форм.*

Загрузите созданный вами в прошлом задании шаблон **Электронная анкета**.

Нажмите кнопку **Office** и выберите пункт **Параметры Word – Основные**. Установите флажок **Показывать вкладку «Разработчик» на ленте**, а затем нажмите кнопку **ОК**.

*Добавление элементов: поле, флажок, поле со списком*

Нажмите кнопку **Режим конструктора** в группе **Элементы управления** на вкладке **Разработчик**. Добавьте после записи «Студент» **Текстовое поле** для ввода фамилии. Для этого установите курсор в нужное место и в списке **Инструменты из предыдущих версий** в группе **Элементы управления** на вкладке **Разработчик** нажмите кнопку **Поле**.

Задайте **параметры Текстового поля**, для этого выделите поле щелчком мыши и нажмите кнопку **Свойства**. Установите следующие свойства данного текстового поля: **Тип –** *Обычный текст*; **Текст по умолчанию –** *«Введите вашу фамилию».* Подтвердите изменения.

Вставьте элемент **Поле со списком** для ввода курса. Для этого установите курсор в нужное место и нажмите кнопку **Поле со списком** в списке **Инструменты из предыдущих версий.**

Измените параметры поля со списком, для этого выполните двойной щелчок по этому элементу. Добавьте **Элементы списка**, а именно римские цифры для обозначения курсов: с I по V. Добавление элементов списка происходит последовательно, после ввода каждого элемента нажимается кнопка **Добавить**. *Не закрывайте окно свойств*.

Добавьте **Текст справки**, которая будет отображаться **в строке состояния** при работе с данным полем со списком. Для этого в окне параметров поля со списком нажмите кнопку **Текст справки…** На вкладке **Строка состояния** выберите переключатель **Текст справки**, а в нижней части окна введите текст «*Выберите одно значение из списка*». Подтвердите изменения.

Для выбора названия факультета также используйте элемент **Поле со списком**. Введите элементы списка – названия факультетов: *философии и социальных наук, филологический, механико-математический*. Добавьте текст справки «*Выберите одно из названий факультетов*», которая вызывается после нажатия клавиши **F1**.

Добавьте текстовые поля в таблицы для ввода соответствующего числа процентов. Установите для них *Тип – Число*, *Формат числа* – *# ##0*. В области **Параметры поля** включите флажок **Вычислять при выходе**, а в области **Закладка** внесите имя **А1** (используйте русский алфавит). Скопируйте созданное текстовое поле во все ячейки второго столбца, кроме ячейки **Итого**. Просмотрите свойства полей, задайте имена соответствующих **Закладок**:  $\overline{A2}$   $\overline{A7}$ 

В строку **Итого** для таблиц вставьте текстовое поле для вычисления суммы значений в верхних ячейках. Свойства поля задайте следующие: **Тип – Вычисление, Формат числа** –*# ##0*, **Закладка – В1** (используйте русский алфавит), обязательно *выключите* переключатель **Вычислять при выходе.** Задайте формулу для вычисления значения в поле **В1,** для этого введите в область **Выражение** *формулу* =А1+А2+А3+А4+А5+А6+А7.

Аналогичные действия проведите над второй таблицей. Нумерация ячеек bydem A8, ..., A15 u B2.

Вставьте элементы Флажок в таблицы Уровень дохода, Дополнительные заработки и Семейное положение. Установите курсор в нужное место и нажмите соответствующую кнопку Флажок в списке Инструменты из предыдущих версий. Установите свойства Флажка: Размер флажка – авто; Состояние по умолчанию - снят.

Обязательно отключите Режим конструктора после создания всех полей формы.

### Защита формы и сохранение формы

Защитите форму. Для этого нажмите кнопку Защитить документ на Разработчик, затем Ограничить форматирование вкладке a  $\mathbf{M}$ редактирование. В области задач Установить защиту в группе Ограничения на редактирование установите флажок Разрешить только указанный способ редактирования документа. В списке ограничений редактирования выберите пункт Ввод данных в поля форм. В группе Включить защиту нажмите кнопку Да, включить защиту. Для назначения для документа пароля, чтобы только знающие его пользователи могли удалить защиту, введите пароль в окне Новый пароль (необязательно), а затем подтвердите его. В качестве пароля введите цифру 1.

Сохраните форму как шаблон в своей папке под именем Форма электронной анкеты, при этом поля не должны быть заполненными, а форма должна быть защищена. Закройте окно Word.

Создайте на основе шаблона формы документ. Заполните форму и проверьте, как работают добавленные элементы. Обратите внимание, как происходят вычисления в форме. Сохраните заполненную анкету как документ в своей папке пол именем Анкета.

# 2.10. Занятие 14-15. Автоматизация создания документов сложной структуры.

Слияние используется для создания однотипных документов. При слиянии необходимо создать два документа – Основной документ (документ Word со вставленными в него специальными полями, благодаря которым из источника данных извлекается требуемая информация) и Источник данных (список данных в виде таблицы, он может быть создан необязательно в Word).

 $3a\partial a$ ние 1.

1. Создание источника данных.

Выполните команду Рассылки - Начать слияние - Пошаговый мастер слияний – Каталог – Далее – Текущий документ – Выбор получателей - Создание списка - Создать. Появится окно Новый список адресов.

• Настройка столбцов - введите нужные поля, лишние удалите, недостающие добавьте, расставьте список в указанном порядке, пользуясь кнопками Вверх и Вниз.

Имя Фамилия Отчество Организация Адрес1 Город Страна Количество анкет

• Нажмите **ОК** и сохраните источник данных в своей папке под именем *Источник данных*.

2. Выберите команду **Изменить список получателей** и введите 4 записи. Для этого выделите имя источника данных и нажмите кнопку **Изменить** (используйте клавишу **tab** для перемещения по различным полям).

3. Наберите текст основного документа. Для вставки полей (они выделены в приведенном ниже тексте полужирным шрифтом) пользуйтесь списком **Вставить поле слияние** в группе **Составление документа и вставка полей.**

> **Фамилия Имя Отчество Организация Адрес1 Город**, **Страна**

### Уважаемый господин **Имя Отчество**

Высылаем Вам **Количество анкет** анкет для заполнения сотрудниками вашей организации. Просим предоставить информацию в течение месяца. О результатах нашего исследования сообщим дополнительно.

С уважением,

профессор Иванов И.И.

4. Используя кнопку **Автопоиск ошибок**, выполните проверку текста на отсутствие ошибок, т.к. после слияния все ошибки размножатся и каждую придется исправлять отдельно.

5. Выполните команду в *мастере слияния*: **Далее. Просмотр каталога** – **Завершение слияния** – **В новый документ** – **Все** – **ОК.** Получится 4 однотипных письма, каждое будет располагаться на отдельном листе..

6. Сохраните основной документ под именем *Основной документ слияния* и результат слияния под именем *Результат слияния*.

*Задание 2. Слияние с условиями.*

При слиянии можно использовать **Поля Word** (список **Правила**), что позволяет проверять поля по различным критериям. Изменим основной документ так, что бы к лицам мужского пола было обращение «Уважаемый господин», а женского – «Уважаемая госпожа».

1. Откройте основной документ и нажмите кнопку **Изменить список получателей.**

2. Добавьте в созданный ранее источник данных поле *Пол*, и заполните соответствующий столбец таблицы информацией (м или ж). Если до этого в таблице не было информации о женщинах, то следует добавить несколько соответствующих записей.

3. Сохраните измененный источник данных под именем Измененный источник.

4. В основном документе вместо слов «Уважаемый господин» вставьте поле **IF...THEN...ELSE** из списка **Правила.** В появившемся окне в списке поле выбрать пол, в списке оператор – равно, в списке значение – м. В разделе Вставить следующий текст набрать Уважаемый господин, а в разделе В противном случае вставить следующий текст набрать Уважаемая госпожа.

5. Выполните слияние и проверьте результат.

6. Сохраните основной документ и результат слияния под новыми именами.

Задание 3. Печать почтовых конвертов

1. Установим обратный адрес для каждого из писем. Нажмите кнопку **Office, выберите пункт Параметры Word - Дополнительно.** Прокрутите вниз и в разделе Общие введите обратный адрес в поле Почтовый адрес. Word сохранит этот адрес, и его можно использоваться каждый раз при необходимости вставить в документ обратный адрес. Нажмите ОК.

2. Сделаем заготовку для конвертов. Выполните команду Рассылки -Начать слияние - Пошаговый мастер слияний - Конверты. Создайте конверты на основе текущего документа. В окне Параметры конверта установите его размер (например, С5) и расположения адресов.

3. Для источника данных выберите один из файлов-источников предыдущего задания.

4. В основном документе вставьте поля Фамилия, Имя и Адрес1, а также Город, Страна на следующей строке.

5. Выполните слияние в новый документ и просмотрите результат.

6. Сохраните основной документ и результат слияния.

# **3. РАЗДЕЛ КОНТРОЛЯ ЗНАНИЙ**

### **3.1. Примерные темы для рефератов**

1. Интеллект-карты. Разработка интеллект-карт средствами xmind

- 2. Телекоммуникационная революция: история, перспективы
- 3. Виды информации по условиям защиты.
- 4. Криптография с публичным ключом.
- 5. Электронная цифровая подпись.

6. Bitcoin: как это работает, история, обращение и биржи, перспектива. Криптовалюта.

7. Пластиковые карты: типы, плюсы, минусы, история и перспектива.

8. BitTorrent: история, принцип работы, применение, плюсы и минусы. Торрент трекеры, угрозы и особенности.

9. Компьютер будущего.

10. Интеграция электронных учебных материалов различных форматов.

11. Антивирусные программы. Рынок, возможности. Сравнительный анализ антивирусных систем.

12. Программы-переводчики. Рынок, возможности.

13. 3D графика. Использование, создание, программы.

14. Протоколы Интернет. Адресация в интернет. Доменная систем имен. Примеры. Перспективы расширения адресации в сети Интернет.

15. Мобильный интернет: новые возможности, примеры, перспективы.

16. Сервисы поиска по рисунку. Сервисы поиска по музыкальному фрагменту. Компьютерная идентификация запаха.

17. Сравнительный анализ процентного использования различных сервисов интернета. Сравнительный анализ процентного использования различных поисковых систем.

18. Достоверность информации в Википедии.

19. Службы контроля за информацией в Интернет.

20. Голосовые сервисы набора текста: обзор, практическое сравнение и анализ.

21. Облачные технологии и сервисы.

22. Использование различных эффектов, оживляющих презентацию. Примеры. Внедрение объектов в презентации MS PowerPoint.

23. Подготовка графических иллюстраций средствами techsmith snagit.

24. Виды компьютерной графики. Достоинства и недостатки различных видов компьютерной графики. Форматы.

# **3.2. Вопросы к экзамену**

1. Информация. Виды информации, единицы ее измерения. Основные свойства информации. Социальная информация.

2. Информационный процесс и его виды.

3. Информационные технологии, информатика и ее разделы.

4. Понятие типа данных. Представление символьных и текстовых данных.

5. История и темпы развития вычислительных средств и их применение в леятельности социолога.

6. Поколения ЭВМ. Перспективы развития компьютеров.

7. Возможности использования компьютера.

8. Виды и назначение редакторов текстов, особенности их применения для решения различных задач практической деятельности.

9. Возможности современных текстовых процессоров.

10. Работа списками. Маркированный, нумерованный  $\overline{c}$  $\overline{M}$ многоуровневый списки. Вставка символа, объекта. Редактор формул. Вставка объекта WordArt.

11. Ввод и редактирование текста. Перемещение по документу. Выделение выделения. Перемещение, копирование и удаление текста. Способы выделенных фрагментов. Табуляторы.

12. Параметры страницы. Разбиение текста на страницы. Колонтитулы. Нумерация страниц.

13. Автоматизация обработки объемных структурированных документов, встречающихся в профессиональной деятельности специалиста по социальной работе (отчеты, документация, оформление макетов курсовой и дипломной работы).

14. Получение однотипных документов с помощью слияния. Процесс слияния. Основной документ. Источник данных.

15. Работа с электронными формами и шаблонами при разработке анкет, бланков и т. п.

16. Внедрение в текстовый документ графических объектов, диаграмм, математических формул и других объектов.

17. Таблица как инструмент структурированного представления информации и анализа данных. Создание таблиц в текстовых процессорах.

18. Использование простейших статистических и математических формул при вычислениях в таблицах.

19. Использование мультимедийных презентаций. Назначение, возможности программ создания мультимедийных презентаций.

20. Подготовка мультимедийной презентации по результатам учебноисследовательской, экспериментальной или аналитической деятельности.

21. Сети. Глобальные компьютерные сети.

22. История создания Интернета. Возможности Internet. Гипертекст, браузеры.

23. Поиск информации в Интернет. Электронная почта.

24. Локальные сети. Топология локальных сетей.

# 3.3. Средства диагностики

Перечень рекомендуемых средств диагностики:

- Защита лабораторных работ.
- Контрольная работа.  $\blacksquare$
- Электронные тесты.
Оценка за ответы на лабораторных занятиях включает в себя полноту ответа, наличие аргументов, примеров из практики и т.д.

Формой промежуточной аттестации по дисциплине «Компьютерные информационные технологии» учебным планом предусмотрен экзамен в первом семестре.

При формировании итоговой отметки используется рейтинговая система оценки знаний студента, дающая возможность проследить и оценить динамику процесса достижения целей обучения. Рейтинговая система предусматривает использование весовых коэффициентов в ходе проведения контрольных мероприятий текущей аттестации.

Примерные весовые коэффициенты, определяющие вклад текущей аттестации в отметку при прохождении промежуточной аттестации:

Формирование отметки за текущую аттестацию:

защита лабораторных работ  $-40\%$ ;

контрольная работа – 40 %;

компьютерное тестирование – 20 %.

Итоговая отметка по дисциплине рассчитывается на основе отметки текущей аттестации (рейтинговой системы оценки знаний) – 40% и экзаменационной отметки – 60%.

### **3.4. Примерные промежуточные контрольные работы**

# **3.4.1. Контрольная работа 1. Автоматизация создания документов сложной структуры (2 ч).**

Создайте документ, представленный на образце.

Установите автоматическую расстановку переносов.

Задайте следующие параметры страницы: левое поле – 3 см; правое 1 см, верхнее и нижнее  $-2$  см.

В верхнем колонтитуле разместите текущую дату и номер страницы.

Для рисунка выберите обтекание по контуру.

Для подсчета итогов в графах «Итого» используйте формулы.

# **Аудитории пользователей Интернет предлагалось ответить на следующие вопросы:**

1. Что больше всего Вас привлекает в сети Интернет?

2. Какой вид общения в сети Интернет Вы предпочитаете?

3. Хотелось ли Вам принять участие в психологическом исследовании?

4. Пользовались ли Вы когда-нибудь психологическими он-лайн консультациями?

#### **Результаты ответов на один из вопросов**

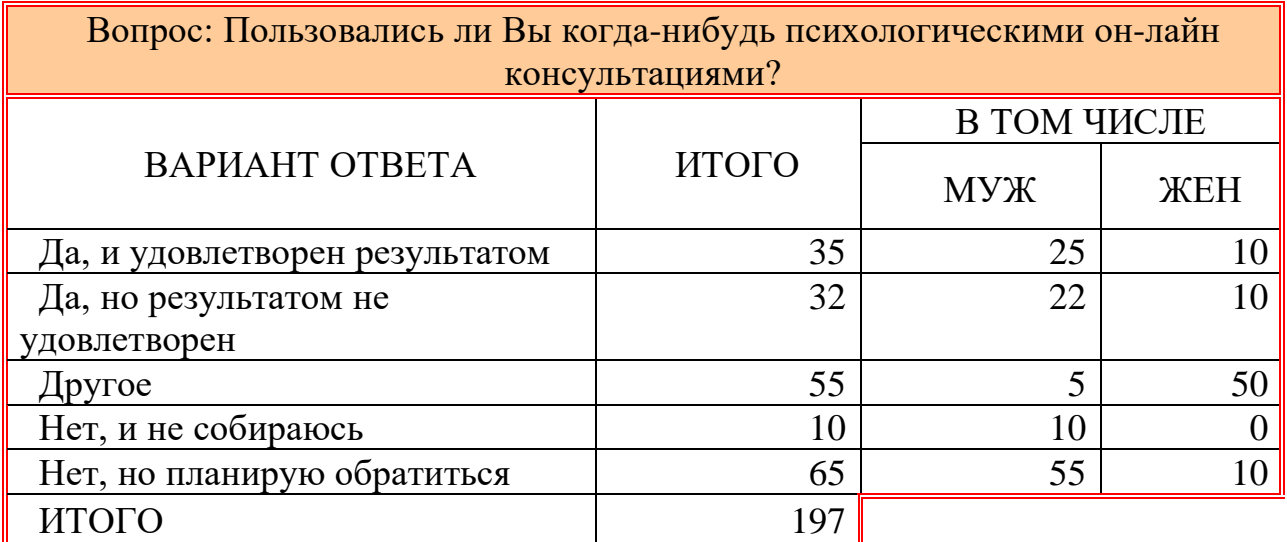

Для определения общего результата по аудитории был принят ответ: *Нет, но планирую обратиться*.

Если этот ответ выбрало более 50 % человек, то общий результат опроса по аудитории – ОН-ЛАЙН ПСИХОЛОГИЯ РАЗВИВАЕТСЯ, иначе – АУДИТОРИЯ НЕ ГОТОВА К ОН-ЛАЙН ПСИХОЛОГИИ.

Форма контроля – контрольная работа.

# **3.4.2. Контрольная работа 2. Автоматизация создания документов сложной структуры (2 ч).**

#### *Создание буклета.*

Для выполнения задания требуется открыть файл «Банкеты и приемы».

1. Установить параметры страницы: размер бумаги А4, ориентация альбомная, поля: верхнее 3, нижнее 2,5, внутри 2, снаружи2, две страницы на листе.

2. Отформатировать исходный текст как указано ниже и создать стили для форматирования.

Название буклета – Courier New, 12 пт, Ж, все прописные, выравнивание по левому краю, интервал перед 6 пт, после 10 пт. (Стиль 1)

Названия 1,2,3 разделов – Arial, 10 пт, Ж, выравнивание по левому краю, интервал перед 3 пт, после 6 пт., запрет висячих строк. (Стиль 2)

Названия 4,5 разделов – Arial, 10 пт, Ж, К, выравнивание по левому краю, интервал перед 3 пт, после 6 пт., не разрывать абзац. (Стиль 3)

Основной текст буклета – Times New Roman, 8 пт, выравнивание по ширине, межстрочный интервал одинарный, отступ красной строки 1,25 см. (Стиль буклета)

3. Создать нижний колонтитул, в котором должны быть номер страницы (слева), дата и текущее время (справа), Фамилия и инициалы (по центру).

4. Вставить рамку для страниц буклета в виде рисунка. Для этого выполните команду Границы страниц – Страница – Рисунок.

5. На вторую страницу поместить тематический рисунок как водяной знак (После вставки рисунка выбрать обтекание текстом – за текстом на дополнительной вкладке Формат (Работа с рисунками) и в группе Изменить в списке Перекрасить выбрать «подложка»).

6. Добавить приложение «Примерное меню свадебного банкета» (Стиль 3). Текст набрать с использованием табуляции для разделения текста на столбцы!

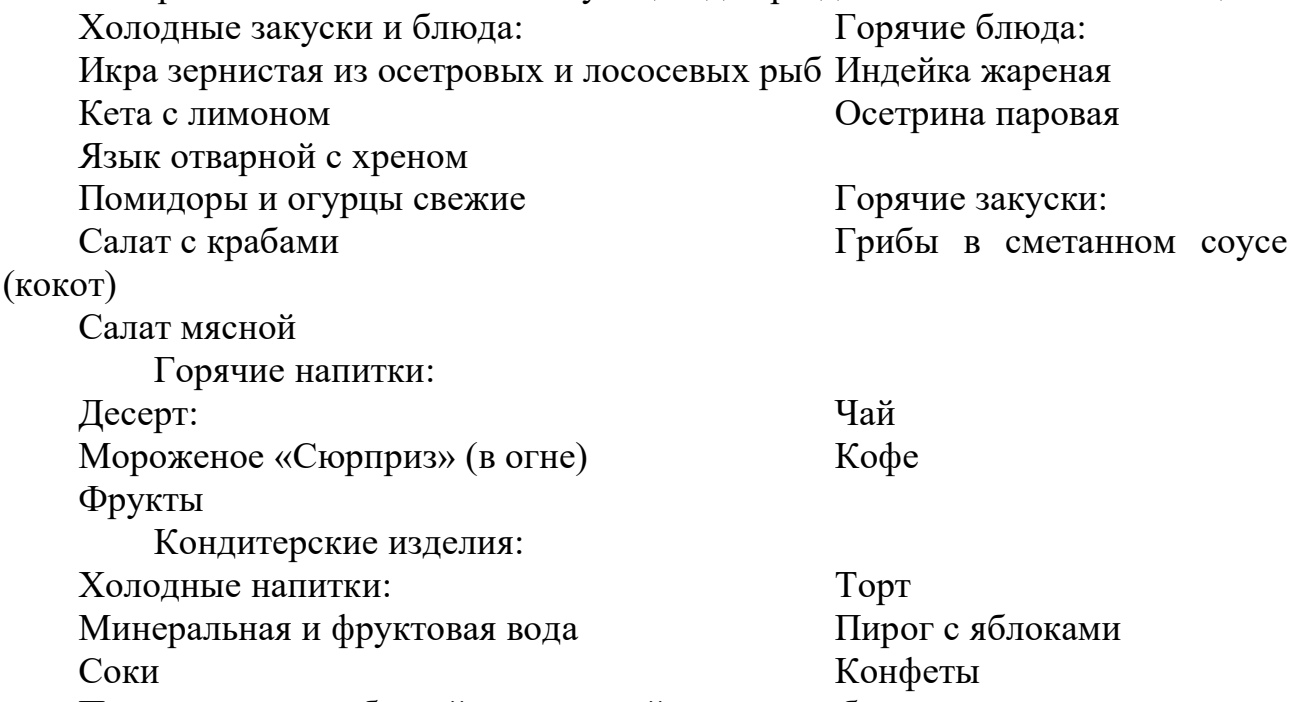

После этого преобразуйте заданный текст в таблицу с помощью команды Вставка – Таблица – Преобразовать в таблицу.

7. Создать предметный указатель (указывает на какой странице содержится описание нужного термина), задав в качестве элементов слова барбекю, фуршет.

Набрать заглавие «Предметный указатель» и отформатировать его с помощью Стиль 3.

Найти в тексте указанные слова и для каждого из них выполните команду Ссылки – Предметный указатель – Пометить элемент – Пометить, после этого выполните команду Ссылки – Предметный указатель – ОК.

8. Поместите в начале буклета эпиграф «Уж сколько раз твердили миру», отформатировав его следующим образом: Arial, 8 пт, выравнивание по правому краю, интервал после 6 пт.

9. На первой странице в конце названия буклета добавьте сноску (\* Заметки для организаторов) с помощью команд диалогового окна Сноски (вкладка Ссылки).

10. Поместить оглавление буклета на последнюю страницу с помощью команды Ссылки – Оглавление, в раскрывшемся списке выбрать Оглавление. В появившемся окне в списке Форматы задать понравившийся формат (вид), поставить флажок «показать номера страниц» и «номера страниц по правому краю», задать заполнители. Нажать Параметры и в появившемся окне задать уровням 1, 2, 3 Стиль 1, Стиль 2 и Стиль 3 соответственно.

### **3.4.3. Контрольная работа 3. Работа с визуальной и мультимедийной информацией (2 ч)**

*Задание 1.* Разработать полный план отдыха на море (или путешествия), например, в Доминиканской Республике группы из 3 девушек и/(или) 3 юношей. Все необходимые ссылки сохранить в своей папке. Выбрать срок предполагаемого отдыха (10-14 дней), отель (домик) по местоположению, ценам, сервису (указать варианты и выбрать один из них). Определить стоимость проживания, питания, инструкторских, прокатных услуг и прочих предполагаемых расходов. Разработать маршрут (транспорт, стоимость, пересадки, стыковки и пр.) для путешествия до места отдыха и обратно. Определить места возможных экскурсий, их стоимость и транспортные линии. Составить и сохранить в текстовом редакторе отчет-рекомендацию о возможностях отдыха в летний период, указав варианты дорогого и дешевого отдыха с ценами, ссылками, датами, трансферами, расходами по категориям, фото…

*Задание 2*. Подготовить мультимедийную презентацию по результатам разработанного плана отдыха.

#### **3.5. Эвристические задания**

**3.5.1. Эвристическое задание. Использование специалистом аппаратного и программного обеспечения информационных технологий (2 ч).**

**1. Целеполагание студента (10 минут):** Преподаватель предлагает студентам ответить на следующие вопросы:

1) Что я знаю о диаграммах связей?

- 2) Что я не знаю о диаграммах связей?
- 3) Что я хочу узнать о диаграммах связей?

4) Какие знания, полученные на занятии, понадобятся в моей жизни и будущей профессии?

5) Сформулируйте не менее трёх собственных проблемных вопросов, касающихся тематики занятия.

6) Сформулируйте не менее трёх своих личных целей, которые вы ставите перед собой в начале занятия.

**Постановка проблемы (20 минут):** Преподаватель демонстрирует возможности диаграмм связей; показывает, как эффективно осуществить структурирование данных, информации и знаний на тему: «Современные информационные технологии в экономической деятельности»; иллюстрирует рынок программного обеспечения для построения диаграмм связей.

**2. Открытое задание студентам для изучения реального объекта действительности (20 минут):**

# **«УСТАНОВИ ПРОГРАММКУ»**

Вы экономист в консалтинговой компании. Руководитель компании предложил Вам несколько вариантов стандартных программ операционных систем.

Укажите достоинства и недостатки каждой программы. Какие программные продукты Вам лично нужно применять, проиллюстрируйте на конкретных примерах. Обоснуйте, почему Вы как специалист не можете обойтись без стандартных программ. Укажите, в каких случаях Вам желательно было бы использовать программный продукт при решении вашей задачи.

Представьте ваши наработки в виде диаграммы связей.

**3. Демонстрация и сравнение полученного образовательного продукта (20 минут):** Групповое обсуждение результатов выполнения задания студентами, их соответствия представленному преподавателем материалу. Сравнение результатов выступления.

**4. Рефлексия (10 минут):** Преподаватель предлагает вернуться к вопросам целеполагания и проанализировать насколько их удалось реализовать. Дополнительно преподаватель задаёт следующие вопросы:

1) Удалось ли реализовать ваши цели, поставленные перед занятием?

2) Перечислите трудности, с которыми вы столкнулись при изучении темы? Как вы преодолевали эти трудности?

3) Что вам удалось больше всего при изучении темы и почему?

- 4) Что и почему у вас не получилось?
- 5) Каков главный результат для вас лично при изучении темы?

6) Опишите свои эмоциональные впечатления на разных этапах занятия. Что труднее всего удалось в эмоциональном плане, а что – легче всего? Опишите динамику ваших чувств и настроений при изучении темы.

#### **5. Открытое задание на обобщение темы занятия:**

#### **«ЗАЩИТА – НАДЕЖНАЯ ЗАЩИТА»**

На собрании совета директоров принято решение оптимизировать защиту информации в планово-экономическом отделе.

Укажите основные возможности и недостатки установленного и планируемых к установке антивирусных программных обеспечений, оформив их в виде диаграммы связей. Выберите критерий (или несколько критериев), который поможет выбрать оптимальный вариант установки антивирусного программного обеспечения.

Аргументированные ответы оформите в виде диаграммы связей и представьте к следующему лабораторному занятию.

#### **Критерии оценивания:**

При оценивании обобщенных образовательных продуктов учитываются:

a) Когнитивность и научность (оперирование научными понятиями и категориями, опора на научные положения, методологические подходы, закономерности и принципы) (0-3 балла);

b) Креативность (степень творчества и оригинальность работы, умение анализировать работу своего сокурсника, выявлять ее сильные и слабые стороны) (0-3 балла);

c) Формулирование вопросов и проблем (способность задавать вопросы, видеть ключевые проблемы) (0-3 балла);

d) Четкость, аргументированность, полнота ответа; при этом учитывается уровень доказательства личной точки зрения студента с опорой на концепции, теории и факты (0-3 балла);

e) Коммуникативные способности (активность участника в обсуждении работ других участников и активность участника в групповом исследовании и рецензировании) (0-3 балла).

Студент может получить две оценки. Одну за открытое задание студентам для изучения реального объекта действительности, вторую за открытое задание на обобщение темы занятия.

# **3.5.2. Эвристическое задание. Работа с визуальной и мультимедийной информацией (2 ч).**

**1. Целеполагание студента (10 минут):** Преподаватель предлагает студентам ответить на следующие вопросы:

7) Какие знания, полученные на занятии, понадобятся в моей жизни и будущей профессии?

8) Сформулируйте не менее трёх собственных проблемных вопросов, касающихся тематики занятия.

9) Сформулируйте не менее трёх своих личных целей, которые вы ставите перед собой в начале занятия.

**Постановка проблемы (20 минут):** Преподаватель демонстрирует возможности поиска информации с помощью поисковых систем, а также профессиональный поиск; показывает, как эффективно осуществить стратегии поиска информации в Сети Интернет и структурирование данных, информации и знаний на тему: «Технологии поиска информации в сети Интернет»; иллюстрирует основные операторы языка запросов поисковой системы для построения и уточнения запросов.

**2. Открытое задание студентам для изучения реального объекта действительности (50 минут):**

# ЕДУ, ОТДЫХАТЬ!!!

Разработайте полный план зимнего отдыха (или путешествия), например, на горнолыжном курорте в Австрии (либо укажите другую страну) группы из 3 девушек и/(или) 3 юношей. Все необходимые ссылки сохраните в своей папке.

1. Выберите срок предполагаемого отдыха (10-14 дней), отель (домик) по местоположению, ценам, сервису (указать варианты и выбрать один из них).

2. Определите стоимость проживания, питания, инструкторских, прокатных услуг, стоимости подъемников и прочих предполагаемых расходов.

3. Разработайте маршрут (транспорт, стоимость, пересадки, стыковки и пр.) для путешествия до места отдыха и обратно.

4. Определите места возможных экскурсий, их стоимость и транспортные линии, варианты бронирования по проезду, проживанию, питанию, экскурсиям.

5. Найдите отзывы и откорректируйте план.

6. Выведите итоговую стоимость. Определите стоимость на одного человека.

7. Определите, можете ли вы себе позволить такое путешествие и за счет чего можно его удешевить.

8. Предложите альтернативные варианты.

9. Составьте и сохраните в текстовом редакторе отчет-рекомендацию о возможностях отдыха в зимний период, указав варианты дорогого и дешевого отдыха с ценами, ссылками, датами, трансферами, расходами по категориям, фото…

10. Создайте презентацию планируемого отдыха и подготовьте доклад на 10-12 минут на английском языке.

**3. Демонстрация и сравнение полученного образовательного продукта (70 минут):** Групповое обсуждение результатов выполнения задания студентами, их соответствия представленному преподавателем материалу. Сравнение результатов выступления.

**4. Рефлексия (10 минут):** Преподаватель предлагает вернуться к вопросам целеполагания и проанализировать насколько их удалось реализовать. Дополнительно преподаватель задаёт следующие вопросы:

7) Какие инструменты поиска и в каких случаях вы использовали?

8) Сколько времени вы потратили на выполнение работы?

9) Удалось ли реализовать ваши цели, поставленные перед занятием?

10) Перечислите трудности, с которыми вы столкнулись при изучении темы?

11) Как вы преодолевали эти трудности?

12) Каков главный результат для вас лично при изучении темы?

13) Чему вы научились лучше всего?

14) Что вам удалось больше всего при изучении темы и почему?

15) Что и почему у вас не получилось?

16) Встретились ли вы с эффектом «навязывания» при поиске информации?

17) Что следует добавить в предложенное вам задание?

18) Что следует убрать или переформулировать в предложенном задании?

19) Опишите динамику ваших чувств и настроений при изучении темы.

Форма контроля – эвристическое задание в Moodle.

#### **3.6. Примерные тестовые задания**

**3.6.1. Тест 1 Информация и информационные процессы в практической деятельности специалиста. Представление информации в ЭВМ.**

1. ЦЕЛЕНАПРАВЛЕННЫЙ ПРОЦЕСС ПРЕОБРАЗОВАНИЯ ИНФОРМАЦИИ С ИСПОЛЬЗОВАНИЕМ СОВОКУПНОСТИ СРЕДСТВ И МЕТОДОВ СБОРА, ОБРАБОТКИ, ХРАНЕНИЯ, ОБРАБОТКИ ИНФОРМАЦИИ:

- a) информатика;
- b) информационная технология;
- c) информационный процесс.

2. СОВОКУПНОСТЬ ФАКТОВ, ЯВЛЕНИЙ, СОБЫТИЙ, ПОДЛЕЖАЩИХ РЕГИСТРАЦИИ И ОБРАБОТКЕ:

- a) информатика;
- b) информация;
- c) информационная технология;
- d) информационный процесс.

3. ОБЛАСТЬ НАУЧНО-ТЕХНИЧЕСКОЙ ДЕЯТЕЛЬНОСТИ, ЗАНИМАЮЩАЯСЯ ИССЛЕДОВАНИЕМ ПРОЦЕССОВ ПОЛУЧЕНИЯ, ПЕРЕДАЧИ, ОБРАБОТКИ ИНФОРМАЦИИ:

- a) информатика;
- b) информация;
- c) информационная технология;
- d) информационный процесс.

4. ПРОЦЕСС ВНЕДРЕНИЯ ИНФОРМАЦИОННЫХ ТЕХНОЛОГИЙ ВО ВСЕ СФЕРЫ ЧЕЛОВЕЧЕСКОЙ ДЕЯТЕЛЬНОСТИ НАЗЫВАЕТСЯ

- a) информацией;
- b) информатикой;
- c) информатизацией;
- d) информационным процессом.
- 5. ИНФОРМАЦИЯ ЯВЛЯЕТСЯ
- a) устойчивым, неизменным объектом;
- b) динамическим объектом, образующимся в момент слияния данных и

методов;

c) статистическим объектом, сохраняющим свои свойства с течением времени.

6. ДОПОЛНИТЕ ПРОПУСКИ В «ФОРМУЛЕ»:ИНФОРМАЦИЯ = … +….

- a) данные;
- b) протокол;
- c) канал связи;
- d) методы.
- 7. ХРАНЕНИЕ ИНФОРМАЦИИ ПРЕДПОЛАГАЕТ:
- a) консервацию данных;
- b) поддержание в форме, готовой к выдаче;
- c) обработку данных от исходных до конечного результата.
- 8. ПРОЦЕСС СБОРА ДАННЫХ ХАРАКТЕРИЗУЕТСЯ:
- a) обменом данными;
- b) накоплением данными;
- c) поддержанием данных в форме, готовой к выдаче;
- d) преобразованием данных от исходного до конечного результата.
- 9. ПРОЦЕСС ПЕРЕДАЧИ ДАННЫХ ХАРАКТЕРИЗУЕТСЯ:
- a) обменом данными;
- b) накоплением данными;
- c) поддержанием данных в форме, готовой к выдаче;
- d) преобразованием данных от исходного до конечного результата.
- 10. НАИМЕНЬШЕЙ ЕДИНИЦЕЙ ИЗМЕРЕНИЯ ДАННЫХ ЯВЛЯЕТСЯ:
- a) байт;
- b) метр;
- c) сайт;
- d) литр.

# 11. УСТАНОВИТЕ В ПОРЯДКЕ ВОЗРАСТАНИЯ СЛЕДУЮЩИЕ ЕДИНИЦЫ ИЗМЕРЕНИЯ ИНФОРМАЦИИ:

- a) гигабайт;
- b) килобайт;
- c) мегабайт;
- d) байт.
- 12. ОДИН БАЙТ ИНФОРМАЦИИ РАВЕН
- a) 8 бит;
- b) 6 битам;
- c) 10 битам;
- d) 7 битам.
- 13. ОДИН КИЛОБАЙТ ИНФОРМАЦИИ ЭТО
- a) 1000 байт;
- b) 1000 нулей и единиц;
- c) 1024 байт;
- d) 1000 символов;
- e) 1024 нулей и единиц.
- 14. ОДИН МЕГАБАЙТ ИНФОРМАЦИИ ЭТО:
- a) 1 миллион байт;
- b) 1024 байт;
- c) 1024 килобайт;
- d) 1 миллиард байт;
- e) 1024 байт.

# 15. МОЖНО ЛИ ПРЕДСТАВИТЬ ДЕЙСТВИТЕЛЬНОЕ ЧИСЛО В КОМПЬЮТЕРЕ С ПРОИЗВОЛЬНОЙ НЕОГРАНИЧЕННОЙ ТОЧНОСТЬЮ

- a) да;
- b) нет?
- 16. ДОСТУПНОСТЬ ИНФОРМАЦИИ ЭТО:
- a) двойственность информации;
- b) достаточность данных для принятия решения;
- c) степень соответствия информации реальному объекту;
- d) возможность получения информации при необходимости.
- 17. ПОЛНОТА ИНФОРМАЦИИ ЭТО:
- a) двойственность информации;
- b) достаточность данных для принятия решения;
- c) степень соответствия информации реальному объекту;
- d) возможность получения информации при необходимости.
- 18. ДОСТОВЕРНОСТЬ ИНФОРМАЦИИ ХАРАКТЕРИЗУЕТСЯ:
- a) двойственностью;
- b) степенью соответствия информации реальному объекту;
- c) возможностью получения информации при необходимости.

# **3.6.2. Тест 2. Аппаратное и программное обеспечение информационных технологий в профессиональной деятельности специалиста**

- 1. СИСТЕМЫ ПРОГРАММИРОВАНИЯ
- a) служат для разработки и внедрения новых программ;
- b) предназначены для решения конкретных практических задач;
- c) управляют работой вычислительной системы.

2. ПРОГРАММЫ, ВХОДЯЩИЕ В СОСТАВ СИСТЕМНОГО ПРОГРАММНОГО ОБЕСПЕЧЕНИЯ:

- a) служат для разработки и внедрения новых программ;
- b) предназначены для решения конкретных практических задач;
- c) управляют работой вычислительной системы.
- 3. ПРИКЛАДНЫЕ ПРОГРАММЫ
- a) служат для разработки и внедрения новых программ;
- b) предназначены для решения конкретных практических задач;
- c) управляют работой вычислительной системы.

4. ОПЕРАЦИОННАЯ СИСТЕМА – ЭТО, КОМПЛЕКС-ПРОГРАММА, КОТОРАЯ

a) обеспечивает управление работой компьютера и его взаимодействия с пользователем;

- b) позволяет создавать новые программы;
- c) предназначена для решения конкретной практической задачи;
- d) позволяет управлять большими массивами данных.

5. К ОСНОВНЫМ ФУНКЦИЯМ ОПЕРАЦИОННОЙ СИСТЕМЫ ОТНОСЯТСЯ:

- a) организация диалога между человеком и компьютером;
- b) создание резервных копий важной информации;
- c) сжатие информации;
- d) обмен данными между ресурсами компьютера;
- e) управление всеми ресурсами компьютера.

6. К ПРИКЛАДНОМУ ПРОГРАММНОМУ ОБЕСПЕЧЕНИЮ ЭВМ ОТНОСЯТСЯ:

- a) операционные оболочки и среды;
- b) правовые справочные системы;
- c) табличные процессоры;
- d) банковские пакеты прикладных программ;
- e) программы обработки статистической информации;
- f) системы программирования;
- g) программы технического обслуживания;

h) операционные системы.

# 7. УКАЖИТЕ В СПИСКЕ СЕРВИСНЫЕ (ВСПОМОГАТЕЛЬНЫЕ ПРОГРАММЫ):

- a) архиваторы;
- b) операционные системы;
- c) программы для создания резервных копий информации;
- d) антивирусные программы;
- e) текстовые процессоры;
- f) коммуникационные программы.

# 8. ПРЕДСТАВИТЕЛЯМИ ТЕКСТОВЫХ РЕДАКТОРОВ ЯВЛЯЮТСЯ ПРОГРАММЫ:

- a) Microsoft Word;
- b) Wordpad;
- c) Microsoft Excel;
- d) Quatro Pro;
- e) Adobe Photoshop;
- f) Corel Draw;
- g) Гарант;
- h) КонсультантПлюс.

9. ПРЕДСТАВИТЕЛЯМИ ТАБЛИЧНЫХ РЕДАКТОРОВ ЯВЛЯЮТСЯ ПРОГРАММЫ:

- a) MicrosoftExcel;
- b) Quatro Pro;
- c) Microsoft Word;
- d) Wordpad;
- e) Adobe Photoshop;
- f) CorelDraw;
- g) Гарант;
- h) КонсультантПлюс.

10. ПРЕДСТАВИТЕЛЯМИ ГРАФИЧЕСКИХ РЕДАКТОРОВ ЯВЛЯЮТСЯ ПРОГРАММЫ:

- a) Adobe Photoshop;
- b) Corel Draw;
- c) Microsoft Word;
- d) Wordpad;
- e) Microsoft Excel;
- f) Quatro Pro;
- g) КонсультантПлюс.

11. ОПРЕДЕЛЕННЫЙ УЧАСТОК ДИСКА, ЗАНЯТЫЙ ИНФОРМАЦИЕЙ, ИМЕЮЩЕЙ СОБСТВЕННОЕ ИМЯ НАЗЫВАЮТ

- a) папкой;
- b) каталогом;
- c) файлом;
- d) сайтом;
- e) корзиной;

f) портфелем;

g) журналом.

12. ЧАСТЬ ОС, РАБОТАЮЩАЯ С ФАЙЛАМИ И ОБЕСПЕЧИВАЮЩАЯ ХРАНЕНИЕ ДАННЫХ НА ДИСКАХ И ДОСТУП К НИМ, НАЗЫВАЕТСЯ

a) оперативной памятью;

b) файловой системой;

c) папкой;

d) файлом.

13. ВЫРАЖЕНИЕ «КОРОТКОЕ ИМЯ ФАЙЛА» ОБОЗНАЧАЕТ ИМЯ ФАЙЛА

a) без расширения;

b) составленное в соответствии с соглашением 8.3;

c) с указанием диска, последовательности вложенных папок и имени файла.

14. СКОЛЬКО СИМВОЛОВ МОЖЕТ СОДЕРЖАТЬ «ДЛИННОЕ ИМЯ ФАЙЛА»

a) неограниченное количество;

b) 256 символов для имени;

c) 11 символов (8 – для имени,  $3$  – для расширения)?

15. С ПОМОЩЬЮ КАКИХ ПРОГРАММ ВОЗМОЖНА РАБОТА С ФАЙЛОВОЙ СТРУКТУРОЙ

- a) файловых менеджеров;
- b) топ-менеджеров;
- c) процессоров;
- d) архиваторов?

16. УКАЖИТЕ, КАКИЕ БЫВАЮТ АТРИБУТЫ У ФАЙЛА:

- a) только для чтения;
- b) открытый;

c) только для записи;

d) скрытый;

e) системный;

f) архивный.

17. СПЕЦИАЛЬНОЕ МЕСТО НА ДИСКЕ, В КОТОРОМ ХРАНЯТСЯ ИМЕНА ФАЙЛОВ, ИХ СВОЙСТВА И АТРИБУТЫ НАЗЫВАЕТСЯ:

a) папкой;

b) оперативной памятью;

c) файлом;

d) сайтом;

e) корзиной.

18. КАТАЛОГ, В КОТОРОМ ПОЛЬЗОВАТЕЛЬ НАХОДИТЬСЯ (РАБОТАЕТ) В НАСТОЯЩИЙ МОМЕНТ ВРЕМЕНИ, НАЗЫВАЕТСЯ

- a) текущим;
- b) ведущим;
- c) корневым;
- d) коренным.

19. СКОЛЬКО МОЖЕТ БЫТЬ КОРНЕВЫХ КАТАЛОГОВ НА ОДНОМ ЛОГИЧЕСКОМ ДИСКЕ

a) 1;

b) не более 256;

c) 8;

d) произвольное число?

20. УКАЖИТЕ ВАРИАНТ ОТВЕТА, В КОТОРОМ ЗАПИСАНО ПОЛНОЕ ИМЯ ФАЙЛА:

a) с:\мои документы\рабочие программы \основы информатики и программирования.doc;

b) основы информатики и программирования;

c)  $*$ . doc:

d) компьютерный класс – компьютер  $N_2$  1 – рабочий стол – основы информатики и программирования.doc.

21. ПРЕДОСТАВЛЯЕТ ЛИ WINDOWS ВОЗМОЖНОСТЬ НАЙТИ ФАЙЛ, ЕСЛИ НЕ ПОМНИШЬ ЕЕ ИМЯ И МЕСТО НАХОЖДЕНИЯ

a) да;

b) нет?

22. WINDOWS ОТВОДИТ ОБЛАСТЬ ПАМЯТИ ДЛЯ ОБМЕНА ИНФОРМАЦИЕЙ МЕЖДУ ПРИЛОЖЕНИЯМИ, КОТОРАЯ НАЗЫВАЕТСЯ:

- a) буфер обмена;
- b) корзина;
- c) оперативная память;
- d) кэш память;
- e) дискета;
- f) СD.

# **3.6.3. Тест 3. Текстовый процессор**

1. ДЛЯ ВСТАВКИ В MSWORD ОБЪЕКТА ИЗ БУФЕРА ОБМЕНА МОЖНО ИСПОЛЬЗОВАТЬ:

- a) команду Вставка–Копировать;
- b) команду Вставка–Объект;
- c) команду Правка–Вставить;
- d) кнопку Вставить на панели инструментов.
- 2. КОМАНДА ПРАВКА–НАЙТИ В WORD ПОЗВОЛЯЕТ:
- a) найти и выделить текст, форматирование, специальный символ;
- b) найти и выделить файлы и папки;
- c) найти рисунки.

3. ПРИ ЗАДАНИИ ОТСТУПОВ ДЛЯ АБЗАЦА ТЕКСТА В WORD НЕОБХОДИМО ИСПОЛЬЗОВАТЬ:

- a) команду Вставка–Поле;
- b) команду Формат–Абзац;
- c) команду Вставка–Абзац.

# 4. СКОЛЬКО ШРИФТОВ МОЖНО ИСПОЛЬЗОВАТЬ В WORD ДЛЯ ФОРМАТИРОВАНИЯ ОДНОГО АБЗАЦА:

- a) один;
- b) столько, сколько строк в абзаце;
- c) столько, сколько слов в абзаце;
- d) для каждого символа абзаца можно использовать свой шрифт.

5. ПРИ ИЗМЕНЕНИИ ПАРАМЕТРОВ ВЫРАВНИВАНИЯ ТЕКСТА АБЗАЦА В WORD МОЖНО ИСПОЛЬЗОВАТЬ:

- a) панель инструментов Форматирование;
- b) команду Формат–Абзац;
- c) команду Сервис–Параметры–Расположение;
- d) команду Вставка–Выравнивание.

6. ДЛЯ УСТАНОВКИ РАЗМЕРОВ ПОЛЕЙ СТРАНИЦЫ В WORD НЕОБХОДИМО ИСПОЛЬЗОВАТЬ:

- a) команду Сервис–Параметры;
- b) команду Вид–Разметка страницы;
- c) команду Файл–Параметры страницы;
- d) использовать горизонтальную и вертикальную линейки.
- 7. В WORD МОЖНО УСТАНОВИТЬ ОРИЕНТАЦИЮ СТРАНИЦЫ:
- a) альбомную;
- b) плакатную;
- c) книжную;
- d) журнальную.

8. ДЛЯ УСТАНОВКИ ОРИЕНТАЦИИ СТРАНИЦЫ В WORD НЕОБХОДИМО ВЫПОЛНИТЬ:

- a) команду Сервис–Настройка;
- b) команду Вид–Разметка страницы;
- c) команду Файл–Параметры страницы;
- d) команду Формат–Направление текста.
- 9. КОЛОНТИТУЛЫ В WORD БЫВАЮТ…
- a) верхний;
- b) нижний;
- c) правый;
- d) левый.

10. ДЛЯ СОЗДАНИЯ КОЛОНТИТУЛА В WORD МОЖНО ИСПОЛЬЗОВАТЬ:

- a) команду Вставка–Колонтитулы;
- b) команду Вид–Колонтитулы;
- c) команду Файл–Параметры страницы.

11. ЧТОБЫ ВСТАВИТЬ ПРИНУДИТЕЛЬНЫЙ РАЗРЫВ СТРАНИЦЫ В WORD НЕОБХОДИМО ИСПОЛЬЗОВАТЬ:

- a) команду Правка–Специальная вставка;
- b) команду Вставка–Объект;
- c) комбинацию клавиш Ctrl–Enter;
- d) выполнить команду Формат–Разрыв.

12. ЧТОБЫ НАСТРОИТЬ ПАРАМЕТРЫ ПЕРЕНОСА СЛОВ В ДОКУМЕНТЕ WORD НЕОБХОДИМО ИСПОЛЬЗОВАТЬ:

- a) команду Сервис–Правописание;
- b) команду Сервис–Язык–Расстановка переносов;
- c) команду Сервис–Параметры–Правописание;
- d) команду Вставка–Перенос слов.
- 13. ДЛЯ УДАЛЕНИЯ ТАБЛИЦЫ В WORD МОЖНО ИСПОЛЬЗОВАТЬ:
- a) команду Таблица–Удалить–Таблица;
- b) команду Правка–Удалить–Все;
- c) команду Правка–Удалить–Таблица.

14. ДЛЯ ОБРАМЛЕНИЯ ТАБЛИЦЫ В WORD МОЖНО ИСПОЛЬЗОВАТЬ:

- a) команду Формат–Ячейки;
- b) команду Формат–Границы и заливка.

15. ДЛЯ ОБЪЕДИНЕНИЯ ЯЧЕЕК В ТАБЛИЦЕ WORD МОЖНО ИСПОЛЬЗОВАТЬ:

- a) команду Формат–Таблица–Ячейки;
- b) команду Таблица–Объединить ячейки;

c) кнопку Объединить ячейки на панели инструментов Таблицы и границы;

d) кнопку Объединить и поместить в центре.

16. ДЛЯ ИЗМЕНЕНИЯ НАПРАВЛЕНИЯ ТЕКСТА В ЯЧЕЙКЕ ТАБЛИЦЫ WORD МОЖНО ИСПОЛЬЗОВАТЬ:

- a) кнопки на панели инструментов Таблицы и границы;
- b) команду Формат–Ячейки–Выравнивание;
- c) команду Формат–Направление текста.

17. ДЛЯ СОЗДАНИЯ СПИСКА В WORD МОЖНО ИСПОЛЬЗОВАТЬ:

- a) команду Формат–Список;
- b) команду Вставка–Список;
- c) кнопку Нумерованный список по умолчанию;
- d) кнопку Маркированный список по умолчанию.

18. ДЛЯ СОЗДАНИЯ И ФОРМАТИРОВАНИЯ РИСОВАННЫХ ОБЪЕКТОВ В WORD ИСПОЛЬЗУЕТСЯ ПАНЕЛЬ ИНСТРУМЕНТОВ:

- a) картинки;
- b) форматирование;
- c) рисование.

19. ОБТЕКАНИЕ ТЕКСТА ВОКРУГ ОБЪЕКТА В WORD МОЖНО ЗАДАТЬ:

a) выполнив команду Формат–Объект или Формат–Рисунок;

- b) выполнив команду Формат–Текст–Обтекание;
- c) используя панель инструментов Рисование;
- d) выполнив команду Вставка–Обтекание.

20. ДЛЯ КАКИХ ЭЛЕМЕНТОВ В WORD МОЖНО ЗАДАТЬ ОБТЕКАНИЕ ТЕКСТОМ?

a) для страницы;

- b) для рисунков;
- c) для формул;
- d) для абзаца.

# **3.6.4. Тест 4. Компьютерная сеть**

- 1. КОМПЬЮТЕРНАЯ СЕТЬ В КЛАССЕ ПРЕДСТАВЛЯЕТ СОБОЙ
- a) локальную сеть;
- b) региональную сеть;
- c) глобальную сеть.
- 2. ГЛАВНЫЙ КОМПЬЮТЕР В ЛОКАЛЬНОЙ СЕТИ НАЗЫВАЕТСЯ
- a) концентратор;
- b) маршрутизатор;
- c) сервер.
- 3. ПРОТОТИПОМ ГЛОБАЛЬНОЙ СЕТИ INTERNET ПОСЛУЖИЛА СЕТЬ
	- a) ARPANET;
	- b) FIDO;
	- c) ICQ.

4. ДОСТУП В INTERNET ПО ТЕЛЕФОННОЙ ЛИНИИ МОЖНО ПОЛУЧИТЬ ИМЕЯ

- a) модем;
- b) сетевую карту;
- c) спутниковую антенну.

5. ДОСТУП В INTERNET ЧЕРЕЗ ЛОКАЛЬНУЮ СЕТЬ МОЖНО ПОЛУЧИТЬ ИМЕЯ

- a) модем;
- b) сетевую карту;
- c) спутниковую антенну.
- 6. ТЕКСТОВЫЙ АДРЕС РЕСУРСОВ В INTERNET НАЗЫВАЕТСЯ
- a) IP;
- b) URL.
- 7. ЧИСЛОВОЙ АДРЕС КОМПЬЮТЕРА В INTERNET НАЗЫВАЕТСЯ
- a) IP;
- b) URL.
- 8. ПРОТОКОЛ HTTP ПРЕДНАЗНАЧЕН ДЛЯ ПЕРЕДАЧИ
- a) файлов;
- b) гипертекстовой информации.
- 9. ПРОТОКОЛ IP ПРЕДНАЗНАЧЕН ДЛЯ ПЕРЕДАЧИ
- a) файлов;
- b) гипертекстовой информации.
- 10. IP-АДРЕС ЭТО
- a) универсальный локатор ресурсов;
- b) 32-битное число.
- 11. URL-АДРЕС ЭТО
- a) универсальный локатор ресурсов;
- b) 32-битное число.

12. ХАРАКТЕРНОЙ ОСОБЕННОСТЬЮ ВСЕМИРНОЙ ПАУТИНЫ WWW ЯВЛЯЕТСЯ

- a) числовое представление информации;
- b) текстовое представление информации;
- c) гипертекстовое представление информации;
- d) графическое представление информации.
- 13. ПРОГРАММЫ ДЛЯ ПРОСМОТРА WEB-СТРАНИЦ НАЗЫВАЮТСЯ
- a) архиваторы;
- b) антивирусы;
- c) браузеры;
- d) редакторы;
- e) компиляторы.
- 14. E-MAIL– ЭТО
- a) электронная почта;
- b) всемирная паутина;
- c) глобальная сеть.

15. ЧТО ИЗ НИЖЕ ПЕРЕЧИСЛЕННОГО ЯВЛЯЕТСЯ АДРЕСОМ ЭЛЕКТРОННОЙ ПОЧТЫ:

- a) sweta@tut.by;
- b) kolia@mail.ru;
- c) pravoved.at.tut.by;
- d) pravoved@tut.by.

# **4. ВСПОМОГАТЕЛЬНЫЙ РАЗДЕЛ**

#### **4.1. Содержание учебного материала**

#### **РАЗДЕЛ 1. Информация и информационные процессы в практической деятельности специалиста. Представление информации в ЭВМ.**

#### **Тема 1.1 Введение в дисциплину «Компьютерные информационные технологии».**

Междисциплинарные взаимосвязи информатики как фундаментальной и прикладной дисциплины. Информатика как фундаментальная и прикладная дисциплина. История и темпы развития вычислительных средств. Применение информационных технологий в профессиональной деятельности специалиста.

#### **Тема 1.2 Информационные процессы, информационные технологии в современном обществе.**

Виды информационных процессов, встречающихся в научной и практической деятельности специалиста. Особенности кодирования данных в памяти компьютера. Системы счисления и простейшие арифметические операции в них. Двоичное кодирование числовой, текстовой, графической, звуковой информации.

#### **РАЗДЕЛ 2. Аппаратное и программное обеспечение информационных технологий в профессиональной деятельности специалиста.**

#### **Тема 2.1 Использование специалистом аппаратного и программного обеспечения информационных технологий**

Назначение, характеристика и принципы работы основных устройств компьютера. Периферийные устройства и принципы их работы. Назначение программ различных видов. Назначение и характеристика современных операционных систем. Понятие файловой системы и основные операции над файловой структурой. Стандартные процедуры технического и системного обслуживания компьютера, выполняемые пользователем.

#### **РАЗДЕЛ 3. Компьютерные сети как основа информационного общества.**

#### **Тема 3.1 Назначение и особенности компьютерных сетей, их классификация.**

Мировое киберпространство как новое хранилище информации человечеством. Глобальная сеть Интернет. Гипертекстовые массивы информации и развитие всемирной паутины.

#### **Тема 3.2. Использование специалистом информационных ресурсов компьютерных сетей.**

Феномен социальных сетей в современном мире. Поиск информации в Интернет. Технологические подходы к созданию информационных web-ресурсов. Основные способы защиты информации в сети. Обработка больших данных. Облачные сервисы.

# **РАЗДЕЛ 4. Технологии поиска информации в сети Интернет**

#### **Тема 4.1. Инструменты информационного поиска**

Поиск в электронных библиотеках. Поиск с помощью поисковых систем. Профессиональный поиск. Нестандартные поисковики.

#### **Тема 4.2. Стратегии поиска информации в Сети Интернет**

Расширенный поиск. Уточнение запроса. Основные операторы языка запросов поисковой системы.

# **РАЗДЕЛ 5. Компьютерная обработка текстовой информации в профессиональной деятельности специалиста.**

#### **Тема 5.1. Основные принципы автоматизации работы с текстом.**

Классификация текстовых редакторов. Общая характеристика и функциональные возможности текстовых редакторов. Применение текстовых редакторов для решения различных задач практической деятельности специалиста.

### **Тема 5.2. Автоматизация обработки объемных, структурированных текстовых документов.**

Оформление специалистом документов, содержащих таблицы, схемы, математические формулы, диаграммы и др. объекты. Создание таблиц в текстовых процессорах. Внедрение в текстовый документ графических объектов, диаграмм, математических формул и др. объектов.

#### **Тема 5.3. Автоматизация создания документов сложной структуры.**

Работа со стилями, создание автоматического оглавления, различных видов сносок и перекрестных ссылок др.

#### **РАЗДЕЛ 6. Работа с визуальной и мультимедийной информацией.**

#### **Тема 6.1. Основные приемы создания и демонстрации динамических презентаций.**

Подготовка мультимедийной презентации по результатам учебноисследовательской деятельности специалиста.

#### **Тема 6.2. Применение мультимедийных презентаций для представления результатов учебно-исследовательской деятельности.**

Графические редакторы и средства мультимедиа для создания адекватных визуальных образов при представлении результатов проектной деятельности (рисунков, схем, организационных диаграмм, «ментальных карт»).

# **4.2. Примерный тематический план**

# **УЧЕБНО-МЕТОДИЧЕСКАЯ КАРТА УЧЕБНОЙ ДИСЦИПЛИНЫ**

Дневная форма получения образования с применением электронных средств обучения (ДО)

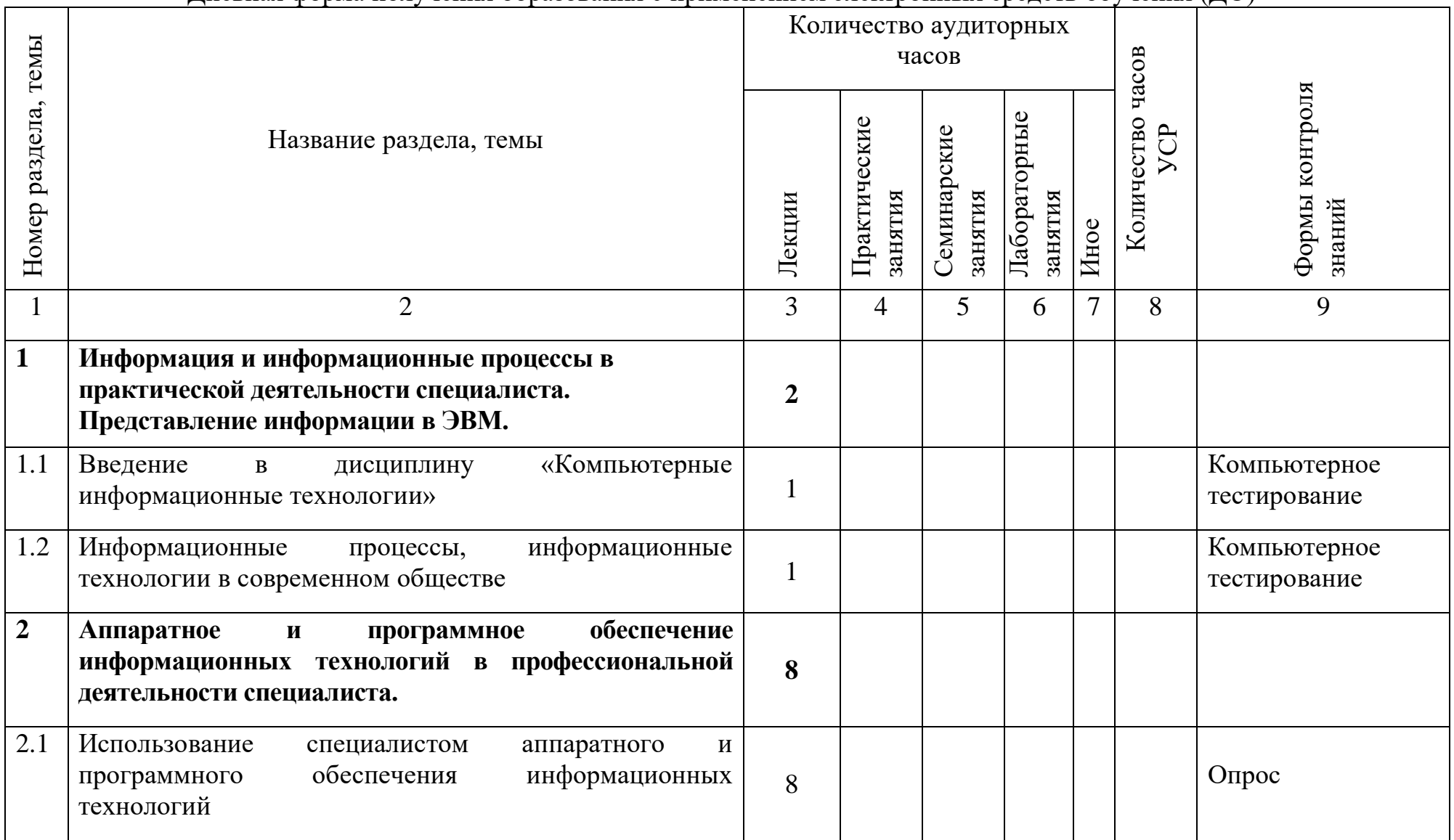

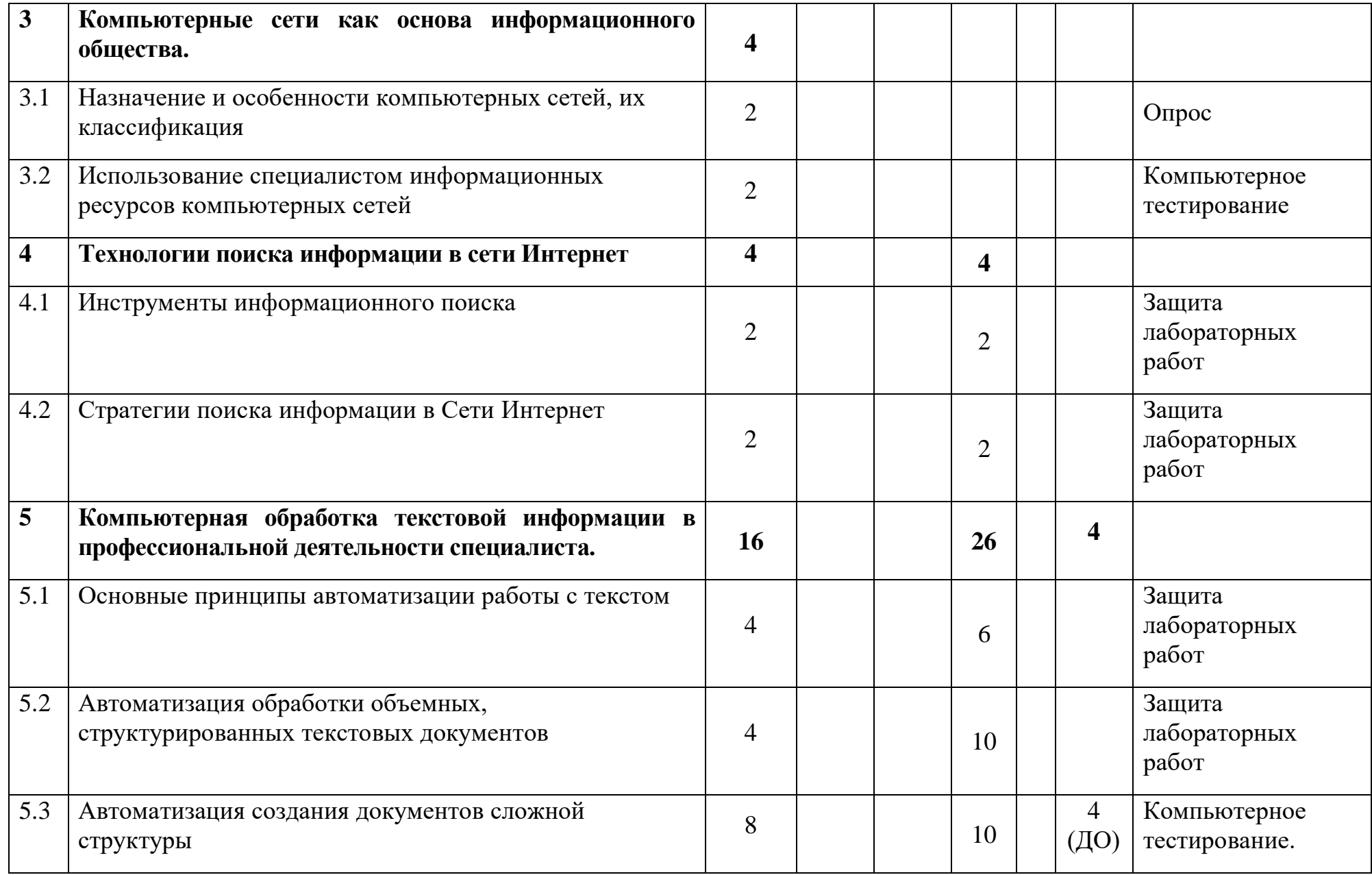

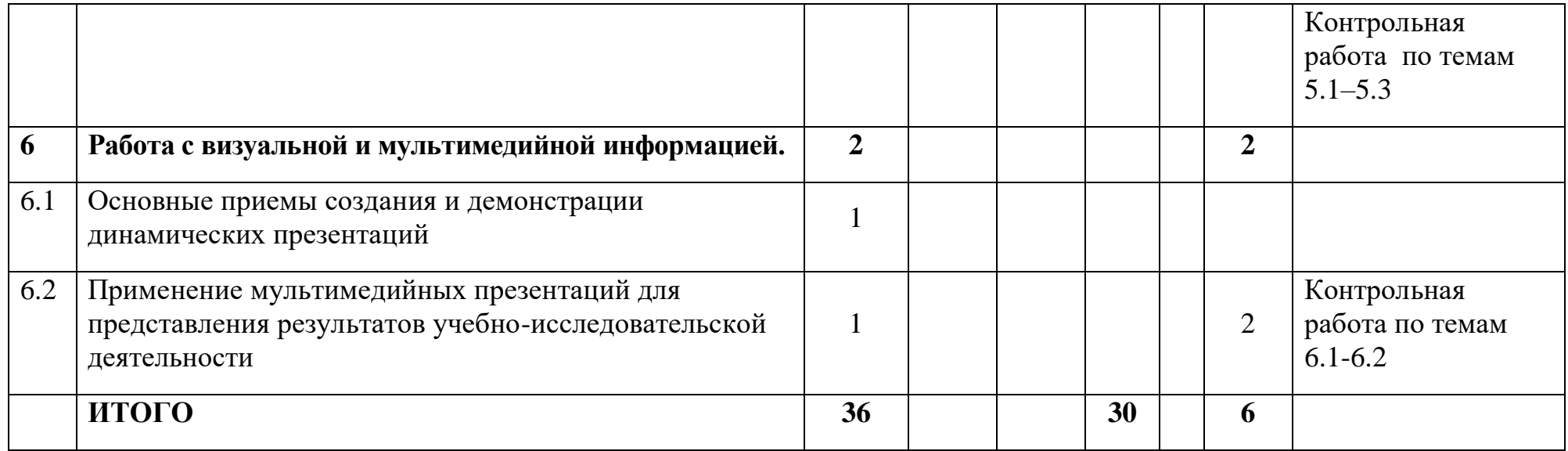

### **4.3. Рекомендуемая литература**

#### **Основная учебная литература**

1. Гасумова Светлана Евгеньевна. Информационные технологии в социальной сфере : Учебное пособие / Пермский государственный национальный исследовательский университет. - 6. - Москва : Издательскоторговая корпорация "Дашков и К", 2020. – 310 с.

2. Ильичева О. А. Информатика : учебное пособие / Ильичева О. А., Богачева М. Н. – Ростов-на-Дону : Донской ГТУ, 2017. – 133 с.

3. Липанова И. А. Информационные технологии. Работа в глобальных компьютерных сетях : учебное пособие / Липанова И. А., Андрианова Е. Е. - Санкт-Петербург : СПбГУТ им. М.А. Бонч-Бруевича, 2019. – 60 с.

4. Математика. Физика. Информационные технологии: эвристические (открытые) задания участников оргдеятельностного семинара "Методика обучения через открытие: как обучать всех по-разному, но одинаково": практикум / Белорусский государственный университет; [под ред. и с предисл. А. Д. Короля; редкол.: Д. И. Губаревич и др.]. – Минск: БГУ, 2018. – 55 с. – [http://elib.bsu.by/handle/123456789/211281.](http://elib.bsu.by/handle/123456789/211281) – Дата доступа: 17.03.2024.

#### **Дополнительная учебная литература**

1. Агальцов, В.П. Информатика для экономистов: учебник / В.П. Агальцов, В.М. Титов. – М.: ИД «ФОРУМ»: ИНФРА-М, 2013. – 448 с.

2. Батан, С. Н. Основы информационных технологий: курс лекций / С. Н. Батан, Л. В. Батан, О. В. Малашук; М-во образования РБ, УО "Могилёвский гос. ун-т им. А. А. Кулешова". – Могилев: МГУ им. А. А. Кулешова, 2016. – 119 с.: ил.

3. Безручко, В.Т. Информатика (курс лекций): учебное пособие / В.Т. Безручко. – М.: ИД «Форум»: ИНФРА-М., 2013. – 432 с.

4. Велько, О.А. Информационные технологии : электронный учебнометодический комплекс для специальности 1-86 01 01 «Социальная работа (по направлениям)», направления специальности: 1-86 01 01-02 Социальная работа (социально-психологическая деятельность), 1-86 01 01-03 Социальная работа (социально-реабилитационная деятельность), 1-86 01 01-04 Социальная работа (социально-экономическая деятельность) / О. А. Велько, Н. А. Моисеева ; БГУ, Механико-математический фак., Каф. общей математики и информатики. – Минск: БГУ, 2019. – 153 с.: ил. – Библиогр.: с. 152–153. [Электронный ресурс] / Белорусский государственный университет. – Минск, 2019. – Режим доступа: ttp://elib.bsu.by/handle/123456789/216079. – Дата доступа: 05.03.2019.

5. Давыдова, Е.В. Инструментальные средства информационных систем / Е. В. Давыдова, М. В. Котлова. – Санкт-Петербург: Санкт-Петербургский государственный университет телекоммуникаций им. проф. М.А. Бонч-Бруевича, 2017. – 71 с.

6. Долженков, В.А. Microsoft Office Excel 2010 / В.А. Долженков, А.Б. Стученков. – СПб.: БХВ-Петербург, 2011. – 816 с.

7. Левин, А.Ш. Самоучитель Левина в цвете. 2-е изд.– СПб.: Питер, 2013.  $-224$  c.

8. Макарова, Н.В. Информатика: Учебник для вузов / Н.В. Макарова, В.Б. Волков. – СПб.: Питер, 2012. – 516 с.

9. Мак-Федрис, П. Microsoft Windows 7. Полное руководство: Перевод с англ. – М.: ООО «ИД. Вильямс», 2012. – 800 с.

10. Моисеева, Н.А. Информационные технологии в юридической деятельности [Электронный ресурс]: электрон. учеб.-метод. комплекс для спец. 1-24 01 02 «Правоведение» / Н. А. Моисеева, О. А. Велько ; БГУ. Электрон.текстовые дан. – Минск, 2019. – 153 с.: ил. Библиогр.: с. 152–153. Режим доступа: [http://elib.bsu.by/handle/123456789/217862.](http://elib.bsu.by/handle/123456789/217862) Загл. с экрана. – Деп. в БГУ 01.04.19, № 004601042019 // Журнал БГУ. Право. – 2019. – № 1. – С. 141. – Дата доступа: 17.03.2024.

11. Морозевич, А.Н. Информатика: учебное пособие / А.Н. Морозевич, А.Н. Зеневич; под общей ред. А.Н. Морозевича. – 2-е изд. – Минск: Вышэйшая школа, 2008. – 263 с.

12. Симонович, С.В. Информатика. Базовый курс: учебник для вузов. 3-е изд./ С.В. Симонович. – СПб.: Питер, 2013. – 640 с.

13. Спира, И. Microsoft Office Excel и Word 2013: учиться никогда не поздно/ И. Спира. – СПб.: Питер. – 2014. – 256 с.

14. Степанов, А.Н. Информатика: Учебник для вузов. 6-е изд. / А.Н. Степанов. – СПб.: Питер, 2011. – 720 с.

15. Шаршунов, В.А. Информатика и информационные технологии / В. А. Шаршунов, Д. В. Шаршунов, В. Л. Титов. – Минск: Мисанта, 2017. – 917 с.: ил.

#### **4.4. Электронные ресурсы**

1. Моисеева, Н.А. Компьютерные информационные технологии: учебная программа УВО по учебной дисциплине для специальности: 6-05-0412-01 Менеджмент. Профилизация: Менеджмент в сфере международного туризма и гостеприимства / М.В. Мартон, О.А. Велько, Н.А. Моисеева, Л.А. Шмат // учебная программа располагается в коллекциях: Кафедра общей математики и информатики. [Электронный ресурс]. – 2023. – Режим доступа: https://elib.bsu.by/handle/123456789/305184. – Дата доступа: 17.03.2024.